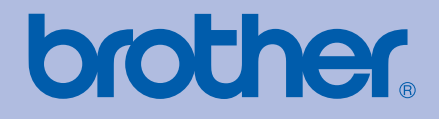

# PODRĘCZNIK UŻYTKOWNIKA Drukarka laserowa Brother

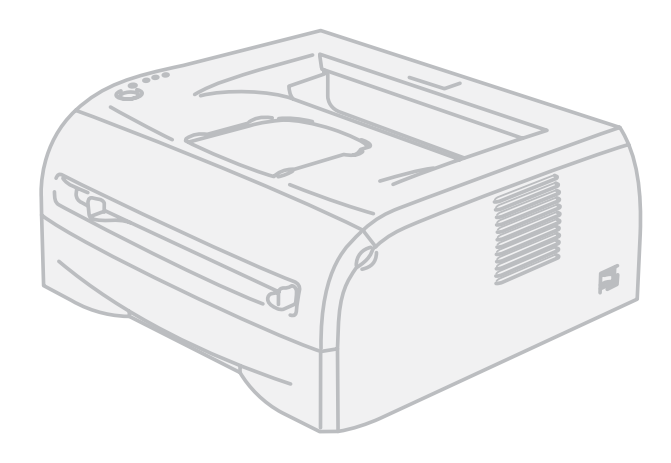

# HL-2035

# **Dla osób niedowidzących**

Niniejszy podręcznik można przeczytać przy pomocy Lektora Ekranowego, zamieniającego 'tekst na mowę'.

Przed użyciem drukarki należy skonfigurować sprzęt i zainstalować sterowniki.

Proszę skorzystać z Podręcznika szybkiej obsługi, aby skonfigurować drukarkę. W opakowaniu znajduje się drukowana kopia tego dokumentu.

Przed rozpoczęciem korzystania z drukarki proszę dokładnie zapoznać się z Podręcznikiem użytkownika. Płytę CD-ROM należy przechowywać w łatwo dostępnym miejscu, aby w razie konieczności móc szybko z niej skorzystać.

Proszę odwiedzić stronę [http://solutions.brother.com,](http://solutions.brother.com) gdzie można otrzymać pomoc dotyczącą produktu, najnowsze aktualizacje sterowników i narzędzi programowych oraz znaleźć odpowiedzi na najczęściej zadawane pytania (FAQ) oraz na pytania techniczne.

Uwaga: Nie wszystkie modele dostępne są we wszystkich krajach.

# **Korzystanie z podręcznika**

# **Oznaczenia stosowane w podręczniku**

W Podręczniku użytkownika stosowane są następujące oznaczenia:

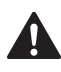

Ostrzeżenia informują o sposobach postępowania, aby zapobiec możliwym obrażeniom ciała.

Ikony ostrzegające przed porażeniem prądem elektrycznym.

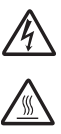

Ikony oznaczające gorące powierzchnie ostrzegają przed dotykaniem gorących elementów urządzenia.

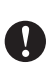

Przestrogi informują o procedurach, których należy przestrzegać lub unikać, aby zapobiec uszkodzeniom drukarki lub innych urządzeń.

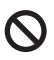

 $\mathbb{Z}$ 

Ikony informujące o niewłaściwej konfiguracji dotyczą urządzeń i działań niekompatybilnych z tą drukarką.

Uwagi opisują sposoby postępowania w sytuacjach, które mogą się zdarzyć lub podpowiadają jaki wpływ ma dane działanie na inne funkcje.

# **Środki ostrożności**

# **Aby bezpiecznie używać drukarki**

Proszę zachować niniejsze instrukcje do przyszłego użytku, a przed wykonaniem jakichkolwiek prac konserwacyjnych uważnie przeczytać.

**OSTRZEŻENIE**

# $\mathcal{A}\setminus$

Wewnątrz drukarki znajdują się elektrody pod wysokim napięciem. Przed rozpoczęciem czyszczenia wewnętrznej części drukarki należy upewnić się, że przełącznik zasilania został wyłączony i odłączono drukarkę od gniazdka zasilania.

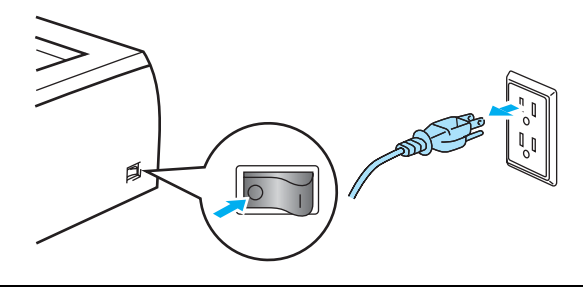

NIE wolno dotykać wtyczki mokrymi rękami. Może to spowodować porażenie prądem.

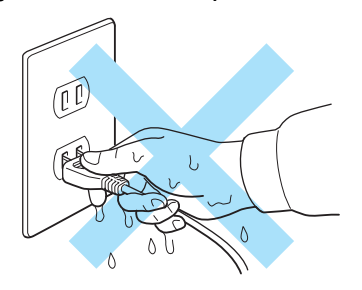

Bezpośrednio po użyciu drukarki niektóre jej elementy są bardzo gorące. Podczas otwierania tylnej lub przedniej pokrywy, nigdy nie wolno dotykać części przedstawionych na rysunku jako zacienione.

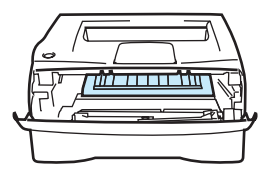

Wnętrze drukarki

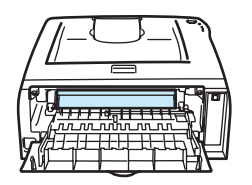

(widok z przodu) Otwarta tylna pokrywa (widok z tyłu)

Nagrzewnica jest oznaczona etykietą z ostrzeżeniem. Nie usuwać i nie niszczyć etykiety.

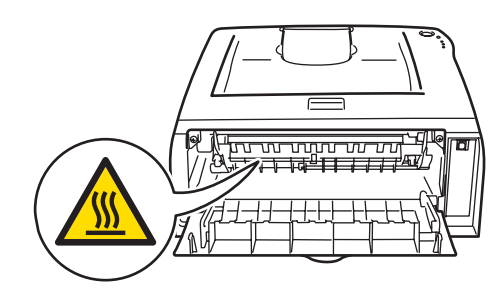

Nie stosować łatwopalnych substancji, żadnych aerozoli ani organicznych rozpuszczalników zawierających alkohol lub amoniak do czyszczenia wewnętrznej lub zewnętrznej strony urządzenia. Może to spowodować pożar lub porażenie prądem.

Nie wolno stosować odkurzacza do czyszczenie rozsypanego tonera. Może to spowodować zapalenie się proszku tonera w odkurzaczu, a w konsekwencji pożar. Ostrożnie usuń proszek tonera przy pomocy suchej, bezpyłowej ściereczki i pozbądź się go zgodnie z lokalnymi wymogami prawa.

# **A** UWAGA

Czyszczenie zewnętrznej powierzchni drukarki:

- Upewnij się, że zasilanie zostało wyłączone a drukarka została odłączona od źródła zasilania.
- Stosuj wyłącznie obojętne detergenty. Czyszczenie drukarki lotnymi płynami, takimi jak jak rozpuszczalnik lub benzyna, może spowodować uszkodzenie jej zewnętrznej powierzchni.
- Nie wolno stosować środków czyszczących zawierających amoniak.

# **Znaki towarowe**

Logo Brother jest zastrzeżonym znakiem towarowym Brother Industries, Ltd.

Apple, logo Apple, Macintosh i TrueType są zastrzeżonymi znakami towarowymi Apple Inc. w Stanach Zjednoczonych i w innych krajach.

Windows Vista jest zastrzeżonym znakiem towarowym lub znakiem towarowym Microsoft Corporation w Stanach Zjednoczonych i w innych krajach.

Microsoft, MS-DOS, Windows i Windows Server są zastrzeżonymi znakami towarowymi Microsoft Corporation w Stanach Zjednoczonych i/lub innych krajach.

Citrix i MetaFrame są zastrzeżonymi znakami towarowymi Citrix Systems, Inc. w Stanach Zjednoczonych.

Wszystkie inne terminy, marki i nazwy produktów wymienione w Podręczniku użytkownika są zastrzeżonymi znakami towarowymi odpowiednich przedsiębiorstw.

# **Nota dotycząca opracowania i publikacji**

Podręcznik ten został opracowany i opublikowany pod nadzorem firmy Brother Industries Ltd. Zawiera on najnowsze opisy i specyfikacje produktu.

Zawartość tego podręcznika oraz specyfikacje produktu mogą ulec zmianie bez powiadomienia.

Firma Brother zastrzega sobie prawo do wprowadzania zmian bez powiadomienia w specyfikacjach i materiałach tutaj zawartych i nie ponosi odpowiedzialności za jakiekolwiek szkody (także pośrednie) spowodowane korzystaniem z tych informacji, w tym także za błędy typograficzne i inne, które mogą wystąpić w tej publikacji.

©2008 Brother Industries Ltd.

# **Transport drukarki**

Jeżeli konieczny jest przewóz drukarki, należy ją starannie zapakować, aby uniknąć uszkodzeń podczas transportu. Zaleca się zachowanie i użycie oryginalnego opakowania. Drukarka powinna też zostać ubezpieczona u przewoźnika.

# **Spis Treści**

L

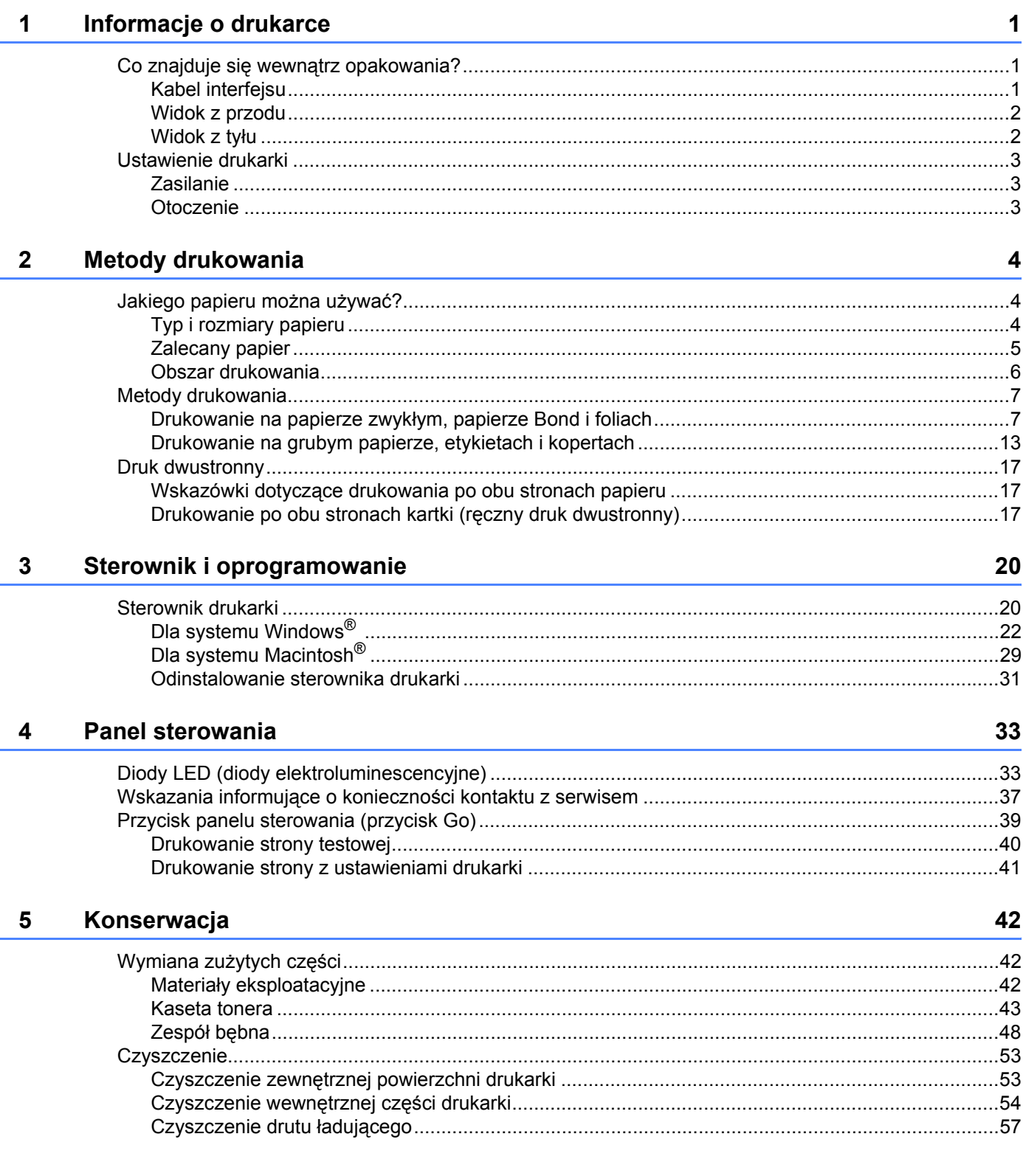

#### $6\overline{6}$ Rozwiązywanie problemów

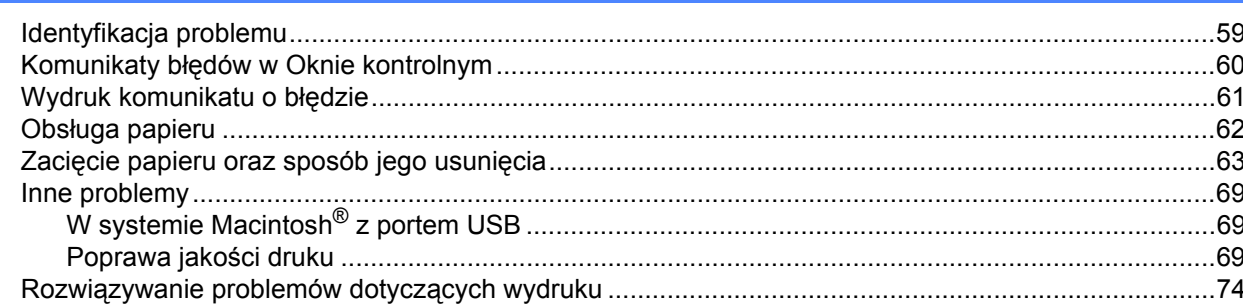

#### Załącznik  $\mathsf{A}$

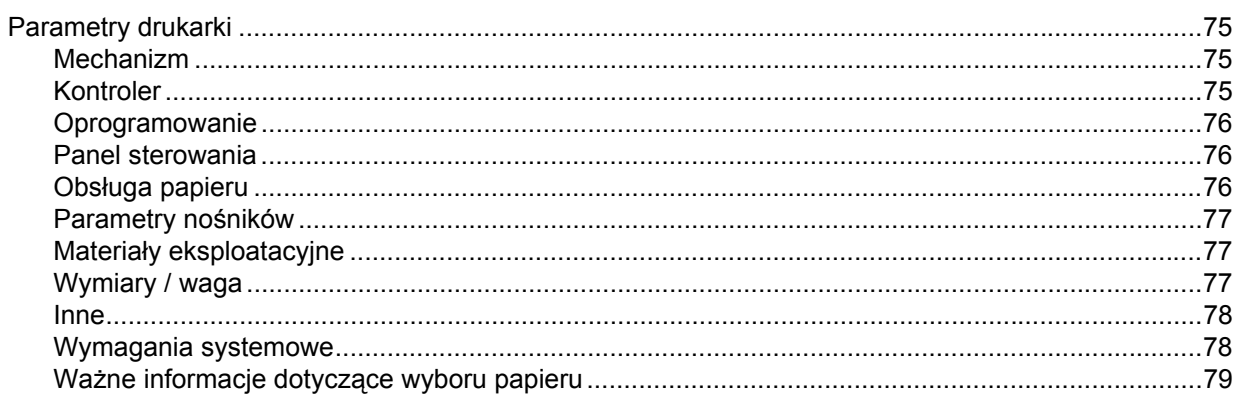

#### Załącznik (dla krajów Europy i innych)  $\mathbf{B}$

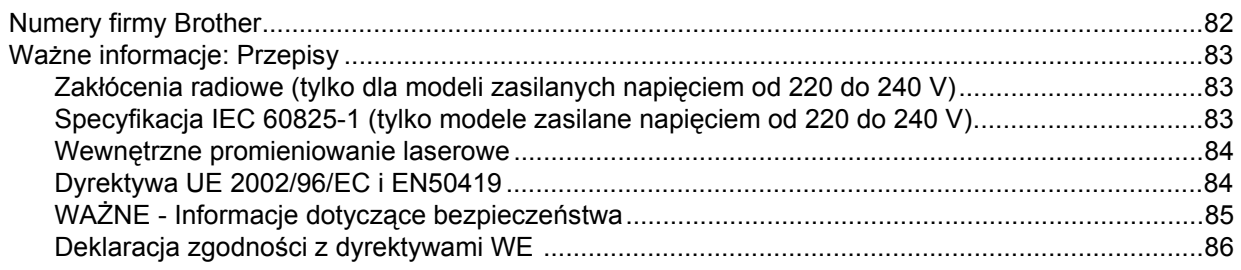

#### **Indeks**  $\mathbf{C}$

88

## 59

75

#### 82

# <span id="page-7-0"></span>**Informacje o drukarce**

# <span id="page-7-1"></span>**Co znajduje się wewnątrz opakowania? <sup>1</sup>**

Po rozpakowaniu drukarki sprawdź, czy nie brakuje żadnej z następujących części.

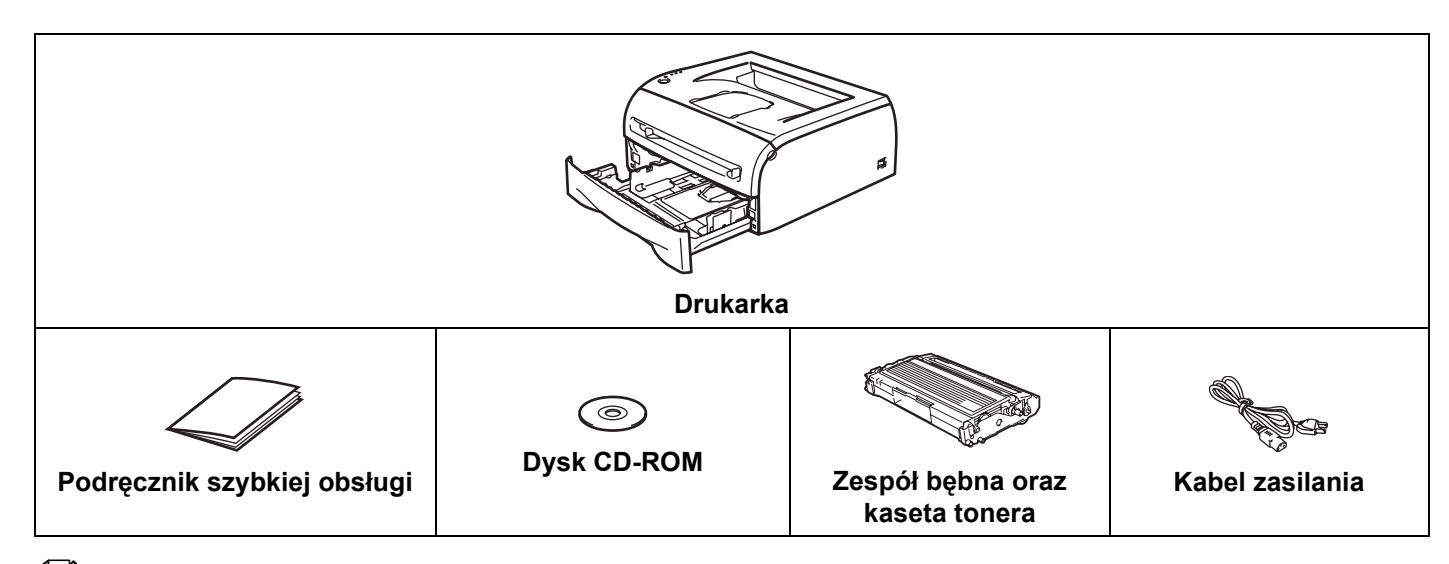

#### **Informacja**

**1**

Kabel zasilania może nieznacznie różnić się od przedstawionego na ilustracji w zależności od kraju, w którym zakupiono drukarkę.

# <span id="page-7-2"></span>**Kabel interfejsu <sup>1</sup>**

Kabel interfejsu nie wchodzi w skład standardowego wyposażenia. Proszę zakupić odpowiedni kabel interfejsu w zależności od sposobu użytkowania (USB, równoległy, sieciowy).

#### ■ Kabel USB

Nie należy stosować kabla interfejsu USB dłuższego niż 2 metry.

Nie powinno się podłączać kabla USB do koncentratora bez zasilania zewnętrznego lub klawiatury komputera Mac®.

Podczas używania kabla USB należy sprawdzić czy został on podłączony do złącza USB w komputerze.

Port USB nie jest obsługiwany w systemach Windows® 95 lub Windows NT®4.0.

**1**

# <span id="page-8-0"></span>**Widok z przodu <sup>1</sup>**

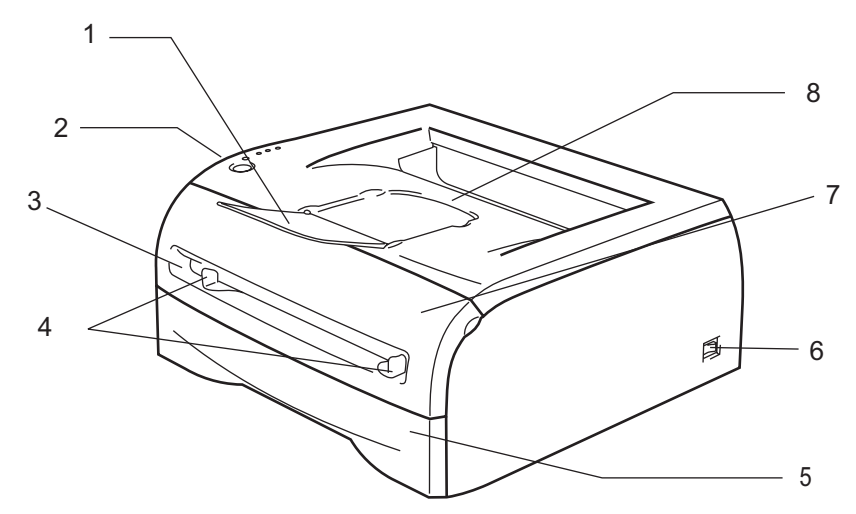

- **1 Klapka podtrzymująca tacę odbiorczą (klapka podtrzymująca)**
- **2 Panel sterowania**
- **3 Szczelina podajnika ręcznego**
- **4 Prowadnice ręcznego podajnika papieru**
- **5 Podajnik papieru**
- **6 Przełącznik zasilania**
- **7 Pokrywa przednia**
- **8 Taca odbiorcza**

# <span id="page-8-1"></span>**Widok z tyłu <sup>1</sup>**

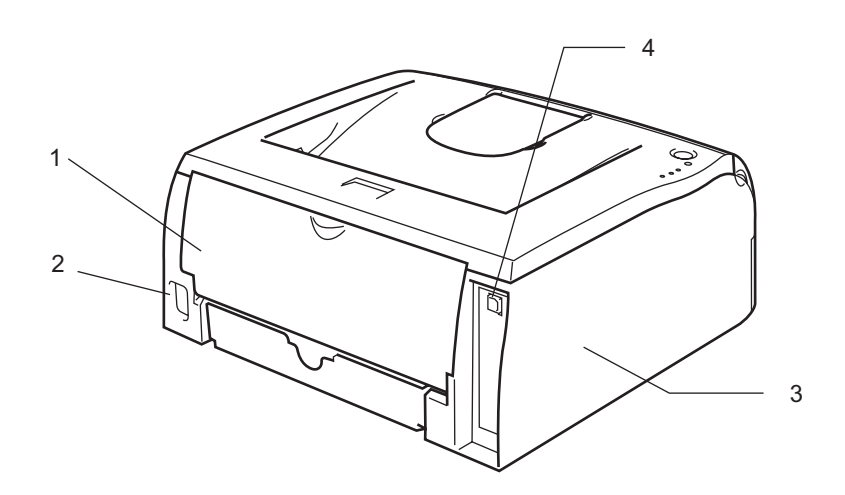

- **1 Pokrywa tylna**
- **2 Złącze kabla zasilania**
- **3 Pokrywa boczna**
- **4 Złącze interfejsu USB**

# <span id="page-9-0"></span>**Ustawienie drukarki <sup>1</sup>**

Przed użyciem drukarki proszę zapoznać się z następującymi informacjami.

# <span id="page-9-1"></span>**Zasilanie <sup>1</sup>**

Należy stosować zalecany zakres napięcia.

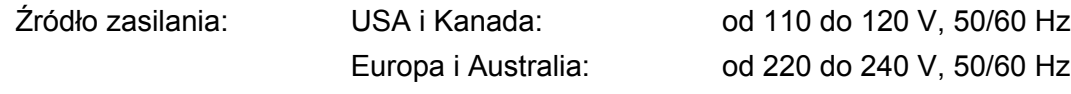

Kabel zasilania wraz z przedłużaczem nie powinien być dłuższy niż 5 metrów.

Nie należy podłączać drukarki do tego samego obwodu co inne urządzenia o dużym poborze mocy, np. klimatyzacja, kopiarka, niszczarka, itp. Jeśli nie można uniknąć podłączenia drukarki do tego samego obwodu co inne urządzenia, zaleca się stosowanie transformatora napięcia lub filtra do tłumienia zakłóceń wysokiej częstotliwości.

Jeżeli źródło zasilania nie jest stabilne, należy używać stabilizatora napięcia.

# <span id="page-9-2"></span>**Otoczenie <sup>1</sup>**

- Drukarka powinna być umieszczona w pobliżu źródła zasilania, do którego można łatwo dosięgnąć, aby w razie sytuacji awaryjnej móc łatwo odłączyć drukarkę od źródła zasilania.
- Drukarkę można używać tylko w następujących zakresach temperatury i wilgotności:

Temperatura: 10 C do 32,5°C

Wilgotność: 20% do 80% (bez kondensacji)

- Drukarkę należy używać w pomieszczeniu z dobrą wentylacją.
- Drukarka powinna stać na płaskiej, poziomej powierzchni.
- Drukarkę należy utrzymywać w czystości. Nie stawiać w miejscach zakurzonych.
- NIE wolno stawiać drukarki tak, aby jej otwór wentylacyjny był zasłonięty. Należy zachować odległość około 100 mm pomiędzy otworem wentylacyjnym a ścianą.
- Nie stawiać drukarki w miejscu narażonym na bezpośrednie działanie promieni słonecznych. Jeżeli drukarka zostanie umieszczona w pobliżu okna, należy stosować żaluzje lub grube zasłony, aby chronić drukarkę przed bezpośrednim działaniem promieni słonecznych.
- NIE wolno stawiać drukarki w pobliżu urządzeń zawierających magnesy lub wytwarzających pola magnetyczne.
- Nie wolno narażać drukarki na mocne fizyczne wstrząsy lub wibracje.
- NIE wolno wystawiać drukarki na działanie otwartego ognia lub żrących gazów.
- NIE wolno kłaść na drukarce żadnych przedmiotów.
- Nie wolno stawiać drukarki obok klimatyzacji.
- Drukarkę należy przenosić w pozycji poziomej.

# <span id="page-10-4"></span><span id="page-10-1"></span><span id="page-10-0"></span>**Jakiego papieru można używać? <sup>2</sup>**

# <span id="page-10-2"></span>**Typ i rozmiary papieru <sup>2</sup>**

Drukarka pobiera papier z podajnika papieru lub ze szczeliny podajnika ręcznego.

Nazwy podajników papieru stosowane w sterowniku drukarki i w tym podręczniku są następujące:

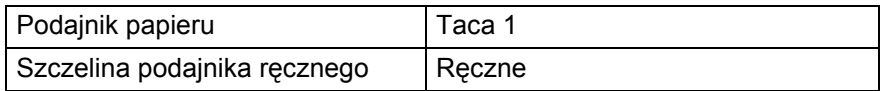

Podczas przeglądania tej strony na dysku CD-ROM, można przejść do strony dotyczącej określonej metody drukowania, klikając symbol (i) w tabeli.

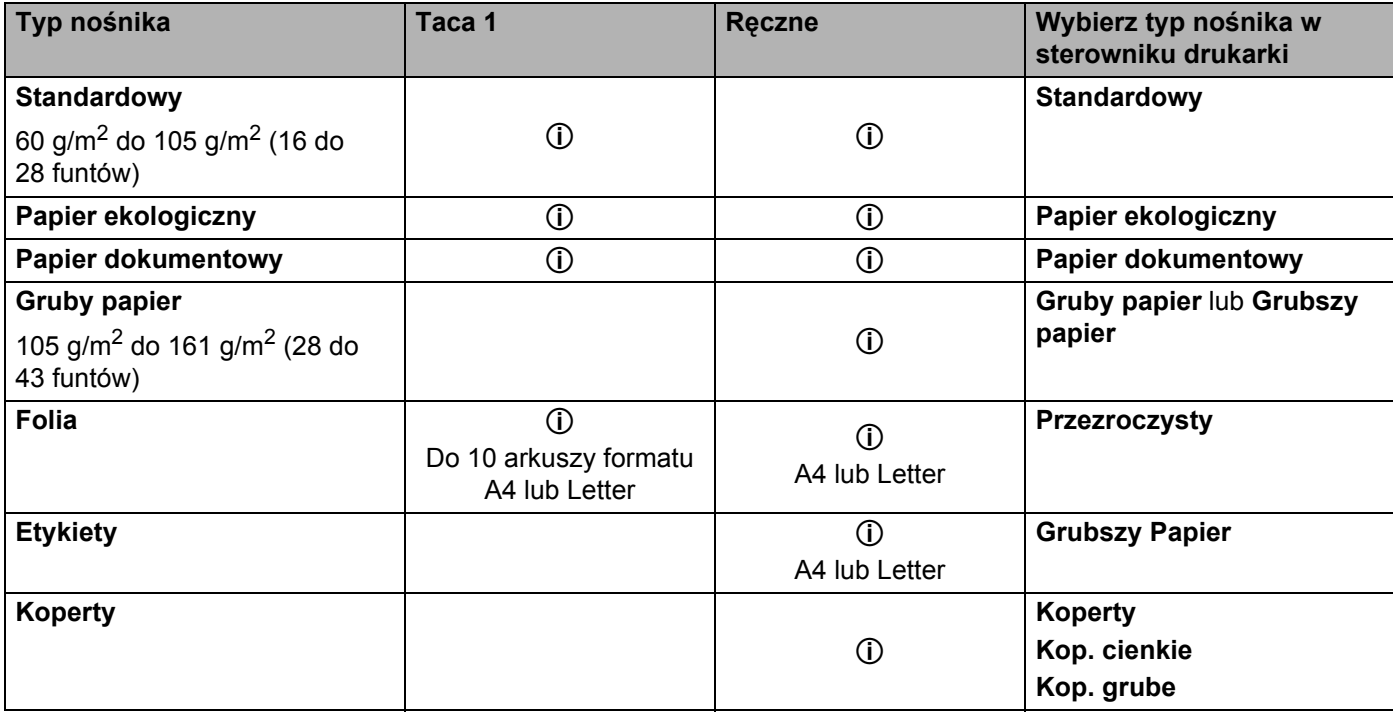

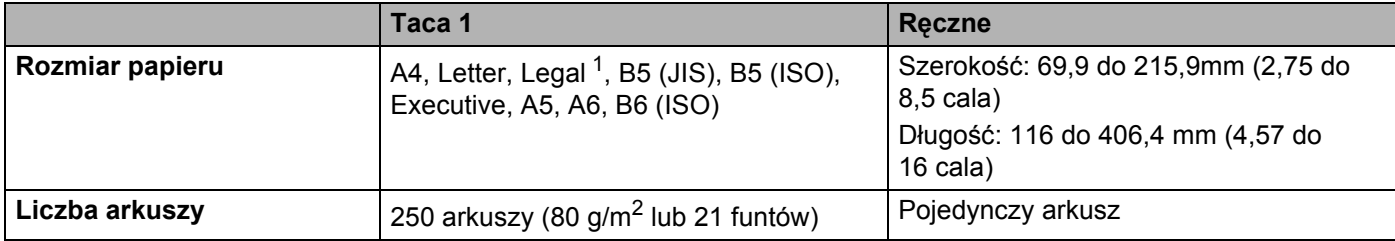

<span id="page-10-3"></span><sup>1</sup> Papier Legal jest niedostępny w niektórych regionach.

# <span id="page-11-0"></span>**Zalecany papier <sup>2</sup>**

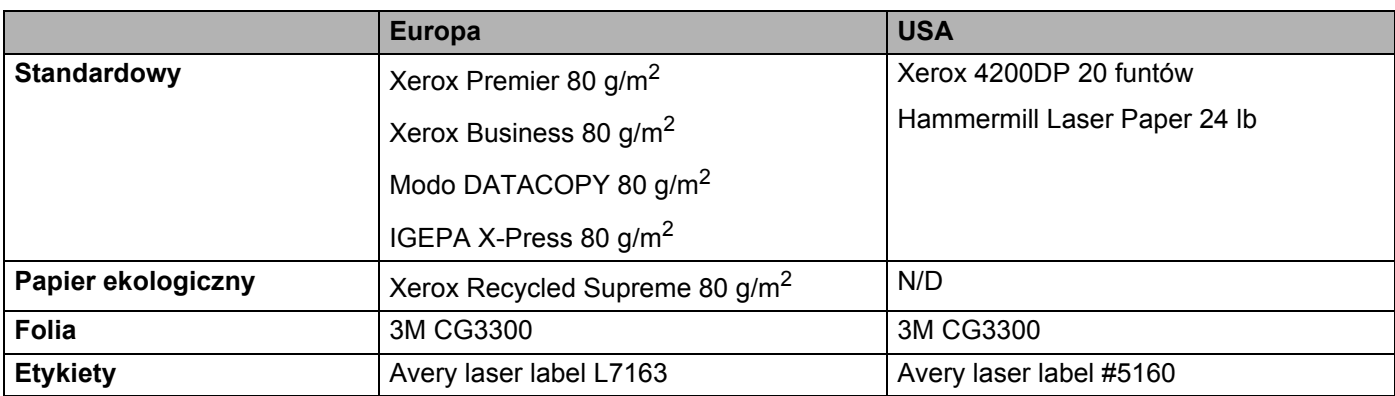

■ Przed kupieniem dużej ilości papieru proszę przetestować jego mniejszą ilość, aby upewnić się, że jest on odpowiedni.

- Używaj papieru przeznaczonego do zwykłego kopiowania.
- Stosuj papier o gramaturze 75 do 90 g/m<sup>2</sup> (20 do 24 funtów).
- Używaj papieru o odczynie obojętnym. Nie wolno stosować papieru o odczynie kwaśnym lub zasadowym.
- Używaj papieru o długich włóknach.
- Wilgotność papieru powinna wynosić około 5%.
- W tej drukarce można stosować papier ekologiczny zgodny ze specyfikacją DIN 19309.

#### A **UWAGA**

Nie wolno używać papieru do drukarek atramentowych, ponieważ może to spowodować zablokowanie papieru lub uszkodzenie drukarki.

## **Informacja**

Używanie innych papierów niż zalecane może prowadzić do zablokowania lub wadliwego podawania papieru.

Więcej pomocnych informacji przy wyborze papieru zawiera część *Waż[ne informacje dotycz](#page-85-1)ące wyboru papieru* [na stronie 79](#page-85-1).

# <span id="page-12-0"></span>**Obszar drukowania <sup>2</sup>**

Krawędzie papieru, których nie można zadrukować pokazano poniżej.

#### **Pionowa <sup>2</sup>**

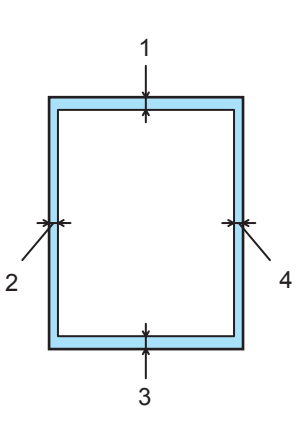

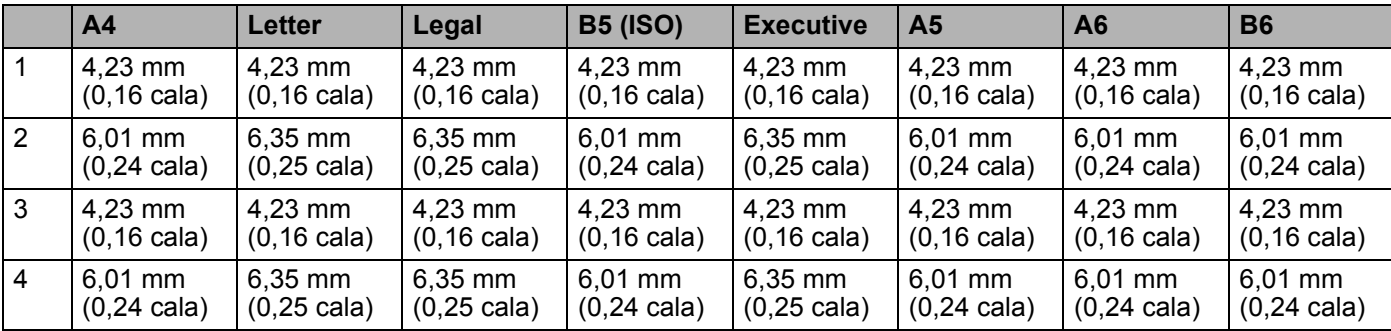

#### **Pozioma <sup>2</sup>**

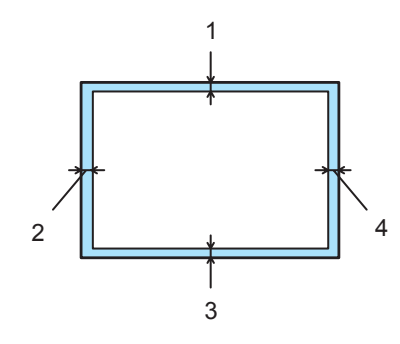

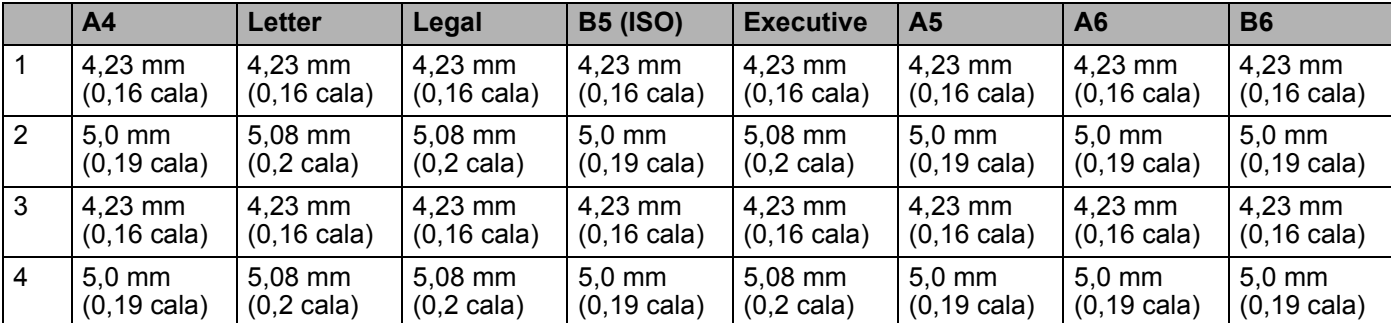

**2**

# <span id="page-13-0"></span>**Metody drukowania <sup>2</sup>**

# <span id="page-13-1"></span>**Drukowanie na papierze zwykłym, papierze Bond i foliach <sup>2</sup>**

Z podajnika papieru lub ze szczeliny podajnika ręcznego można drukować na papierze zwykłym, papierze Bond lub na foliach. Informacje na temat papieru, którego chcesz użyć zawiera część *[Jakiego papieru mo](#page-10-4)żna używać?* [na stronie 4](#page-10-4).

## <span id="page-13-2"></span>**Drukowanie na papierze zwykłym, papierze Bond lub foliach z podajnika papieru <sup>2</sup>**

**Informacja**

Jeżeli drukujesz na foliach, nie kładź na podajniku papieru więcej niż 10 arkuszy folii.

1 Za pomocą sterownika drukarki wybierz następujące opcje: **Format papieru** .....................(1) **Typ nośnika** ..........................(2) **èródło papieru** ......................(3)

oraz pozostałe ustawienia.

■ Sterownik drukarki Windows<sup>®</sup>

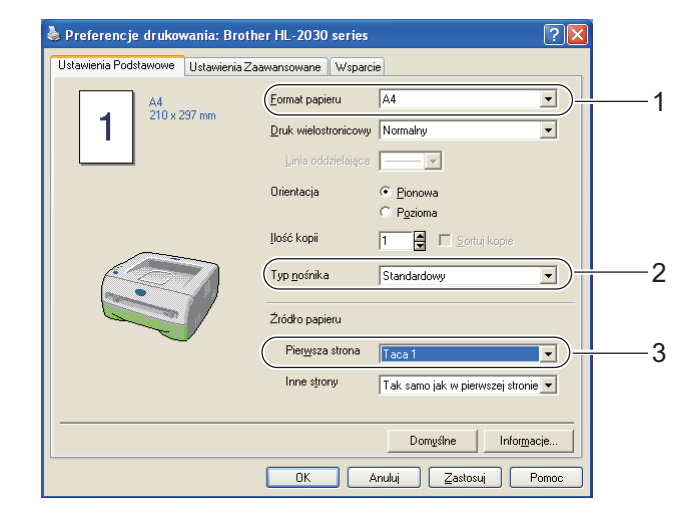

**2** Wyjmij całkowicie podajnik papieru z drukarki.

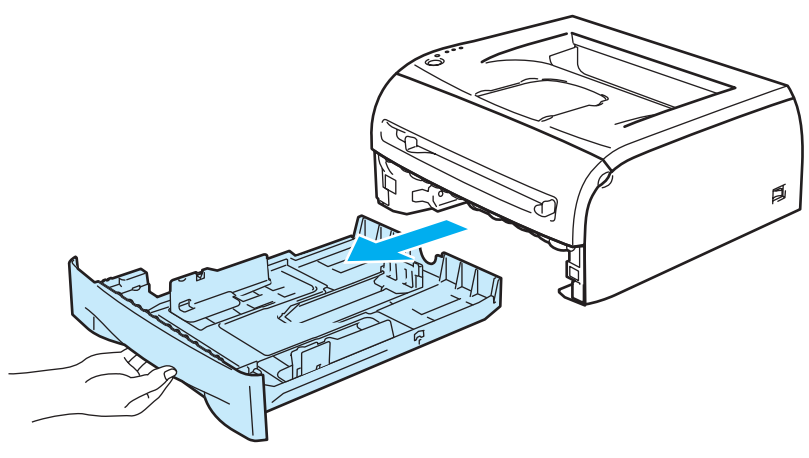

<sup>3</sup> Naciskając niebieską dźwignę prowadnicy, przesuń prowadnice w taki sposób, aby dopasować je do wielkości papieru. Sprawdź, czy prowadnice są dobrze unieruchomione w szczelinach.

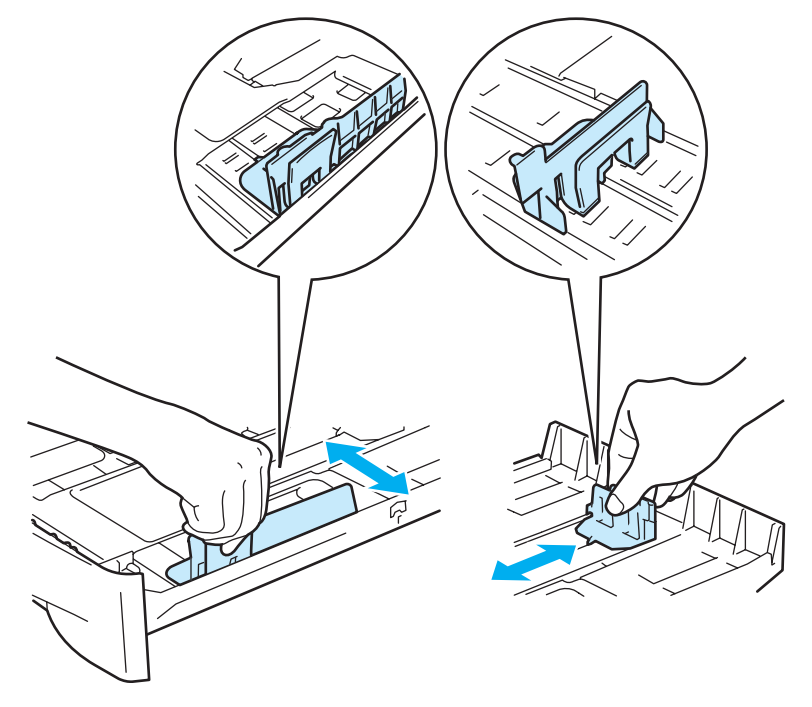

4 Umieść papier w zasobniku.

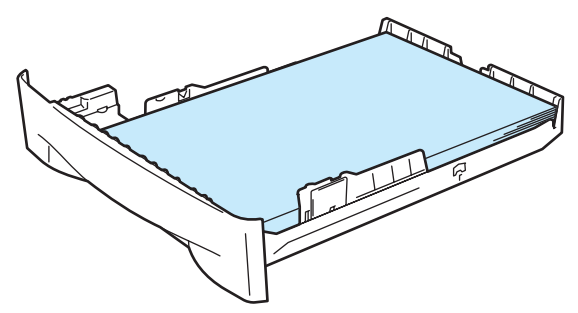

Sprawdź czy papier znajduje się poniżej znacznika maksymalnej ilości papieru  $(\blacktriangledown)$ .

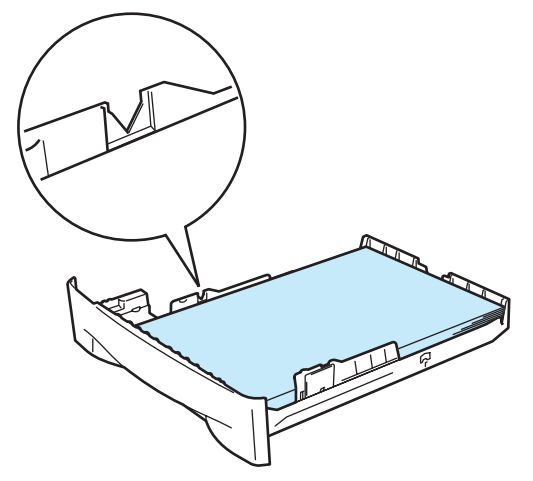

# **Informacja**

- Jeżeli na podajniku papieru położy się jednocześnie ponad 250 arkuszy (80 g/m<sup>2</sup> lub 21 funtów) papieru zwykłego lub papieru Bond, może dojść do zablokowania papieru.
- Jeżeli na podajniku papieru położy się jednocześnie ponad 10 arkuszy folii, może dojść do blokady papieru.
- Jeżeli korzystasz z papieru z nadrukiem, połóż papier stroną, która ma zostać zadrukowana (czystą) skierowaną w dół, tak aby górna krawędź znajdowała się z przodu podajnika.

6) Włóż podajnik papieru do drukarki. Upewnij się, że jest on w całości wsunięty do drukarki.

g Podnieś klapkę podtrzymującą, aby zapobiec zsuwaniu się papieru z tacy odbiorczej.

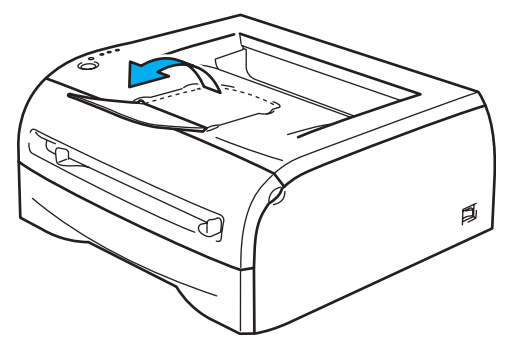

# **Informacja**

Jeżeli nie chcesz podnosić klapki podtrzymującej, zaleca się wyjmowanie zadrukowanych stron natychmiast po wyjściu z drukarki.

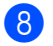

Wyślij dane wydruku do drukarki.

# **Informacja**

Jeżeli drukujesz na foliach, wyjmuj natychmiast każdą folię. Zostawianie większej liczby folii może prowadzić do zablokowania lub pogięcia folii.

# <span id="page-16-0"></span>**Drukowanie na papierze zwykłym, papierze Bond lub na foliach ze szczeliny podajnika ręcznego 2**

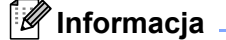

Po umieszczeniu papieru w szczelinie podajnika ręcznego drukarka automatycznie włączy tryb podajnika ręcznego.

1 Za pomocą sterownika drukarki wybierz następujące opcje: **Format papieru** .....................(1) **Typ nośnika** ..........................(2)

**èródło papieru** ......................(3)

oraz pozostałe ustawienia.

■ Sterownik drukarki Windows<sup>®</sup>

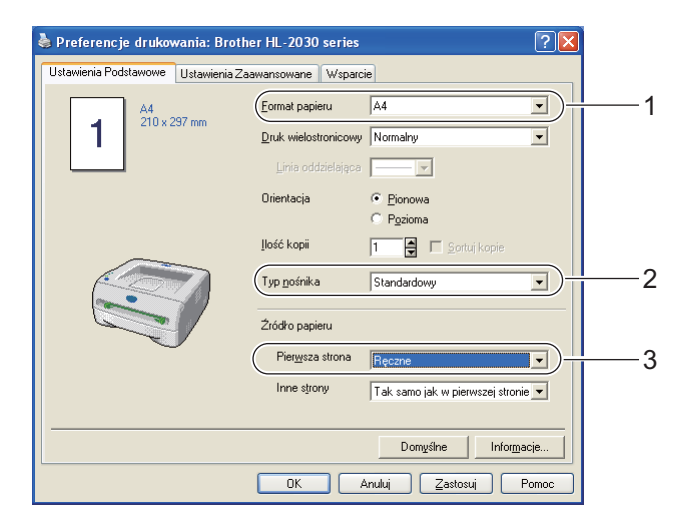

Wyślij dane wydruku do drukarki.

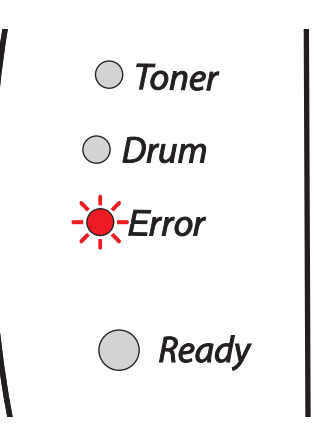

# **Informacja**

Na panelu sterowania dioda LED będzie pokazywała status **Brak papieru w podajniku ręcznym**, dopóki w szczelinie nie zostanie umieszczony arkusz papieru lub folii.

c Podnieś klapkę podtrzymującą, aby zapobiec zsuwaniu się papieru z tacy odbiorczej.

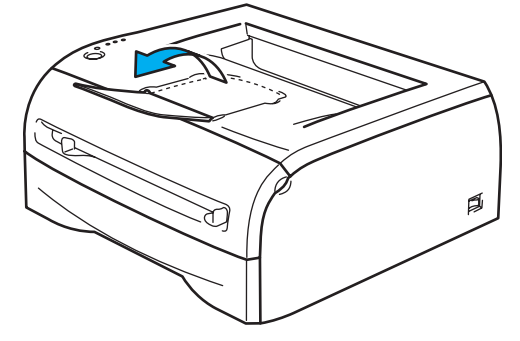

## **Informacja**

Jeżeli nie chcesz podnosić klapki podtrzymującej, zaleca się wyjmowanie zadrukowanych stron bezpośrednio po wyjściu z drukarki.

Przesuń oburącz prowadnice papieru szczeliny podajnika ręcznego i ustaw szerokość papieru, który będzie użyty.

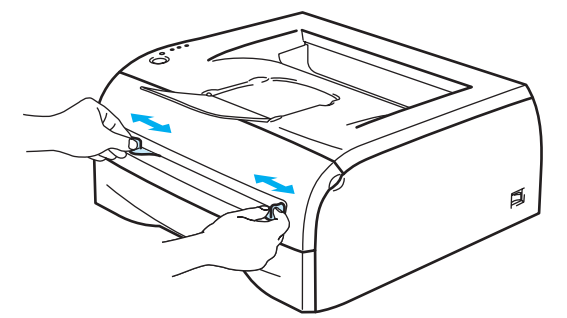

**5** Umieść oburącz jedną kartkę papieru lub jedną kopertę w szczelinie podajnika ręcznego tak, by przednia krawędź kartki lub koperty dotykała rolki podającej. Jeśli poczujesz, że drukarka wciąga papier, puść kartkę.

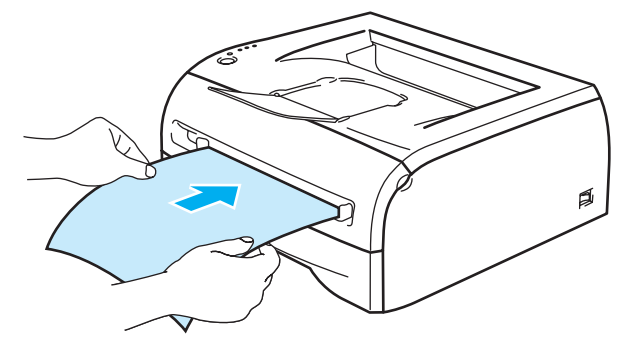

# **Informacja**

- Umieść papier w szczelinie podajnika ręcznego stroną do zadrukowania skierowaną do góry.
- Upewnij się, że papier lub folia umieszczona jest prosto i znajduje się w odpowiednim położeniu w szczelinie podajnika ręcznego. W przeciwnym wypadku papier lub folia może być niewłaściwie podawany, co doprowadzi do nierównego wydruku lub blokady papieru.
- Nie umieszczaj jednorazowo więcej niż jednej kartki papieru w szczelinie podajnika ręcznego, ponieważ może to spowodować blokadę papieru.
- Jeśli umieścisz dowolny nośnik (papier, folię, itp.) w szczelinie podajnika ręcznego przed przejściem drukarki w stan gotowości, nośnik może zostać wysunięty bez wydruku.

f Po wysunięciu zadrukowanej strony z drukarki umieść w szczelinie kolejny arkusz lub folię, zgodnie z opisem w Kroku 5 powyżej. Powtórz wszystkie czynności dla każdej strony, którą chcesz wydrukować.

# **Informacja**

Jeżeli drukujesz na foliach, wyjmuj każdą folię natychmiast po wydrukowaniu. Zostawianie większej liczby folii może prowadzić do zablokowania lub pogięcia folii.

# <span id="page-19-1"></span><span id="page-19-0"></span>**Drukowanie na grubym papierze, etykietach i kopertach <sup>2</sup>**

# **Informacja**

Po umieszczeniu papieru w szczelinie podajnika ręcznego drukarka automatycznie włączy tryb podajnika ręcznego.

Kiedy już wybierzesz żądany papier, patrz część *[Jakiego papieru mo](#page-10-4)żna używać?* na stronie 4. Jeżeli drukujesz na kopertach, patrz część *[Typy kopert, które nale](#page-22-0)ży unikać* na stronie 16.

## **Drukowanie na grubym papierze, etykietach lub kopertach ze szczeliny podajnika ręcznego 2**

1 Za pomocą sterownika drukarki wybierz następujące opcje:

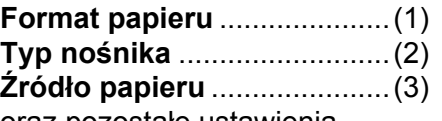

oraz pozostałe ustawienia.

■ Sterownik drukarki Windows<sup>®</sup>

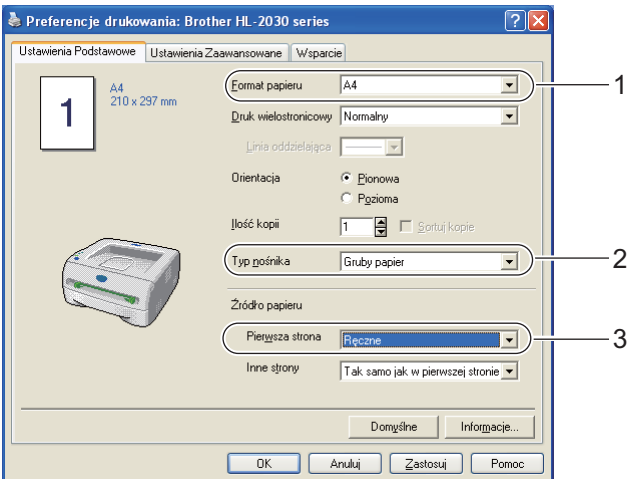

# **Informacja**

Informacje dla drukujących na kopertach

- Jeżeli używana jest Koperta #10, w sterowniku drukarki wybierz opcję **Com-10** w menu Format papieru.
- W przypadku innych kopert, nie wymienionych w sterowniku drukarki takich jak Koperta #9 lub Koperta C6, użyj opcji **Def. przez użytkownika...**. Jeżeli chcesz dowiedzieć się więcej na temat rozmiarów kopert, zobacz *[Rozmiar papieru](#page-87-0)* na stronie 81.

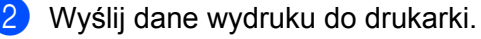

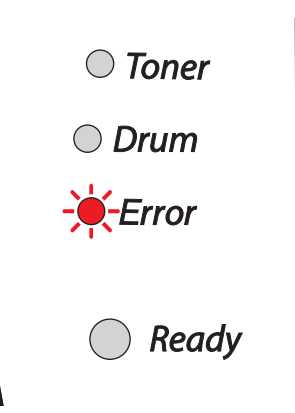

# **Informacja**

Na panelu sterowania dioda LED będzie pokazywała status **Brak papieru w podajniku ręcznym**, dopóki w szczelinie nie zostanie umieszczony arkusz papieru lub koperta.

Podnieś klapkę podtrzymującą, aby zapobiec zsuwaniu się papieru z tacy odbiorczej.

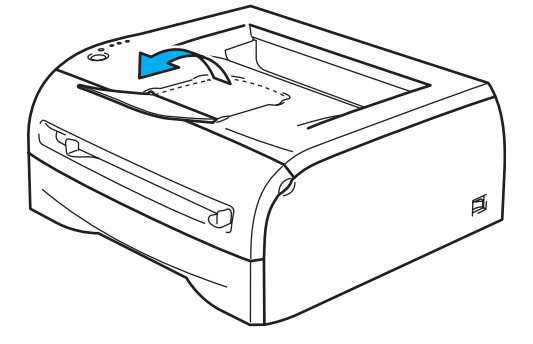

# **Informacja**

Jeżeli nie chcesz podnosić klapki podtrzymującej, zaleca się wyjmowanie zadrukowanych stron bezpośrednio po wyjściu z drukarki.

4) Przesuń oburącz prowadnice papieru szczeliny podajnika ręcznego i ustaw szerokość papieru, który będzie użyty.

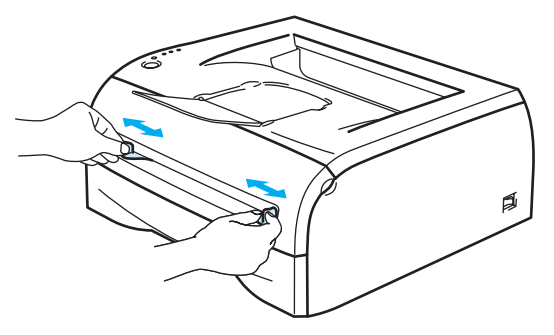

**2**

**65** Umieść oburacz jedną kartkę papieru lub jedną kopertę w szczelinie podajnika ręcznego tak, by przednia krawędź kartki lub koperty dotykała rolki podającej. Jeśli poczujesz, że drukarka wciąga papier, puść kartkę.

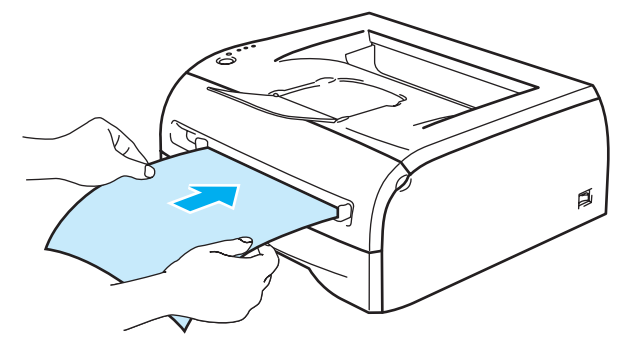

# **Informacja**

- Umieść papier w szczelinie podajnika ręcznego stroną do zadrukowania skierowaną do góry.
- Upewnij się, że papier lub koperta umieszczona jest prosto i znajduje się w odpowiednim położeniu w szczelinie podajnika ręcznego. W przeciwnym wypadku papier lub koperta może być niewłaściwie podawana, co doprowadzi do nierównego wydruku lub blokady papieru.
- Nie umieszczaj jednorazowo więcej niż jednej kartki papieru lub jednej koperty w szczelinie podajnika ręcznego, ponieważ może to spowodować blokadę papieru.
- Jeśli umieścisz dowolny nośnik (papier, kopertę, itp.) w szczelinie podajnika ręcznego przed przejściem drukarki w stan gotowości, nośnik może zostać wysunięty bez wydruku.
- f Po wysunięciu zadrukowanej strony z drukarki umieść w szczelinie kolejny arkusz lub kopertę, zgodnie z opisem w Kroku 5 powyżej. Powtórz wszystkie czynności dla każdej strony, którą chcesz wydrukować.

# **Informacja**

- Złącza kopert zaklejone przez producenta powinny być bezpieczne.
- Wszystkie brzegi koperty powinny być poprawnie złożone, tak aby nie powstawały fałdy lub zagięcia.
- Po wydrukowaniu wyjmuj natychmiast każdy arkusz lub kopertę z drukarki. Zostawienie większej ilości arkuszy lub kopert może prowadzić do zablokowania lub pogięcia papieru.

# <span id="page-22-0"></span>**Typy kopert, które należy unikać <sup>2</sup>**

Nie używaj kopert:

- które są zniszczone, pogięte, pozaginane lub o nietypowym kształcie
- które mają silny połysk lut teksture
- z klamerkami, zatrzaskami lub sznurkami
- $\blacksquare$  z samoprzylepnymi zamknięciami
- o budowie umożliwiającej zwiększenie pojemności
- które mają nieostro złożone brzegi
- które są wytłaczane (z wypukłym pismem)
- które były już zadrukowywane na drukarce laserowej
- $\blacksquare$  które posiadają nadruki od wewnątrz
- których nie można ułożyć w równy stos
- które są wykonane z papieru o większej gramaturze niż dopuszczalne specyfikacje dla drukarki
- które są wykonane nieprawidłowo, o nierównych lub nieprostopadłych brzegach
- z okienkami, otworami, wycięciami lub perforacjami

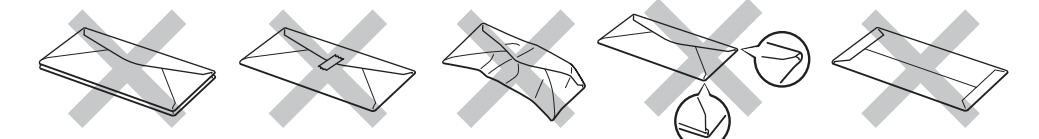

#### STOSOWANIE DOWOLNEGO RODZAJU KOPERT Z WYMIENIONYCH POWYŻEJ MOŻE SPOWODOWAĆ USZKODZENIE DRUKARKI. USZKODZENIE TO NIE JEST OBJĘTE GWARANCJĄ FIRMY BROTHER LUB UMOWĄ SERWISOWĄ.

# **Informacja**

- Nie należy jednocześnie wkładać do podajnika różnych rodzajów papieru, ponieważ może dojść do zablokowania lub wadliwego podawania papieru.
- Nie wolno drukować kopert używając trybu druku dwustronnego.
- W celu poprawnego drukowania należy wybrać w ustawieniach oprogramowania taki sam papier jaki znajduje się w zasobniku.
- Zobacz *[Jakiego papieru mo](#page-10-4)żna używać?* na stronie 4.

Większość kopert jest odpowiednia dla tej drukarki. Jednakże, w przypadku niektórych kopert, mogą wystąpić problemy z podawaniem papieru lub z jakością wydruku. Jest to spowodowane sposobem ich wykonania. Odpowiednie koperty powinny posiadać równe krawędzie, dobrze zagięte brzegi, a górna krawędź nie powinna być grubsza niż dwie kartki papieru. Koperta powinna być płaska, bez rozwiązań umożliwiających zwiększenie pojemności. Należy kupować koperty dobrej jakości od dostawcy, który zdaje sobie sprawę z tego, że będą one używane w drukarce laserowej. Przed drukowaniem większej ilości kopert wydrukuj testowo jedną kopertę, aby zobaczyć czy jakość wydruku jest dobra.

#### **Informacja**

Firma Brother nie zaleca określonego rodzaju kopert, ponieważ producenci mogą zmieniać specyfikacje swoich produktów. To użytkownik jest odpowiedzialny za jakość i wydajność stosowanych kopert.

# <span id="page-23-0"></span>**Druk dwustronny <sup>2</sup>**

Wszystkie dostarczone sterowniki dla Windows® 98/Me. Windows® 2000/XP i Windows Vista® umożliwiają ręczny druk dwustronny. Więcej informacji na temat wyboru ustawień zawiera zakładka **Pomoc** w sterowniku drukarki.

# <span id="page-23-1"></span>**Wskazówki dotyczące drukowania po obu stronach papieru <sup>2</sup>**

- Jeśli papier jest cienki, może się marszczyć.
- Jeżeli papier jest pozaginany, należy go wyprostować i umieścić w podajniku papieru lub szczelinie podajnika ręcznego.
- Jeżeli papier nie jest podawany we właściwy sposób, być może jest pozaginany. Należy go wyjąć i wyprostować.
- Podczas korzystania z funkcji ręcznego druku dwustronnego, istnieje możliwość zablokowania papieru lub złej jakości wydruku. W przypadku blokady papieru, zobacz *Zacię[cie papieru oraz sposób jego usuni](#page-69-1)ęcia* [na stronie 63.](#page-69-1)

# <span id="page-23-2"></span>**Drukowanie po obu stronach kartki (ręczny druk dwustronny) <sup>2</sup>**

## **Informacja**

Używaj papieru zwykłego i ekologicznego. Nie używaj papieru Bond.

#### **Ręczny druk dwustronny z podajnika papieru <sup>2</sup>**

- a W zakładce **Ustawienia Zaawansowane** wybierz jako tryb drukowania **Ręczny druk dwustronny**, a w zakładce **Ustawienia Podstawowe** ustaw **èródło papieru** na Wybór automatyczny lub **Taca 1**.
- b Drukarka automatycznie wydrukuje najpierw wszystkie strony o numerach parzystych na jednej stronie papieru.
- **3** Wyjmij wydrukowane strony o parzystych numerach z tacy odbiorczej i włóż je z powrotem do podajnika umieszczając papier stroną do drukowania (pustą) skierowaną w dół. Postępuj zgodnie z instrukcjami na ekranie komputera.

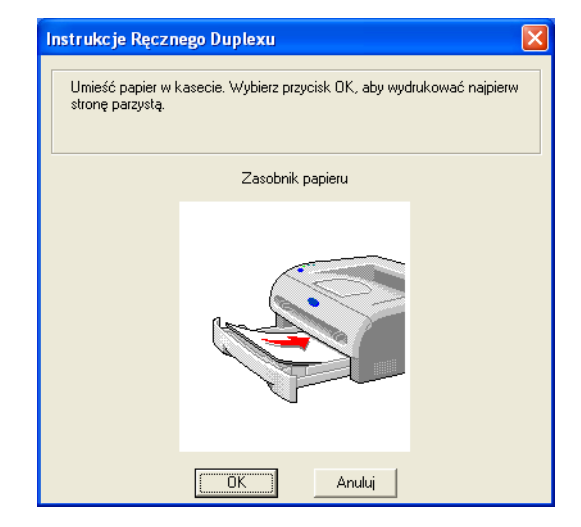

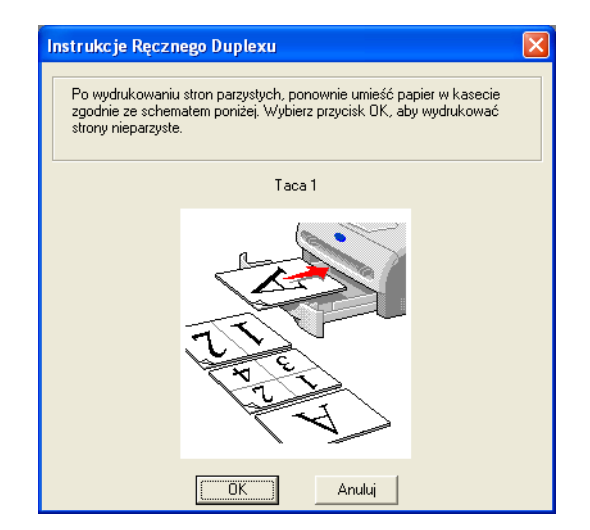

Drukarka automatycznie wydrukuje wszystkie strony o numerach nieparzystych na drugiej stronie papieru.

#### **Informacja**

Gdy wkładasz papier do podajnika, najpierw opróżnij podajnik, a następnie włóż zadrukowane arkusze do podajnika, tak aby strona zadrukowana była skierowana do góry. (Nie należy kłaść wydrukowanych stron na stosie niezadrukowanego papieru).

#### **Ręczny druk dwustronny ze szczeliny podajnika ręcznego <sup>2</sup>**

# **Informacja**

Nie należy używać bardzo cienkiego lub bardzo grubego papieru.

- a W zakładce **Ustawienia Zaawansowane** wybierz jako tryb drukowania **Ręczny druk dwustronny**, a w zakładce **Ustawienia Podstawowe** ustaw **èródło papieru** na podawanie **Ręczne**.
- b Umieść oburącz papier w szczelinie podajnika ręcznego stroną do zadrukowania skierowaną do góry. Postępuj zgodnie z instrukcjami na ekranie komputera. Powtarzaj ten krok do momentu, aż zostaną wydrukowane wszystkie strony o parzystych numerach.

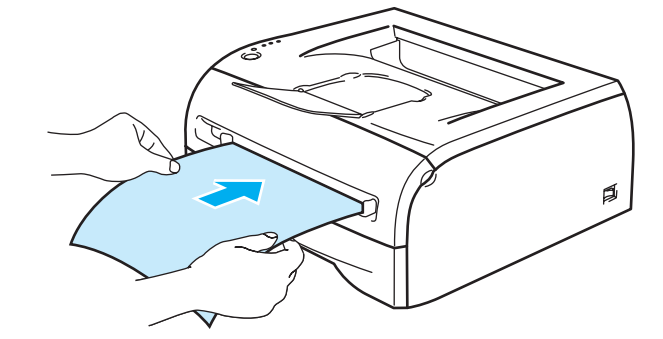

c Wyjmij wydrukowane strony o numerach parzystych z tacy odbiorczej i umieszczaj je z powrotem w szczelinie podajnika ręcznego w tej samej kolejności. Umieść papier stroną, która ma zostać zadrukowana (pustą) skierowaną ku górze. Postępuj zgodnie z instrukcjami na ekranie komputera.

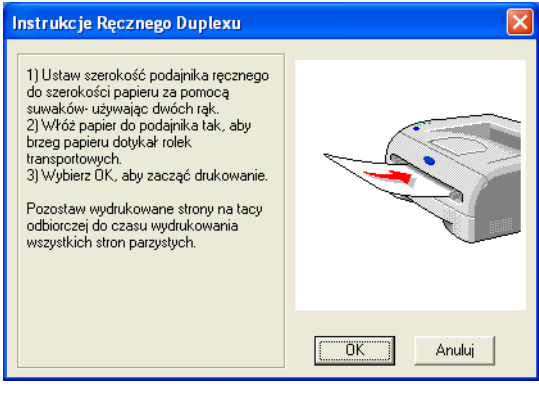

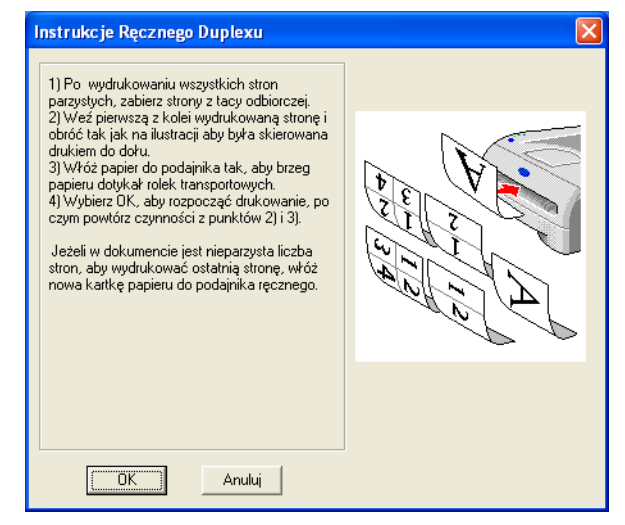

Powtarzaj Krok 3 do momentu, aż na drugiej stronie papieru nie zostaną wydrukowane wszystkie strony o nieparzystych numerach.

## **Orientacja papieru w ręcznym druku dwustronnym <sup>2</sup>**

Drukarka wydrukuje najpierw drugą stronę.

W przypadku drukowania 10 stron na 5 arkuszach, na pierwszym arkuszu zostanie wydrukowana najpierw 2 strona, a potem 1 strona.

Później zostanie wydrukowana strona 4, a następnie 3 na drugim arkuszu papieru.

Strona 6, a później 5 będą wydrukowane na trzecim arkuszu papieru, itd.

Przy ręcznym druku dwustronnym papier musi być umieszczony w podajniku w następujący sposób:

- Przy użyciu szczeliny podajnika ręcznego:
	- Umieść papier stroną do zadrukowania skierowaną w górę, zaczynając od górnej krawędzi.
	- Aby wydrukować drugą stronę, umieść papier stroną do zadrukowania skierowaną w dół, zaczynając od górnej krawędzi.
	- W przypadku papieru z nagłówkiem, należy umieścić arkusz na tacy, zaczynając od nagłówka skierowanego w dół.
	- Aby wydrukować drugą stronę, umieść arkusz z nagłówkiem na tacy, zaczynając od nagłówka skierowanego w górę.
- **Przy użyciu podajnika papieru:** 
	- Umieść papier stroną do zadrukowania skierowaną w dół, górną krawędzią z przodu podajnika.
	- Aby wydrukować drugą stronę, umieść papier stroną do zadrukowania skierowaną w górę, górną krawędzią z przodu podajnika.
	- W przypadku papieru z nagłówkiem, umieść arkusz nagłówkiem skierowanym w górę z przodu podajnika.
	- Aby wydrukować drugą stronę, umieść arkusz nagłówkiem skierowanym w dół z przodu podajnika.

**3**

# <span id="page-26-0"></span>**Sterownik i oprogramowanie**

# <span id="page-26-1"></span>**Sterownik drukarki <sup>3</sup>**

Sterownik drukarki jest oprogramowaniem przekształcającym dane z formatu używanego w komputerze na format stosowany w określonej drukarce. Zazwyczaj format ten jest językiem komend dla drukarek lub językiem opisu strony.

Sterowniki drukarki dla poniższych wersji systemów Windows<sup>®</sup> i Macintosh<sup>®</sup> znajduja się na dostarczonej płycie CD-ROM. Można również załadować najnowsze sterowniki drukarki dla wszystkich poniższych systemów operacyjnych z Brother Solutions Center na <http://solutions.brother.com>

Instrukcje dotyczące instalacji sterownika drukarki dla systemu Windows® i Macintosh® znajdują się w Podręczniku szybkiej obsługi.

Jeżeli chcesz odinstalować sterownik drukarki, patrz *[Odinstalowanie sterownika drukarki](#page-37-1)* na stronie 31.

## **Dla Windows® 98/Me, Windows® 2000/XP i Windows Vista® <sup>3</sup>**

Sterownik drukarki Brother GDI dla systemu Windows<sup>®</sup>

## **Dla systemu Macintosh® <sup>3</sup>**

Sterownik Brother Laser dla systemu Macintosh®

#### **Dla systemu Linux <sup>3</sup>**

■ Sterownik drukarki GDI

# **Informacja**

Więcej informacji na temat ogólnego sterownika PCL i sterownika dla systemu Linux znajduje się na naszej stronie internetowej<http://solutions.brother.com>

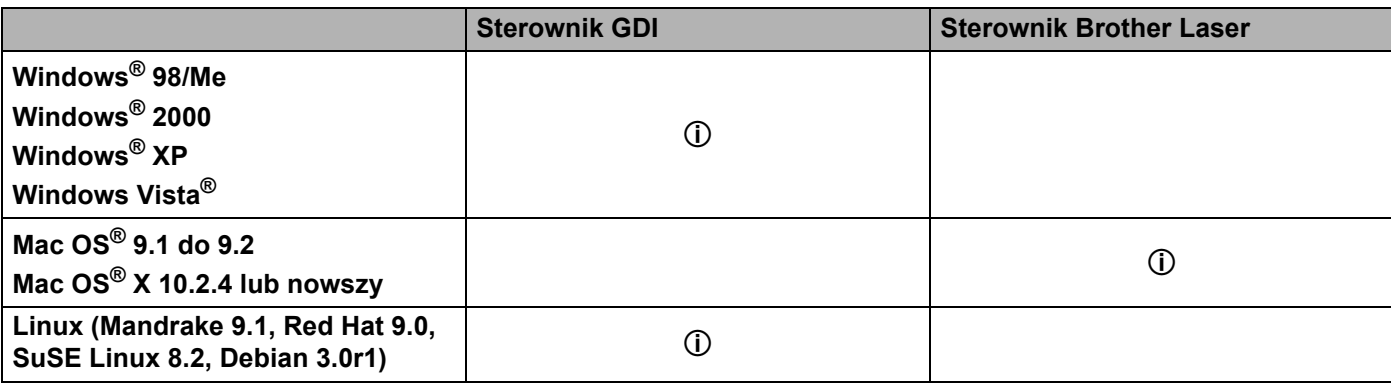

Gdy drukowanie odbywa się z komputera użytkownika, można zmienić następujące ustawienia drukarki.

- Format papieru
- **Druk wielostronicowy**
- Orientacja
- Ilość kopii
- Typ nośnika
- $\blacksquare$  Źródło papieru
- Rozdzielczość
- Tryb oszczędzania toneru
- Ręczny druk dwustronny  $1$
- $\blacksquare$  Znak Wodny<sup>[1](#page-27-0)</sup>
- $\blacksquare$  Praca oczekująca  $^1$  $^1$
- $\blacksquare$  Podręczny wykaz funkcji druku <sup>[1](#page-27-0)</sup>
- $\blacksquare$  Czas usypiania<sup>[1](#page-27-0)</sup>
- $\blacksquare$  Okno kontrolne<sup>[1](#page-27-0)</sup>
- $\blacksquare$  Zarządzanie <sup>[1](#page-27-0)2</sup>
- $\blacksquare$  Zabezpieczenie Strony [1](#page-27-0)
- $\blacksquare$  Drukuj Datę i Czas<sup>[1](#page-27-0)</sup>
- $\blacksquare$  Nasycenie <sup>[1](#page-27-0)</sup>
- Wydruk Komunikatu Błędu  $1$
- <span id="page-27-0"></span><sup>1</sup> Powyższe ustawienia są niedostępne w przypadku sterownika drukarki laserowej Brother dla Macintosh<sup>®</sup>.
- <span id="page-27-1"></span><sup>2</sup> Ustawienia te nie są dostępne w systemach Windows® 2000/XP i Windows Vista®.

# <span id="page-28-1"></span><span id="page-28-0"></span>**Dla systemu Windows® <sup>3</sup>**

#### **Funkcje sterownika drukarki <sup>3</sup>**

Możesz pobrać najnowszą wersję sterownika drukarki lub otrzymać inne informacje wchodząc do Brother Solutions Center na stronie<http://solutions.brother.com>

Ustawienia można również zmienić, klikając ilustrację po lewej stronie zakładki **Ustawienia Podstawowe** w oknie dialogowym **Właściwości**. Więcej informacji znajdziesz w zakładce **Pomoc** w sterowniku drukarki.

Więcej informacji znajdziesz w zakładce **Pomoc** w sterowniku drukarki.

#### **Informacja**

Ekrany zamieszczone w tej części pochodzą z systemu Windows® XP. Ekrany na twoim komputerze mogą mieć inny wygląd w zależności od używanego systemu operacyjnego.

#### **Zakładka Ustawienia Podstawowe**

# **Informacja**

Jeżeli zainstalowany jest system Windows® 2000, XP lub Windows Vista®, dostęp do okna dialogowego **Ustawienia Podstawowe** można uzyskać klikając **Preferencje drukowania...** w zakładce **Ogólne** ekranu **Właściwości drukarki**.

Ustawienia można również zmienić, klikając ilustrację po lewej stronie zakładki **Ustawienia Podstawowe**.

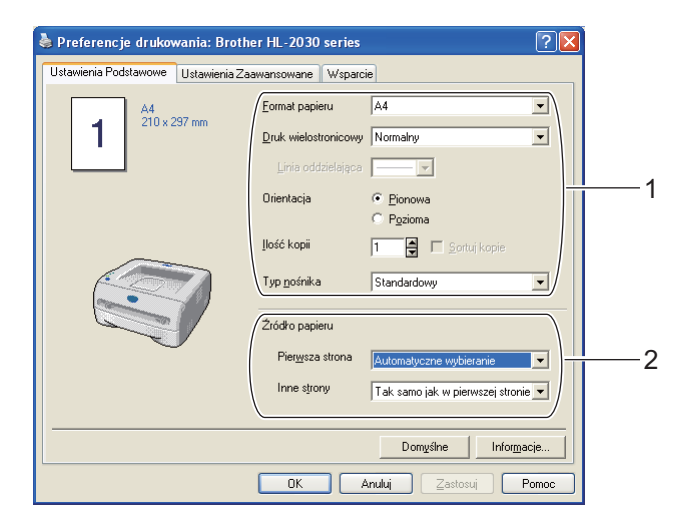

- a Wybierz **Format papieru**, **Druk wielostronicowy**, **Orientację**, **Ilość kopii** oraz **Typ nośnika** (1).
- b Wybierz **èródło papieru** (2).

**(3)** Kliknij **OK**, aby zastosować wybrane ustawienia. Aby przywrócić ustawienia domyślne, kliknij przycisk **Domyślne**, a potem **OK**.

## **Zakładka Ustawienia Zaawansowane <sup>3</sup>**

# **Informacja**

Jeżeli zainstalowany jest system Windows® 2000, XP lub Windows Vista®, dostęp do okna dialogowego **Ustawienia Zaawansowane** można uzyskać klikając **Preferencje drukowania...** w zakładce **Ogólne** ekranu **Właściwości drukarki**.

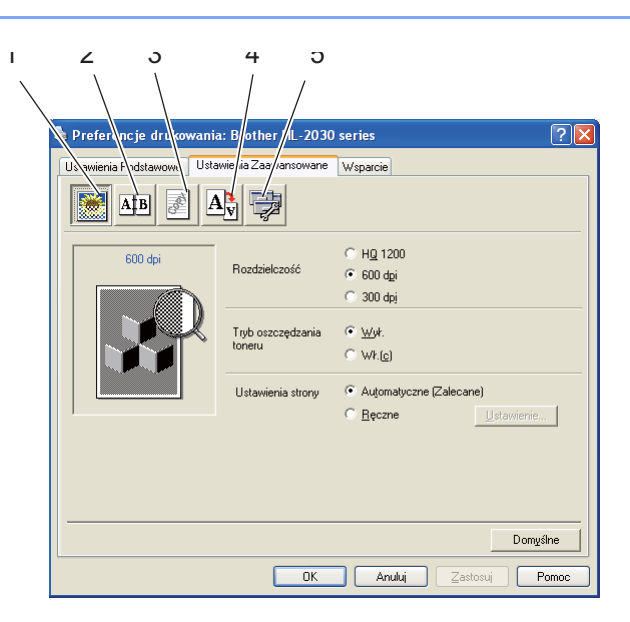

Zmień ustawienia zakładki klikając jedną z następujących ikon:

- Jakość druku (1)
- Druk Dwustronny (2)
- Znak Wodny (3)
- Ustawienia strony  $(4)$
- Opcje Urządzenia (5)

#### **Jakość druku <sup>3</sup>**

Wybierz rozdzielczość, tryb oszczędzania tonera ustawienia strony lub ustawienia skali szarości.

## **Rozdzielczość**

Można wybrać następujące rozdzielczości:

- HQ 1200
- 600 dpi
- 300 dpi

#### **Tryb oszczędzania toneru**

Możesz obniżyć koszty bieżące włączając tryb oszczędzania tonera, co zmniejszy gęstość druku.

#### **Ustawienia strony**

Można ręcznie zmienić ustawienia strony.

• **Automatyczne**

Wybranie przycisku **Automatyczne** umożliwia automatyczne drukowanie z zastosowaniem najodpowiedniejszych ustawień dla danego zadania.

• **Ręczne**

Można ręcznie zmienić ustawienia, wybierając przycisk **Ręczne**, a następnie klikając przycisk **Ustawienie....**.

Użytkownicy Windows® 98/Me: jasność, kontrast i inne ustawienia.

Użytkownicy Windows® 2000/XP, Windows Vista®: półtony drukarki, półtony systemowe, poprawa skali szarości.

## **Druk dwustronny <sup>3</sup>**

#### **Ręczny druk dwustronny**

Po wybraniu opcji **Ręczny druk dwustronny** wyświetli się okno dialogowe dla ustawień ręcznego druku dwustronnego. Dla każdej orientacji w druku dwustronnym istnieje sześć rodzajów kierunków ręcznego ustawiania marginesu na oprawę.

#### **Obszar nie do drukowania**

Po zaznaczeniu opcji Obszar nie do drukowania można określić margines na oprawę w calach lub w milimetrach.

## **Znak Wodny <sup>3</sup>**

Na dokumentach można umieszczać logo lub tekst w postaci znaku wodnego.

Jeśli znakiem wodnym jest bitmapa, wówczas można zmienić jego wielkość i umieścić go w dowolnym miejscu na stronie.

Gdy znakiem wodnym jest tekst, możliwa jest zmiana czcionki, wartości przyciemnienia i kąta nachylenia.

## **Ustawienia strony <sup>3</sup>**

Można zmienić skalę szarości drukowanego obrazu oraz wybrać opcje **Odbicie lustrzane / Druk odwrócony**.

# **Opcje urządzenia <sup>3</sup>**

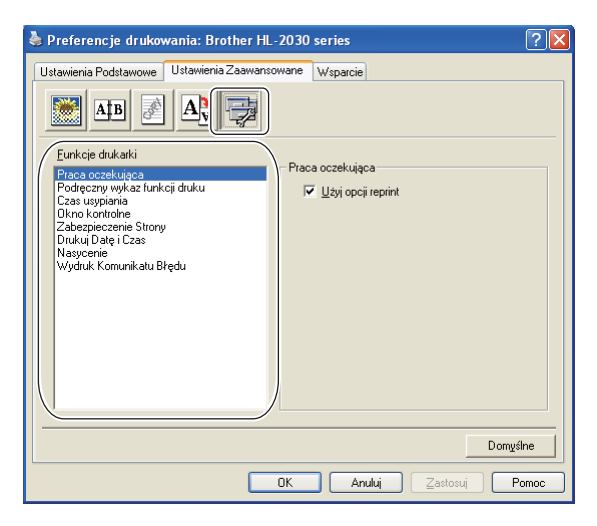

W zakładce **Funkcje drukarki** można ustawić następujące opcje drukarki:

(Możesz przejść do strony dla poszczególnych **Funkcji drukarki**, klikając nazwę funkcji z poniższej listy).

- Praca oczekująca
- Podręczny wykaz funkcji druku
- Czas usypiania
- Okno kontrolne
- Zarządzanie (tylko dla użytkowników systemu Windows<sup>®</sup> 98/Me)
- Zabezpieczenie Strony
- Drukuj Datę i Czas
- Nasycenie
- Wydruk Komunikatu Błędu

# **Informacja**

Lista **Funkcje drukarki** może różnić się w zależności od modelu.

#### **Praca oczekująca**

Drukarka zapisuje dane, które chcesz ponownie wydrukować.

Możesz wydrukować ponownie dokument bez ponownego wysyłania danych z komputera. Aby ponownie wydrukować naciśnij i przytrzymaj przycisk **Go** przez około 4 sekundy, aż wszystkie diody LED zaświecą się po kolei (**Toner**, **Drum**, **Error**, **Ready**).

# **Informacja**

- Funkcja **Reprint** nie jest dostępna przy drukowaniu wielu kopii.
- Aby zapobiec drukowaniu danych przez innych użytkowników za pomocą funkcji ponownego wydruku, należy usunąć zaznaczenie pola **Użyj opcji reprint** w ustawieniach pracy oczekującej.

#### **Podręczny wykaz funkcji druku**

Możesz włączyć lub wyłączyć funkcję szybkiej konfiguracji drukowania. W komputerze wyświetli się nieduże okno wyboru. W oknie tym można zmieniać ustawienia dla następujących funkcji:

- Druk wielostronicowy
- Ręczny druk dwustronny
- Tryb oszczędzania toneru
- Źródło papieru
- Typ nośnika

#### **Czas usypiania**

Jeśli drukarka nie otrzyma danych w określonym przedziale czasu (czas bezczynności), wówczas przechodzi w tryb uśpienia. Tryb uśpienia działa w taki sposób jakby drukarka była wyłączona. Domyślny czas bezczynności to 5 minut. Po wybraniu opcji **Inteligentny tryb uśpienia**, jest on automatycznie dostosowany do najbardziej optymalnego czasu bezczynności zależnego od częstotliwości używania drukarki. Gdy drukarka znajduje się w trybie uśpienia, wszystkie diody LED są wyłączone, ale drukarka może nadal otrzymywać dane z komputera. Otrzymanie pliku lub dokumentu do drukowania automatycznie budzi drukarkę i uruchamia drukowanie. Naciśnięcie przycisku **Go** również powoduje obudzenie drukarki.

Tryb uśpienia można wyłączyć. Aby wyłączyć tryb uśpienia, przejdź do zakładki **Ustawienia Zaawansowane**, wybierz **Opcje Urządzenia**, a następnie wybierz opcję **Czas usypiania**. Kliknij dwukrotnie napis **Czas usypiania** na ekranie **Czas usypiania**, co spowoduje pojawienie się funkcji **Czas usypiania wyłączony**. Następnie kliknij **Czas usypiania wyłączony**, aby drukarka przestała wchodzić w tryb uśpienia. Funkcję **Czas usypiania wyłączony** można schować klikając dwukrotnie napis **Czas usypiania** na ekranie **Czas usypiania**. Zaleca się stosowanie trybu usypiania w celu oszczędzania energii.

#### **Okno kontrolne**

Okno kontrolne służy do wyświetlania statusu drukarki podczas drukowania (np. błędów, które mogą wystąpić). Domyślnym ustawieniem **Okno kontrolne** jest stan wyłączenia. Jeżeli chcesz włączyć **Okno kontrolne**, przejdź do zakładki **Ustawienia Zaawansowane**, wybierz **Opcje urządzenia**, a następnie wybierz **Okno kontrolne**.

## **Zarządzanie (tylko dla użytkowników systemu Windows® 98/Me)**

Administratorzy posiadają prawo do ograniczania liczby kopii, ustawień skalowania oraz znaku wodnego.

• Hasło

W tym polu wpisz hasło.

• USTAW HASŁO

Kliknij w tym miejscu, aby zmienić hasło.

• BLOKADA KOPIOWANIA

Blokada kopiowania stron używana jest w celu zapobiegania drukowaniu wielu kopii.

• BLOKADA ZNAKU WODNEGO

Blokada bieżących ustawień opcji Znak wodny zapobiega wprowadzaniu zmian.

• BLOKADA SKALOWANIA

Blokuje ustawienia skalowania przedstawione poniżej. 1 do 1 100%

#### **Zabezpieczenie Strony**

Zabezpieczenie strony służy do rezerwowania dodatkowej pamięci w celu tworzenia obrazów całej strony.

Dostępne opcje to Automatyczne, WYŁ. i Domyślne ustawienia drukarki.

Funkcja zabezpieczenia strony umożliwia drukarce utworzenie w pamięci obrazu całej strony do wydrukowania przed fizycznym przejściem papieru przez drukarkę. Użyj tej funkcji, jeżeli obraz jest bardzo skomplikowany i drukarka musi poczekać, aż przetworzy obraz przed wydrukowaniem.

#### **Drukuj Datę i Czas**

Data: Określa format daty.

Czas: Określa format godziny.

**Nasycenie**

Można zwiększyć lub zmniejszyć gęstość drukowania.

#### **Wydruk Komunikatu Błędu**

Możesz określić, czy drukarka ma zgłaszać problem, drukując raport błędów. Informacje na temat błędów, patrz *[Wydruk komunikatu o b](#page-67-1)łędzie* na stronie 61.

Dostępne opcje to Domyślne ustawienia drukarki (Wł.), Wł. i Wył.

# **Zakładka Ustawienia podajnika 3**

#### **Ustawienia źródła papieru** (1)

Ta funkcja rozpoznaje rodzaj papieru w każdym podajniku papieru.

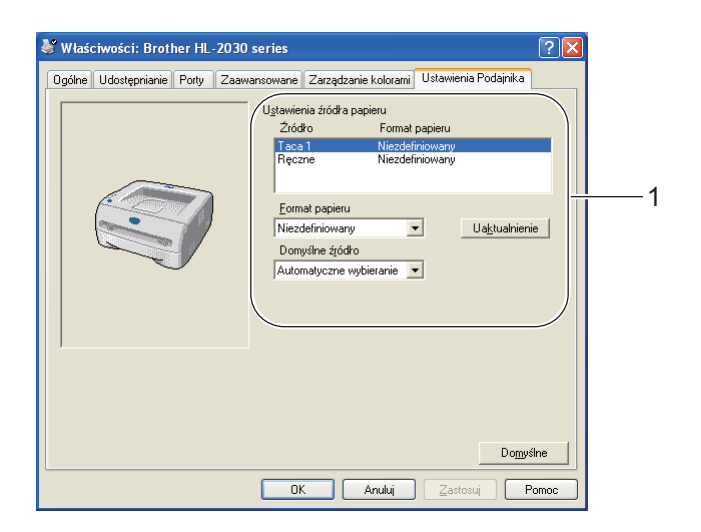

#### **Zakładka Wsparcie**

# **Informacja**

Jeżeli zainstalowany jest system Windows® 2000, XP lub Windows Vista®, dostęp do okna dialogowego **Wsparcie** można uzyskać klikając **Preferencje drukowania...** w zakładce **Ogólne** ekranu **Właściwości drukarki**.

- Możesz pobrać najnowszą wersję sterownika drukarki lub otrzymać inne informacje o produkcie wchodząc do Brother Solutions Center na stronie <http://solutions.brother.com>
- Możesz zobaczyć wersję sterownika drukarki.
- Możesz sprawdzić bieżące ustawienia sterownika.
- Możesz wydrukować stronę ustawień drukarki.

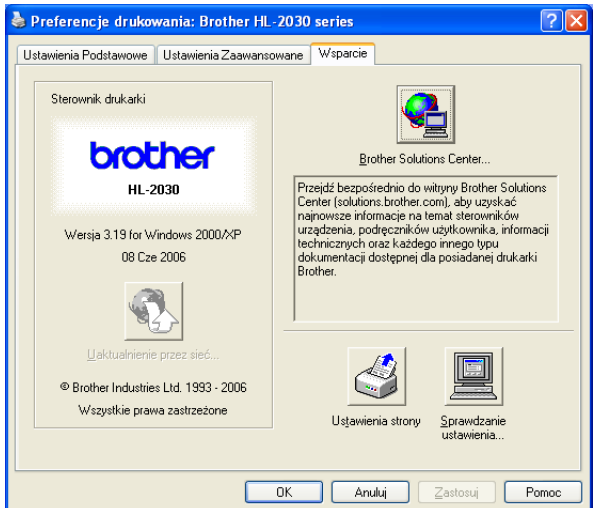

**3**

# <span id="page-35-1"></span><span id="page-35-0"></span>**Dla systemu Macintosh® <sup>3</sup>**

Drukarka obsługuje wersje systemu Mac OS<sup>®</sup> 9.1 do 9.2 oraz Mac OS<sup>®</sup> X 10.2.4 lub nowsze. Najnowszą wersję sterownika drukarki możesz pobrać z Brother Solutions Center na stronie <http://solutions.brother.com>

# **Informacja**

Ekrany zamieszczone w tej części pochodzą z systemu Mac  $OS^{\circledR}$  X 10.3. Ekrany na komputerze Macintosh<sup>®</sup> mogą mieć inny wygląd w zależności od używanego systemu operacyjnego.

## **Page Setup (Ustawienia strony) <sup>3</sup>**

Możesz ustawić opcje **Paper Size** (Format papieru), **Orientation** (Orientacja) i **Scale** (Skala).

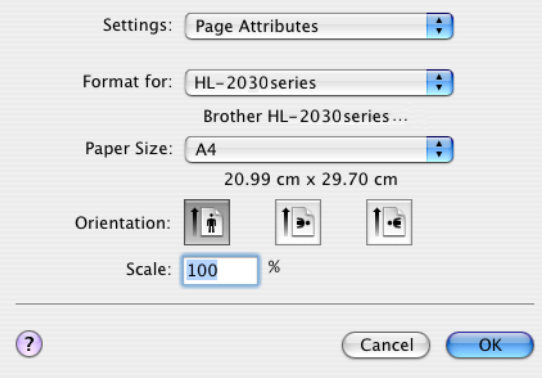

# **Print (Wydruki) <sup>3</sup>**

## **Layout (Układ) <sup>3</sup>**

Należy określić opcje **Pages per Sheet** (Liczba stron na arkusz), **Layout direction** (Kierunek układu) i **Border** (Margines).

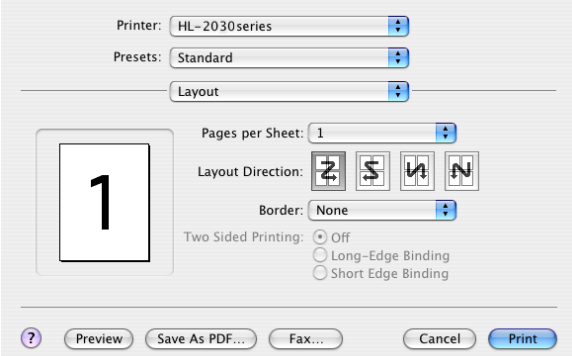

**Pages per Sheet (Liczba stron na arkusz):** Wybierz liczbę stron, które wydrukowane zostaną na każdej stronie arkusza.

**Layout Direction (Kierunek układu):** Określając liczbę stron na arkusz, możesz również zdefiniować kierunek układu.

**Border (Margines):** Ta funkcja umożliwia dodanie marginesu.
### **Print settings (Ustawienia druku) <sup>3</sup>**

Ustaw **Resolution** (Rozdzielczość), **Media Type** (Typ nośnika), **Toner Save** (Tryb oszczędzania tonera) i inne ustawienia.

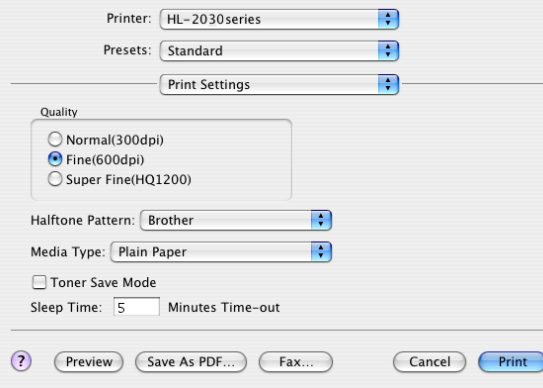

Ustawienia można zmienić wybierając opcje z listy **Print Settings** (Ustawienia drukarki):

#### **Quality (Jakość)**

Można wybrać następujące rozdzielczości:

- 300 dpi
- 600 dpi
- HQ 1200

#### **Media Type (Typ nośnika)**

Typ nośnika można zmienić w następujący sposób:

- Plain Paper (Standardowy)
- Recycled Paper (Papier ekologiczny)
- Thick Paper (Gruby Papier)
- Transparencies (Przezroczysty)
- Thicker Paper (Grubszy Papier)
- Thin Paper (Cienki Papier)
- Bond Paper (Papier dokumentowy)
- Envelopes (Koperty)
- Env.Thin (Kop. cienkie)
- Env.Thick (Kop. grube)

#### **Toner Save mode (Tryb oszczędzania toneru)**

Możesz obniżyć koszty bieżące włączając ustawienie **Toner Save** (Oszczędzanie tonera), co zmniejszy gęstość druku.

# **Odinstalowanie sterownika drukarki <sup>3</sup>**

Możesz odinstalować sterownik drukarki postępując w następujący sposób.

# **Informacja**

- Opcja ta jest niedostępna, jeśli sterownik drukarki został zainstalowany przy użyciu funkcji Dodaj drukarkę w systemie Windows.
- Po odinstalowaniu zaleca się ponowne uruchomienie komputera w celu usunięcia plików używanych podczas tej procedury.

#### **Sterownik drukarki dla systemu Windows® <sup>3</sup>**

#### **Dla Windows® 98/Me i Windows® 2000 <sup>3</sup>**

a Naciśnij **Start** i wybierz odpowiednią drukarkę z menu **Programy**.

#### b Wybierz **Odinstaluj**.

Postępuj zgodnie z instrukcjami na ekranie komputera.

#### **Dla Windows® XP i Windows Vista® <sup>3</sup>**

- a Naciśnij **Start** i wybierz odpowiednią drukarkę z menu **Wszystkie programy**.
- b Wybierz **Odinstaluj**.
- Postępuj zgodnie z instrukcjami na ekranie komputera.

### **Sterownik Brother Laser dla systemu Macintosh® <sup>3</sup>**

### **Dla Mac OS® 9.1 do 9.2**

- a Otwórz folder **Extentions** znajdujący się w **System Folder** na **Macintosh HD**.
- b Przeciągnij wszystkie pliki znajdujące się w folderze **Extentions** do **trash** (kosza).
	- **BR** PrintMonitor(laser)
	- **Brother Laser**
	- Brother Laser(IP)

**Informacja**

Programy USB Print Driver(BRXXX)\* i BR\_PrintMonitor(BXX)\* mogą mieć różne wersje z różnymi rozszerzeniami. \*Oznaczenie "x" odnosi się do modelu urządzenia.

**3** Uruchom ponownie komputer Macintosh<sup>®</sup>.

Po ponownym uruchomieniu komputera można opróżnić kosz.

# **Dla Mac OS® X 10.2.4 lub nowszego <sup>3</sup>**

- **1** Odłącz kabel USB pomiędzy komputerem Macintosh i drukarką.
- 2 Uruchom ponownie komputer Mac.
- 8 Zaloguj się jako "Administrator".
- d Uruchom **Priner Center** (z menu **Go** > **Applications** > **Utilities** > **Print Center**), a następnie wybierz drukarkę do usunięcia i usuń ją klikając przycisk **Delete**.
- **(5)** Na liście drukarek kliknij nazwę swojej drukarki. Z menu Finder usuń drukarkę.
- f Przeciągnij folder **HL-MFLPro** (z **Mac OS X 10.X** > **Library** > **Printers** > **Brother**) do kosza na śmieci, a następnie opróżnij kosz.
- $\bullet$  Uruchom ponownie komputer Macintosh<sup>®</sup>.

**4 Panel sterowania <sup>4</sup>**

# <span id="page-39-0"></span>**Diody LED (diody elektroluminescencyjne) <sup>4</sup>**

Niniejszy rozdział jest poświęcony diodom elektroluminescencyjnym (LED) (**Toner**, **Drum**, **Error**,**Ready**) i przyciskowi sterującemu (**Go**) na panelu sterowania.

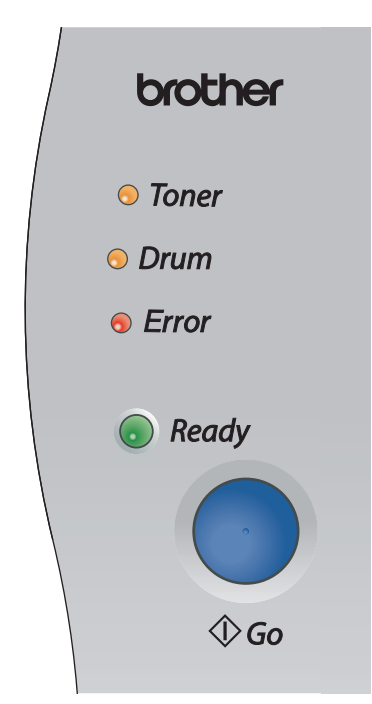

Wskazania diod LED przedstawione w poniższej tabeli są używane na rysunkach w tym rozdziale.

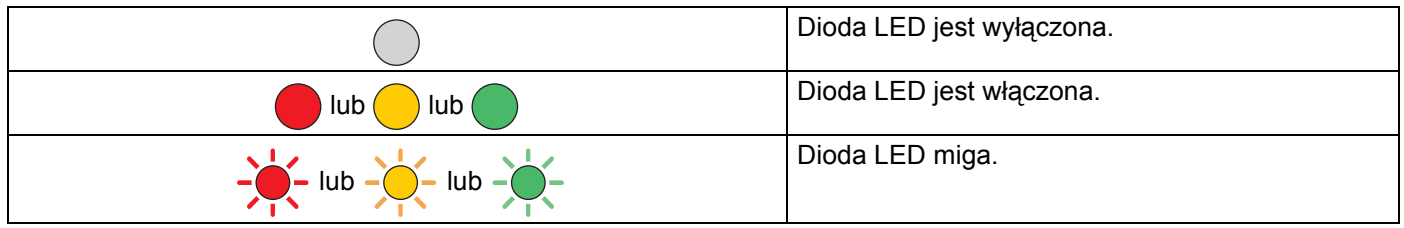

# **Informacja**

Jeżeli przełącznik zasilania jest wyłączony lub drukarka znajduje się w trybie uśpienia, wszystkie diody LED są wyłączone.

#### Panel sterowania

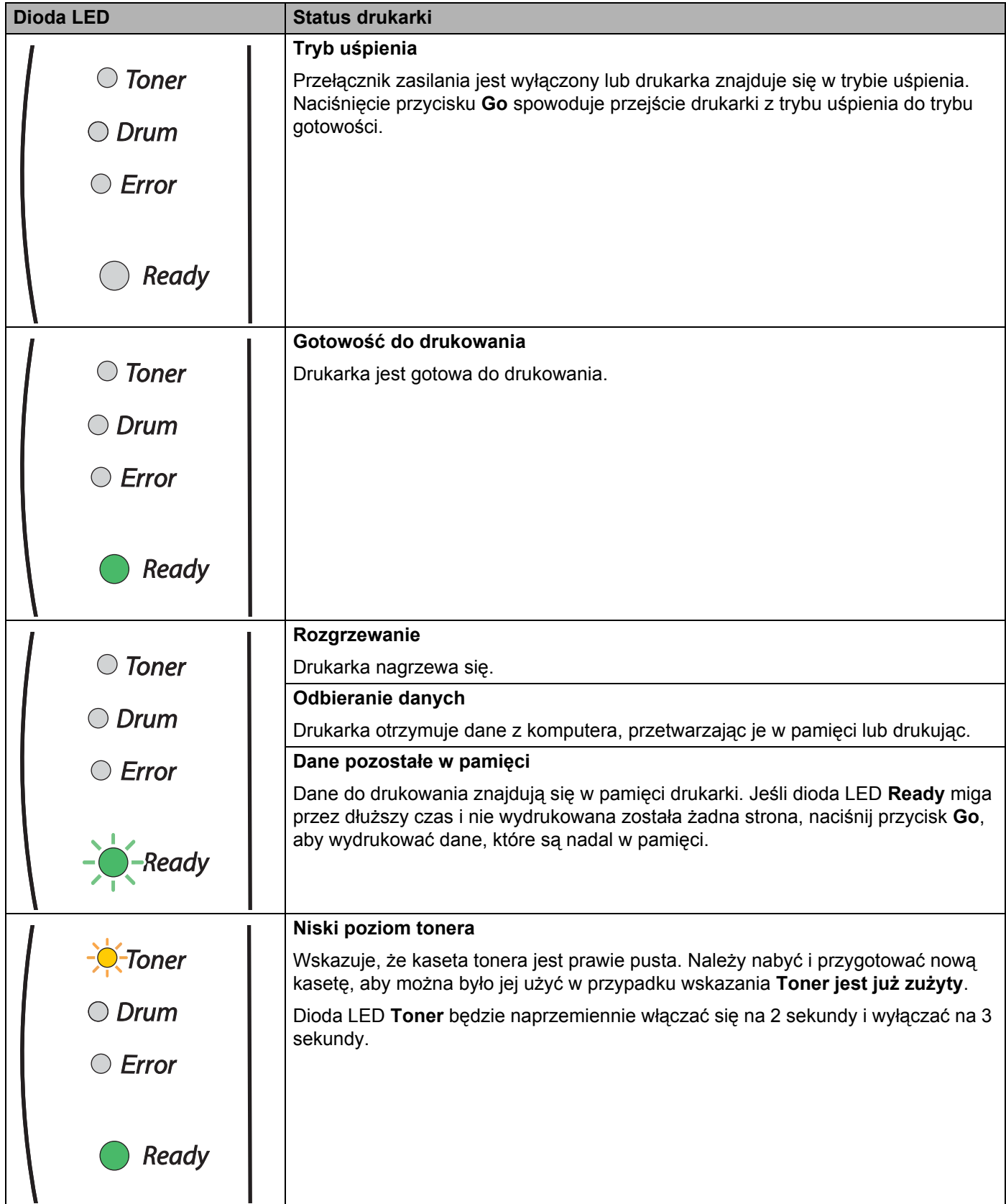

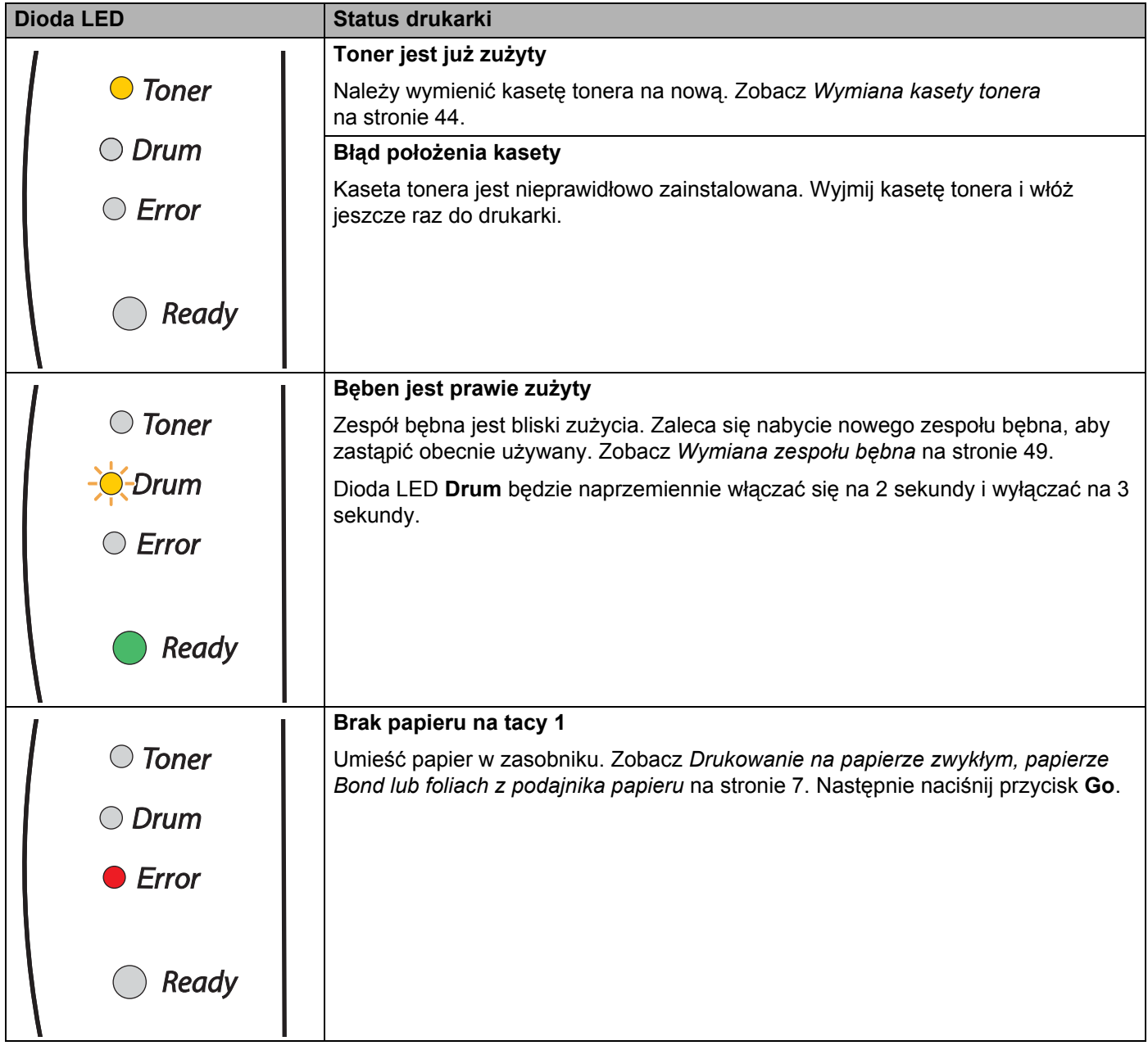

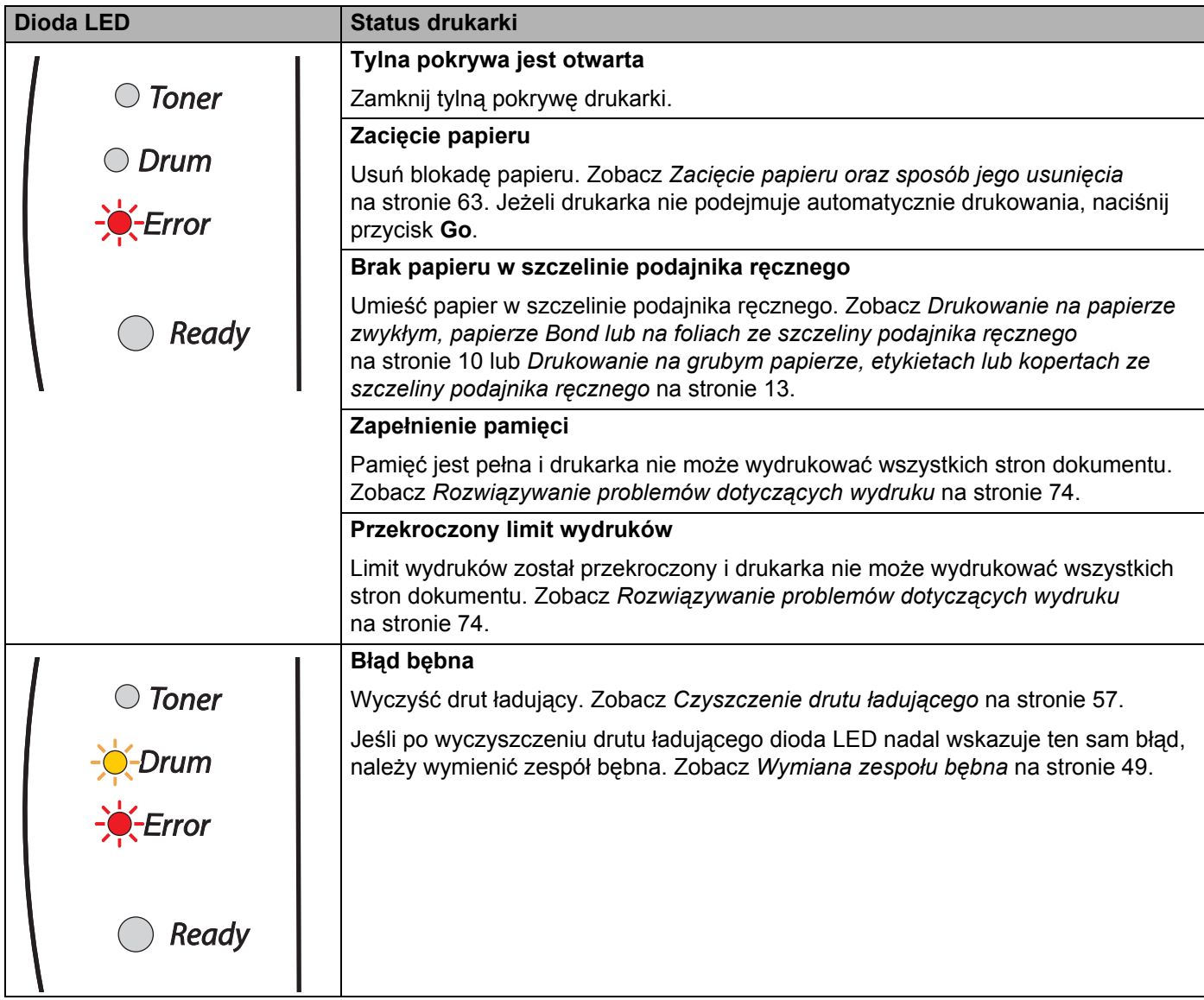

# <span id="page-43-0"></span>**Wskazania informujące o konieczności kontaktu z serwisem <sup>4</sup>**

Jeśli wystąpi błąd, którego użytkownik nie może usunąć, na drukarce wyświetlą się wszystkie diody LED wskazując, że konieczne jest wezwanie serwisu.

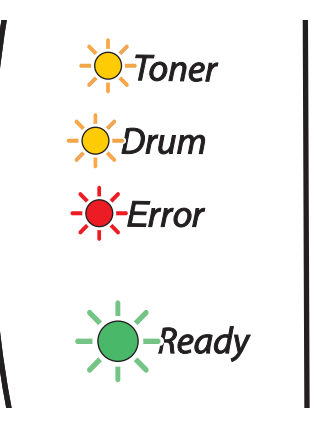

Jeżeli pojawi się powyższe wskazanie kontaktu z serwisem, należy wyłączyć przełącznik zasilania, poczekać kilka sekund, a następnie ponownie włączyć zasilanie i spróbować uruchomić drukowanie.

W przypadku, gdy nie można usunąć błędu, a wskazanie kontaktu z serwisem nadal jest aktywne mimo ponownego uruchomienia drukarki, należy skontaktować się ze sprzedawcą lub autoryzowanym przedstawicielem firmy Brother.

Gdy naciśniesz przycisk **Go**, diody LED zapalą się w sposób pokazany w *[Tabela 1: Wskazania diod LED](#page-44-0)  [podczas naciskania przycisku Go](#page-44-0)* na stronie 38 identyfikując rodzaj błędu.

Na przykład, poniższe wskazanie diody LED informuje o awarii nagrzewnicy.

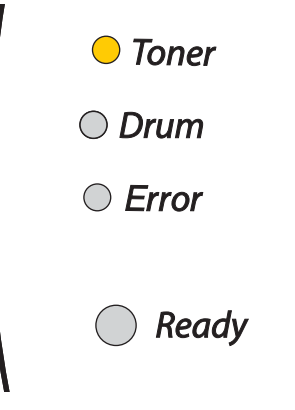

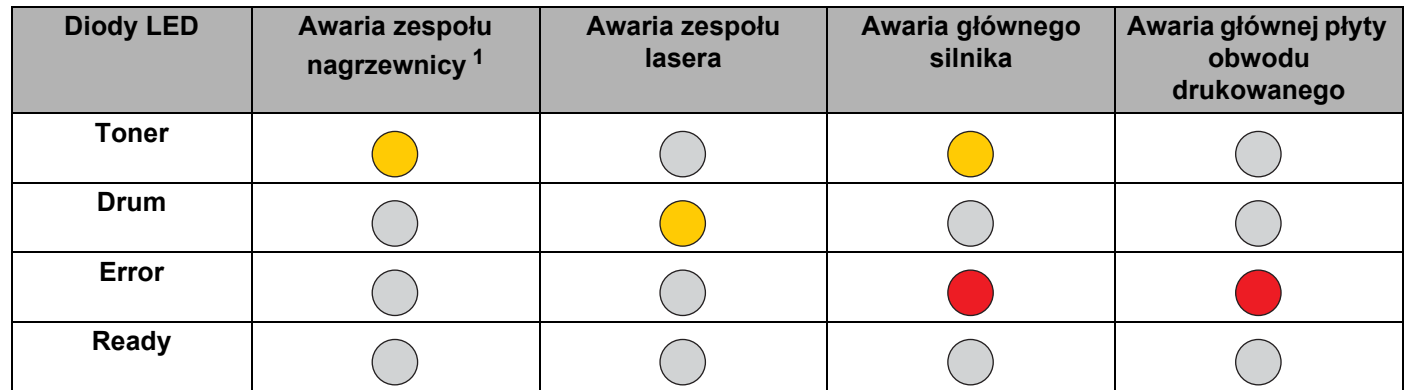

#### <span id="page-44-0"></span>**Tabela 1: Wskazania diod LED podczas naciskania przycisku Go**

Należy zanotować wskazanie i podać sprzedawcy lub autoryzowanemu przedstawicielowi firmy Brother status błędu, odnosząc się do powyższej tabeli.

# **Informacja**

Przed wezwaniem serwisu upewnij się, że pokrywa przednia jest dokładnie zamknięta.

<span id="page-44-1"></span><sup>1</sup> W przypadku tego błędu, wyłącz zasilanie, poczekaj kilka sekund i ponownie włącz zasilanie. Zostaw drukarkę na 10 minut z włączonym zasilaniem. Jeżeli błąd znowu wystąpi, skonsultuj się ze sprzedawcą lub autoryzowanym przedstawicielem firmy Brother.

# **Przycisk panelu sterowania (przycisk Go) <sup>4</sup>**

Przycisk panelu sterowania posiada następujące funkcje:

#### **Budzenie**

Jeśli drukarka znajduje się w trybie uśpienia, naciśnij przycisk **Go**, aby wybudzić drukarkę i przełączyć ją w stan gotowości.

#### **Usunięcie błędu**

W niektórych sytuacjach, gdy wystąpi błąd, drukarka automatycznie go usunie. Jeżeli błąd nie zostanie automatycznie usunięty, naciśnij przycisk **Go**, aby go usunąć, a następnie kontynuować używanie drukarki.

#### **Wysunięcie strony**

Jeśli zielona dioda LED **Ready** miga przez dłuższy czas, naciśnij przycisk **Go**. Drukarka wydrukuje wszystkie dane, które pozostały w pamięci.

#### <span id="page-45-1"></span><span id="page-45-0"></span>**Anulowanie drukowania**

Podczas drukowania naciśnij i przytrzymaj przycisk **Go** przez ok. 4 sekundy, aż zaświecą się wszystkie diody LED. W trakcie anulowania zadania diody LED **Ready** i **Error** zostaną zapalone.

#### **Reprint**

Aby ponownie wydrukować ostatnio drukowany dokument, naciśnij przycisk **Go** i przytrzymaj wciśnięty przez około 4 sekundy, aż zapalone zostaną wszystkie diody LED.

# **Drukowanie strony testowej <sup>4</sup>**

Przycisk **Go** lub sterownik drukarki umożliwia wydrukowanie strony testowej.

#### **Użycie przycisku w panelu sterowania <sup>4</sup>**

- **b** Wyłącz drukarkę.
- 2 Upewnij się, że przednia pokrywa jest zamknięta a kabel zasilania jest podłączony do gniazdka.
- c Podczas włączania drukarki trzymaj wciśnięty przycisk **Go**. Trzymaj wciśnięty przycisk **Go**, aż zapalone zostaną diody LED **Toner**, **Drum** i **Error**. Zwolnij przycisk **Go**. Upewnij się, że diody LED **Toner**, **Drum** i **Error** zgasły.
- d Ponownie naciśnij przycisk **Go**. Drukarka wydrukuje stronę testową.

#### **Użycie sterownika drukarki <sup>4</sup>**

Jeżeli używasz sterownika Brother's Windows®, kliknij przycisk **Drukuj stronę testową**. Znajduje się on w zakładce **Ogólne** sterownik drukarki Windows®.

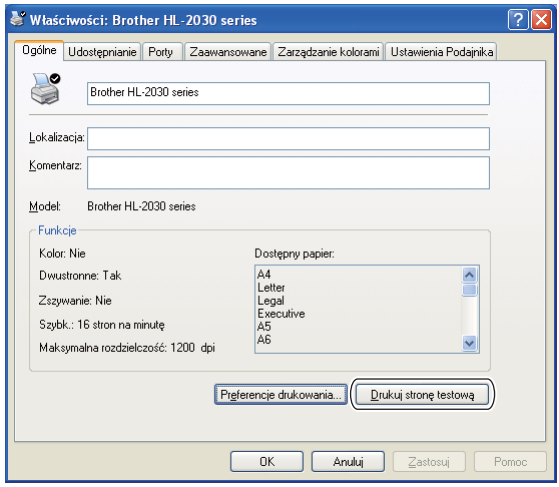

# **Drukowanie strony z ustawieniami drukarki <sup>4</sup>**

Można wydrukować bieżące ustawienia drukarki korzystając z panelu sterowania lub sterownika drukarki.

#### **Użycie przycisku w panelu sterowania <sup>4</sup>**

- **Upewnij się, że przednia pokrywa jest zamknięta a kabel zasilania jest podłączony do gniazdka.**
- Włącz drukarkę i poczekaj aż będzie w stanie gotowości.
- c W ciągu 2 sekund trzykrotnie naciśnij przycisk **Go**. Drukarka wydrukuje stronę bieżących ustawie<sup>ń</sup> drukarki.

#### **Użycie sterownika drukarki <sup>4</sup>**

Jeśli używany jest sterownik drukarki Brother dla systemu Windows®, możesz wydrukować stronę z bieżącymi ustawieniami drukarki, klikając przycisk **Ustawienia strony** na zakładce **Wsparcie**.

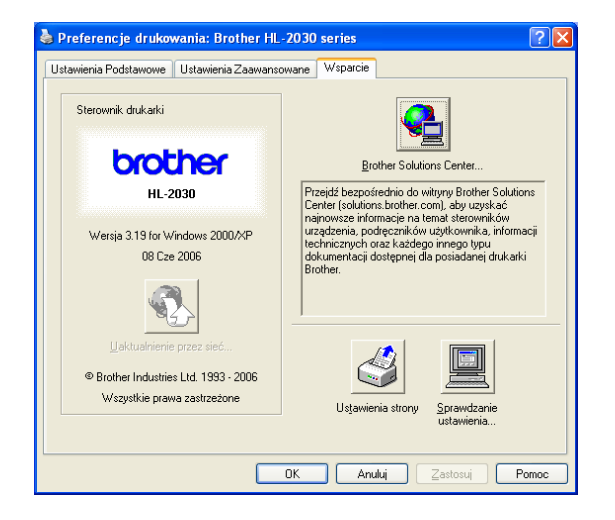

**Konserwacja <sup>5</sup>**

Należy wymieniać niektóre elementy i regularne czyścić drukarkę.

# **OSTRZEŻENIE**

**5**

Przy wymianie pewnych części lub regularnym czyszczeniu drukarki, należy zwrócić uwagę na następujące czynności:

- Jeśli ubranie zostało zabrudzone tonerem, zetrzyj toner suchą ściereczką i natychmiast zmyj materiał zimną wodą, aby nie powstały plamy.
- Uważaj, aby nie wdychać tonera.
- Bezpośrednio po użyciu drukarki niektóre jej wewnętrzne elementy są bardzo gorące. Podczas otwierania tylnej lub przedniej pokrywy, nigdy nie wolno dotykać części przedstawionych na rysunku jako zacienione.

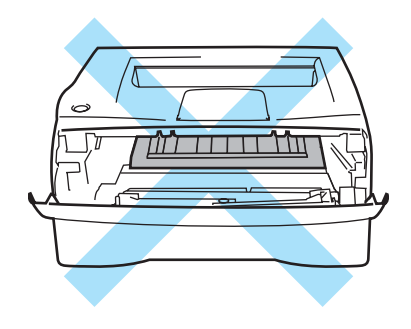

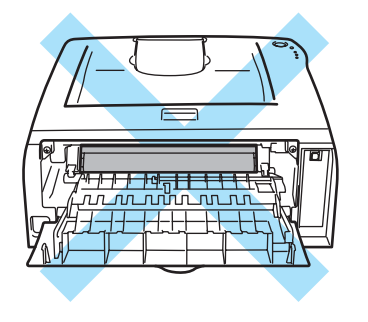

# **Wymiana zużytych części <sup>5</sup>**

Należy regularnie wymieniać zużyte części drukarki.

# **Informacja**

Instrukcje na ten temat zawiera również część *[Poprawa jako](#page-75-0)ści druku* na stronie 69.

# **Materiały eksploatacyjne <sup>5</sup>**

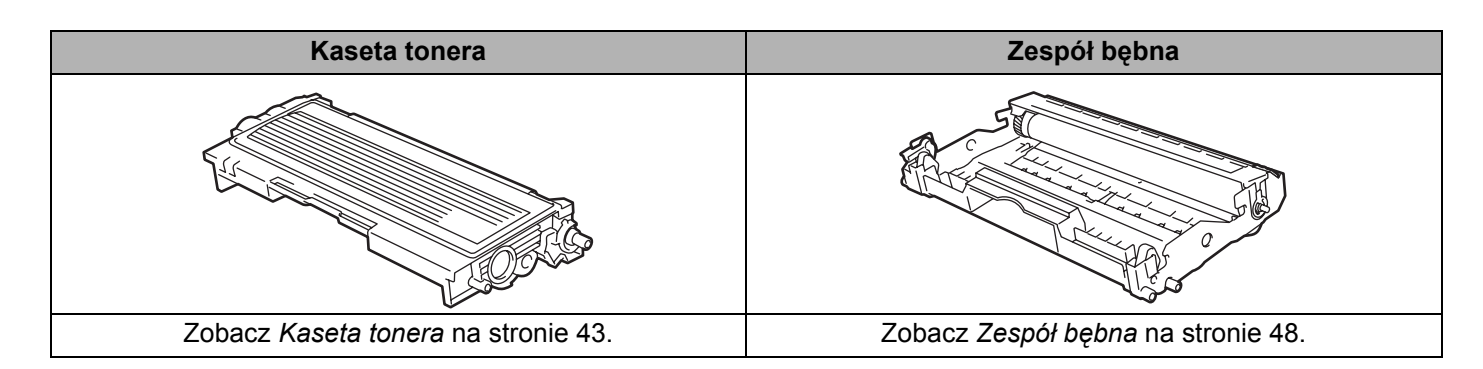

# <span id="page-49-0"></span>**Kaseta tonera <sup>5</sup>**

Oryginalna kaseta tonera dołączona do drukarki może to być kasetą typu starter <sup>1</sup> lub standard <sup>2</sup> w zależności od modelu i kraju, w którym zakupiono drukarkę.

- <span id="page-49-1"></span><sup>1</sup> Kaseta tonera typu starter wydrukuje około 1.000 jednostronnych arkuszy A4 lub Legal. Przybliżona wydajność kasety obliczana jest zgodnie z normą ISO/IEC 19752. (Letter/A4).
- <span id="page-49-2"></span><sup>2</sup> Standardowa kaseta tonera wydrukuje około 1.500 jednostronnych arkuszy A4 lub Legal. Przybliżona wydajność kasety obliczana jest zgodnie z normą ISO/IEC 19752. (Letter/A4).

# **Informacja**

- Ilość używanego tonera różni się w zależności od zawartości strony i ustawień gęstości wydruku.
- Po zmianie ustawień gęstości wydruku na drukowanie jaśniejsze lub ciemniejsze, ilość używanego tonera również się zmieni.
- Kasetę tonera należy rozpakować bezpośrednio przed zainstalowaniem jej w drukarce.

#### **Komunikat o niskim poziomie tonera <sup>5</sup>**

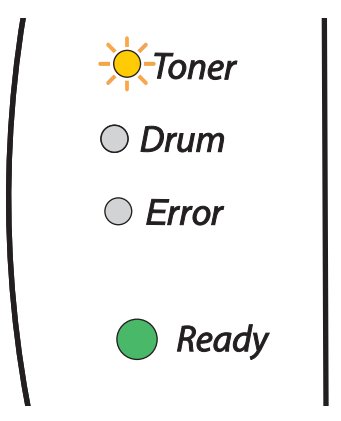

Dioda LED **Toner** będzie naprzemiennie włączać się na 2 sekundy i wyłączać na 3 sekundy.

Jeśli dioda LED wyświetla ten komunikat, oznacza to, że w kasecie prawie skończył się toner. Kup i przygotuj nową kasetę przed pojawieniem się komunikatu o braku tonera. Informacje na temat wymiany kasety tonera zawiera część *[Wymiana kasety tonera](#page-50-1)* na stronie 44.

# **Informacja**

Dioda **Toner** LED zacznie migać, gdy kaseta jest prawie pusta.

### **Komunikat Toner jest już zużyty <sup>5</sup>**

Jeżeli wyświetlacz LCD pokazuje poniższy komunikat, w drukarce skończył się toner lub toner jest nierówno rozłożony wewnątrz kasety.

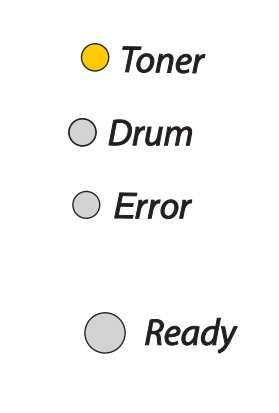

### <span id="page-50-2"></span><span id="page-50-1"></span><span id="page-50-0"></span>**Wymiana kasety tonera <sup>5</sup>**

# **Informacja**

- Aby zapewnić wysoką jakość druku, używaj wysokiej jakości kaset firmy Brother. Aby kupić kasety, trzeba skontaktować się ze sprzedawcą, który sprzedał drukarkę lub z Działem Obsługi Klienta firmy Brother.
- Zaleca się wyczyszczenie drukarki przy każdorazowej wymianie kasety tonera. Zobacz *[Czyszczenie](#page-59-0)* [na stronie 53.](#page-59-0)

**b** Otwórz przednią pokrywę drukarki.

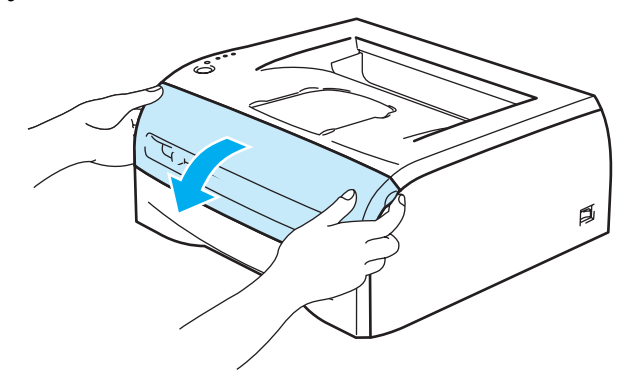

2 Wyjmij zespół bębna i kasetę tonera.

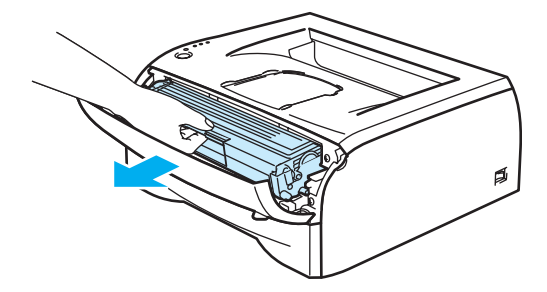

# **UWAGA**

Zaleca się umieszczenie zespołu bębna i kasety tonera na kawałku papieru lub tkaniny, aby zabezpieczyć się przed rozsypaniem tonera.

Aby zapobiec uszkodzeniu drukarki z powodu wyładowań elektrostatycznych, nie wolno dotykać elektrod przedstawionych na rysunku.

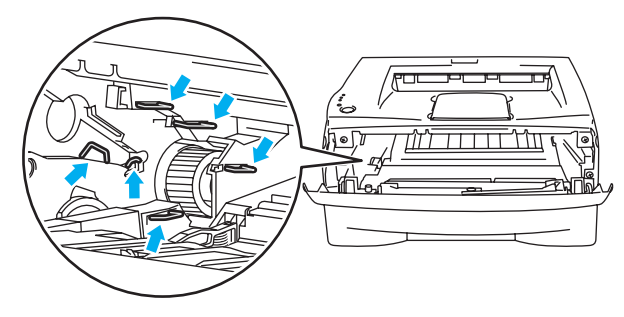

c Wciśnij niebieską dźwignię blokady i wyjmij kasetę tonera z zespołu bębna.

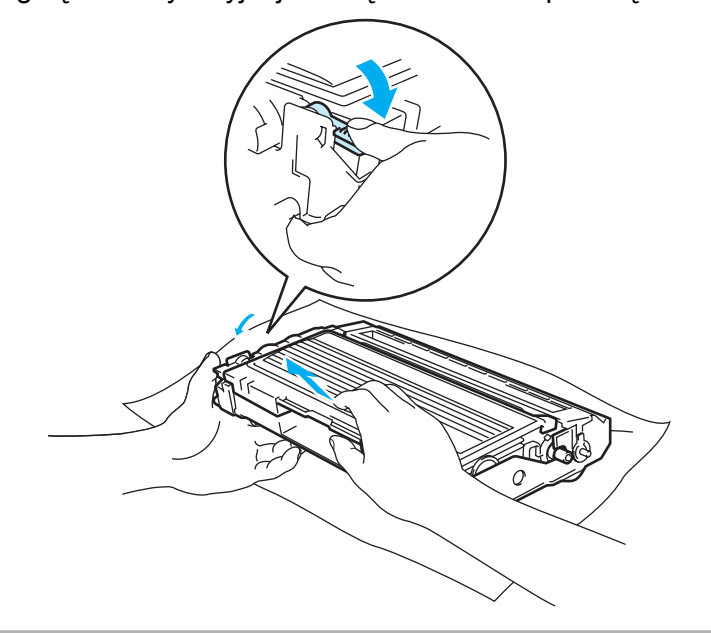

# **QUWAGA**

Obchodź się z kasetą ostrożnie. Jeżeli toner wysypie się na dłonie lub ubranie, natychmiast go wytrzyj lub zmyj zimną wodą.

# **Informacja**

- Włóż kasetę tonera do szczelnej torby, aby toner nie wydostał się na zewnątrz.
- Przy pozbywaniu się kasety tonera należy postępować zgodnie z lokalnymi przepisami i nie wrzucać jej do śmieci. W przypadku wątpliwości, proszę skontaktować się z lokalnym przedsiębiorstwem oczyszczania miasta.

4) Rozpakuj nową kasetę z tonerem. Przytrzymaj kasetę obiema rękami i ostrożnie przechylaj z jednej strony na drugą pięć lub sześć razy, w celu równomiernego rozłożenia tonera.

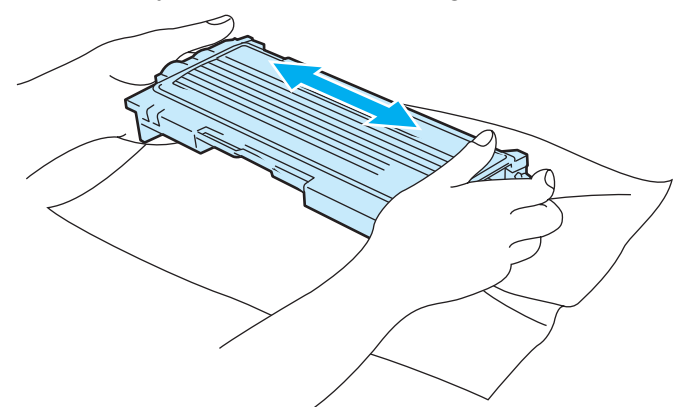

# **A** UWAGA

Kasetę tonera należy rozpakować bezpośrednio przed zainstalowaniem jej w drukarce. Jeżeli kaseta pozostanie rozpakowana przez dłuższy czas, wówczas czas życia tonera będzie krótszy.

Jeżeli rozpakowany zespół bębna jest wystawiony na bezpośrednie działanie promieni słonecznych lub oświetlenie w pomieszczeniu, może ulec uszkodzeniu.

Firma Brother nie zaleca ponownego napełniania kaset tonera dostarczonych razem z drukarką. Zalecane jest również używanie wyłącznie oryginalnych kaset tonera firmy Brother. Korzystanie lub próby korzystania z potencjalnie niezgodnych tonerów i/lub kaset w Twojej drukarce może spowodować uszkodzenie urządzenia i/lub niezadowalającą jakość druku. Gwarancja nie obejmuje usterek spowodowanych użyciem tonera i kaset tonera innych producentów. Aby chronić swoją inwestycję i zagwarantować jakość wydruków, należy wymieniać zużyte kasety tonera wyłącznie oryginalnymi materiałami firmy Brother.

Drukowanie z wykorzystaniem tonera lub kasety tonera innej firmy może zmniejszyć nie tylko jakość wydruku, ale również jakość i czas życia samej drukarki. Może również doprowadzić do poważnego pogorszenia działania i żywotności zespołu bębna. Gwarancja nie obejmuje problemów spowodowanych użyciem tonera lub kaset tonera innych firm.

Umieść kasetę tonera w zespole bębna natychmiast po zdjęciu osłony ochronnej. Aby zapobiec pogorszeniu jakości wydruku, nie wolno dotykać części przedstawionych na ilustracjach jako zacienione

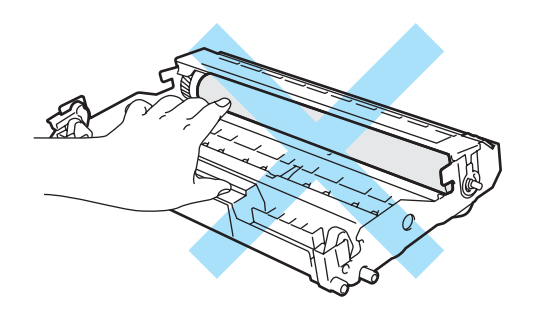

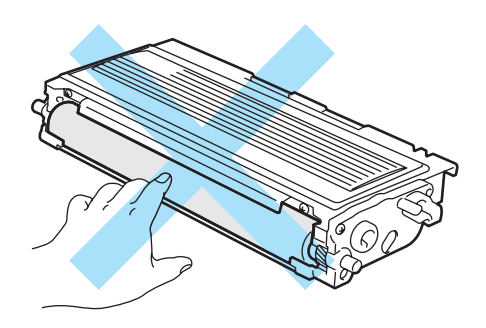

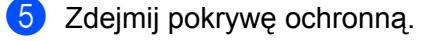

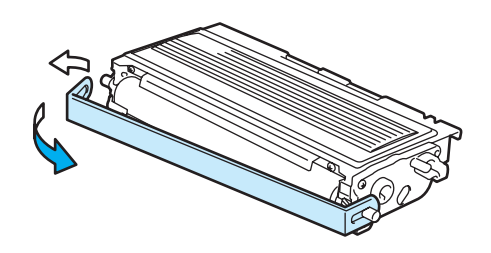

6 Umieść dokładnie nową kasetę tonera w zespole bębna, aż zatrzaśnie się we właściwym położeniu. Jeżeli została włożona prawidłowo, dźwignia blokady automatycznie podniesie się do góry.

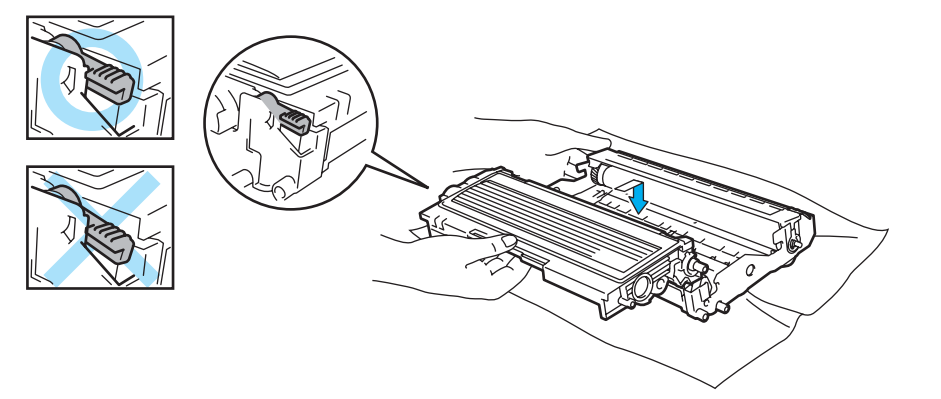

### **A** UWAGA

Upewnij się, że kaseta tonera została umieszczona dokładnie. W przeciwnym razie może oddzielić się od zespołu bębna.

7 Wyczyść drut ładujący wewnątrz zespołu bębna, delikatnie przesuwając kilkakrotnie niebieską płytkę od prawej do lewej strony i z powrotem. Przesuń płytkę do pozycji wyjściowej (A) (1) przed ponownym włożeniem zespołu bębna do drukarki. W przeciwnym wypadku na wydrukowanych stronach mogą powstawać pionowe paski.

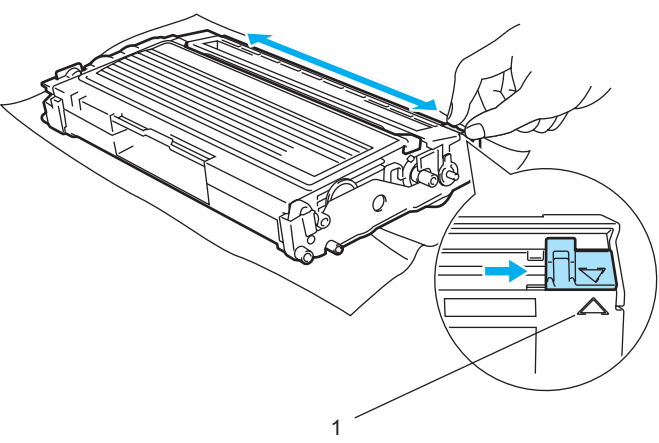

8) Włóż zespół bebna i kasete tonera do drukarki. Zamknij przednią pokrywe drukarki.

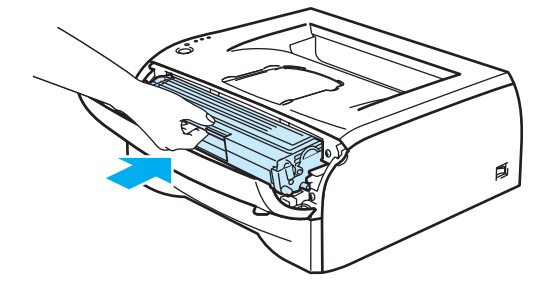

# <span id="page-54-0"></span>**Zespół bębna <sup>5</sup>**

Ta drukarka może wydrukować do 12 000 stron <sup>1</sup> na jednym zespole bębna.

<span id="page-54-1"></span><sup>1</sup> Przy pokryciu 5% (format A4 lub Letter). Rzeczywista liczba wydrukowanych stron będzie różna w zależności od przeciętnych rodzajów zadań drukowania i używanego papieru.

# **Informacja**

- Istnieje wiele czynników wpływających na rzeczywisty czas życia zespołu bębna, np. temperatura, wilgotność, rodzaj papieru, typ używanego tonera, liczba stron na zadanie drukowania, itp. W idealnych warunkach średni czas życia zespołu bębna szacuje się na 12 000 stron. Rzeczywista liczba stron wydrukowanych przy użyciu bębna może być znacząco mniejsza niż szacunkowa. Ponieważ nie mamy wpływu na większość czynników, które determinują rzeczywisty czas życia zespołu bębna, nie możemy zagwarantować minimalnej liczby stron, które bęben będzie w stanie wydrukować.
- Najlepszą wydajność posiada oryginalny toner firmy Brother. Drukarki powinno używać się w czystym, nie zakurzonym i wentylowanym pomieszczeniu.
- Drukowanie z wykorzystaniem zespołu bębna nieautoryzowanej firmy może zmniejszyć nie tylko jakość wydruku, ale również jakość i czas życia samej drukarki. Gwarancja nie obejmuje uszkodzeń spowodowanych użyciem zespołów bębna innych firm.

### **Komunikat o wymianie bębna <sup>5</sup>**

Jeśli dioda LED wyświetla poniższy komunikat, oznacza to, że czas życia zespołu bębna kończy się. Zaleca się jego wymianę na nowy zanim dojdzie do znaczącego obniżenia jakości wydruku.

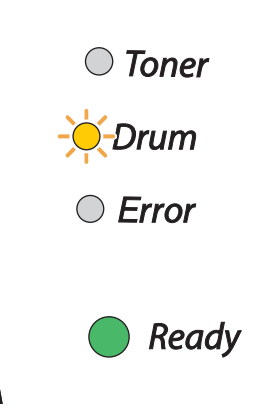

### **UWAGA**

Zespół bębna należy wyjmować ostrożnie, ponieważ może zawierać toner.

Przy każdej wymianie zespołu bębna należy wyczyścić wnętrze drukarki. Zobacz *[Czyszczenie](#page-59-0)* [na stronie 53.](#page-59-0)

#### <span id="page-55-0"></span>**Wymiana zespołu bębna <sup>5</sup>**

#### **Informacja**

Zaleca się wyczyszczenie drukarki przy każdorazowej wymianie zespołu bębna. Zobacz *[Czyszczenie](#page-59-0)* [na stronie 53.](#page-59-0)

Postępuj zgodnie z poniższymi krokami, aby wymienić zespół bębna.

Upewnij się, że drukarka jest włączona a dioda LED Drum miga. Otwórz przednią pokrywę drukarki.

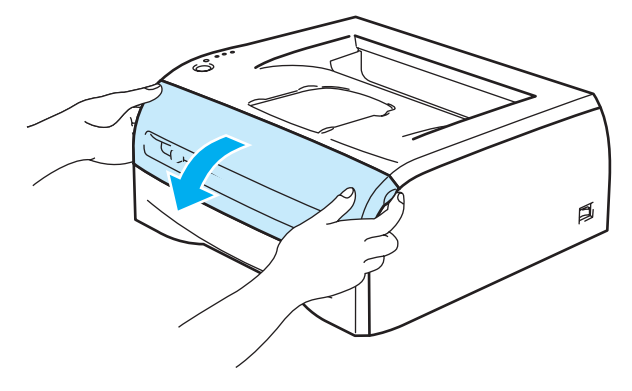

b Wciśnij i przytrzymaj przycisk **Go** przez ok. 4 sekundy, aż zaświecą się wszystkie diody LED. Gdy wszystkie diody LED zaświecą się, zwolnij przycisk **Go**.

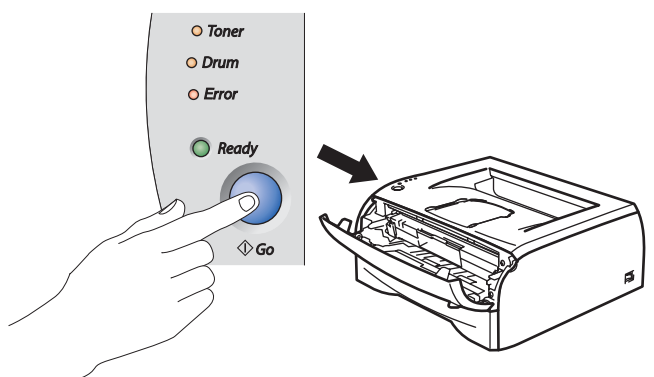

#### **Nieprawidłowa konfiguracja**

Nie wyzerowuj licznika bębna podczas wymiany samej kaset tonera.

Wyjmij zespół bębna i kasetę tonera.

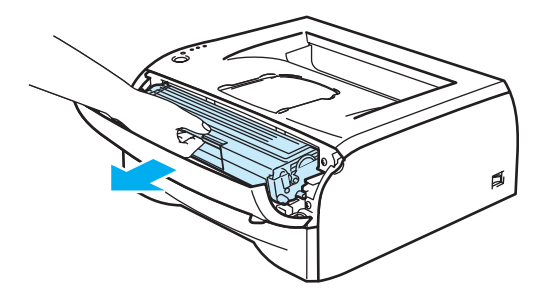

# **A** UWAGA

Zaleca się umieszczenie zespołu bębna i kasety tonera na kawałku papieru lub tkaniny, aby zabezpieczyć się przed rozsypaniem tonera.

Aby zapobiec uszkodzeniu drukarki z powodu wyładowań elektrostatycznych, nie wolno dotykać elektrod przedstawionych na rysunku.

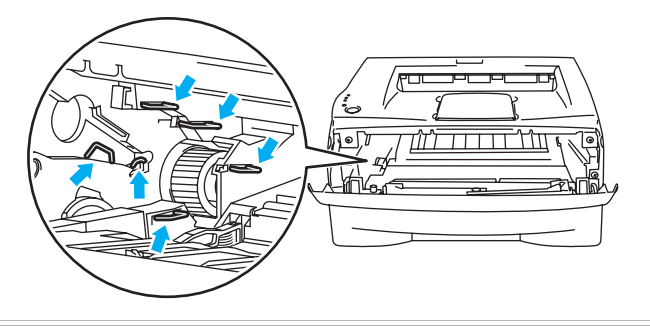

Wciśnij niebieską dźwignię blokady i wyjmij kasetę tonera z zespołu bębna.

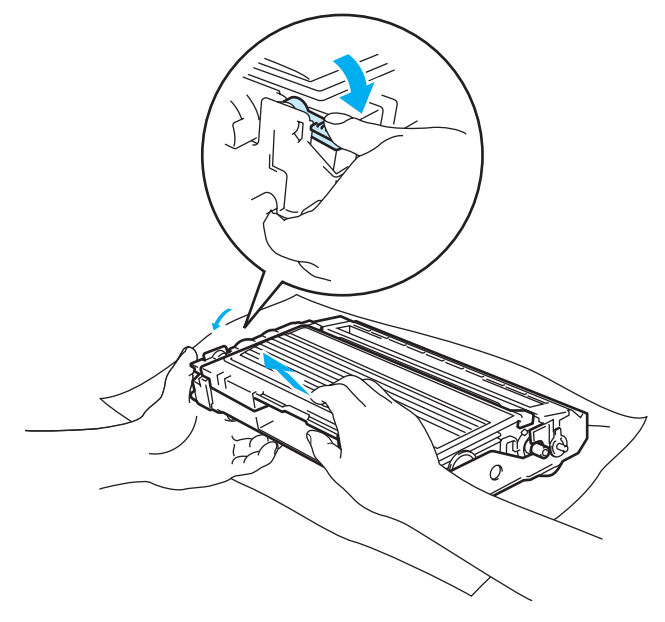

# **UWAGA**

Obchodź się z kasetą ostrożnie. Jeżeli toner wysypie się na dłonie lub ubranie, natychmiast go wytrzyj lub zmyj zimną wodą.

# **Informacja**

- Włóż zespół bębna do szczelnej torby, aby toner nie wydostał się na zewnątrz.
- Przy pozbywaniu się zespołu bębna należy postępować zgodnie z lokalnymi przepisami i nie wyrzucać go do śmieci. W przypadku wątpliwości, proszę skontaktować się z lokalnym przedsiębiorstwem oczyszczania miasta.

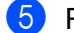

# **5** Rozpakuj nowy zespół bębna.

# **UWAGA**

Zespół bębna należy rozpakować bezpośrednio przed umieszczeniem go w drukarce. Wystawienie na bezpośrednie działanie promieni słonecznych lub oświetlenie w pomieszczeniu może spowodować uszkodzenie zespołu bębna.

6 Umieść dokładnie kasetę tonera w nowym zespole bębna, aż zatrzaśnie się we właściwym położeniu. Jeżeli kaseta została włożona prawidłowo, niebieska dźwignia blokady automatycznie podniesie się do góry.

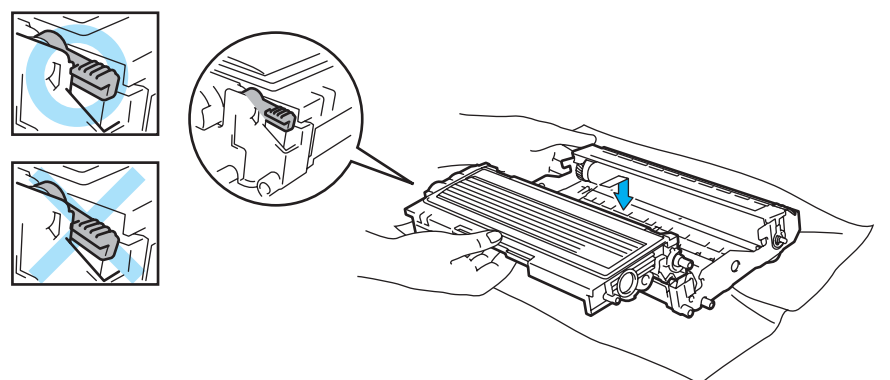

# **A** UWAGA

Upewnij się, że kaseta tonera została umieszczona dokładnie. W przeciwnym razie może oddzielić się od zespołu bębna.

**7** Włóż zespół bębna i kasetę tonera do drukarki.

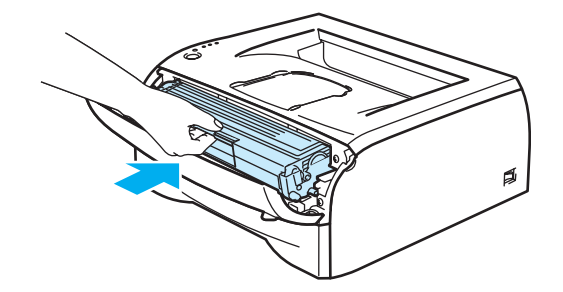

- 8 Zamknij przednią pokrywę.
- i Upewnij się, że dioda LED **Drum** zgasła.

# <span id="page-59-0"></span>**Czyszczenie <sup>5</sup>**

Należy regularnie czyścić drukarkę wewnątrz i na zewnątrz przy pomocy suchej, nie zostawiającej kłaczków ściereczki. Po wymianie kasety tonera lub zespołu bębna sprawdź, czy wnętrze drukarki zostało wyczyszczone. Jeśli wydrukowane strony są poplamione tonerem, należy wyczyścić drukarkę od środka przy pomocy suchej, nie zostawiającej kłaczków ściereczki.

# **Czyszczenie zewnętrznej powierzchni drukarki <sup>5</sup>**

# **A** UWAGA

Stosuj wyłącznie obojętne detergenty. Czyszczenie drukarki parującymi płynami takimi, jak jak rozpuszczalnik lub benzyna może spowodować uszkodzenie jej powierzchni.

Nie wolno stosować środków czyszczących zawierających amoniak.

Zewnętrzną powierzchnię drukarki należy czyścić w następujący sposób:

a Wyłącz przełącznik zasilania i wyjmij wtyczkę drukarki z gniazdka zasilania.

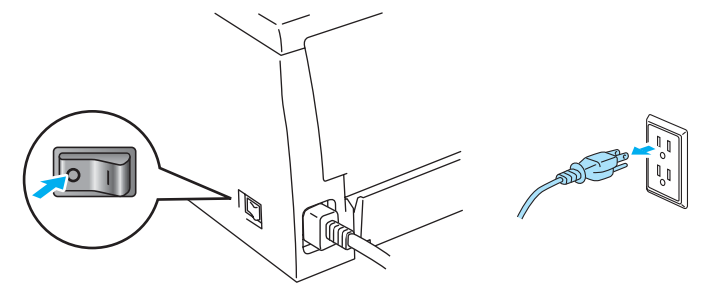

2) Wyjmij całkowicie podajnik papieru z drukarki.

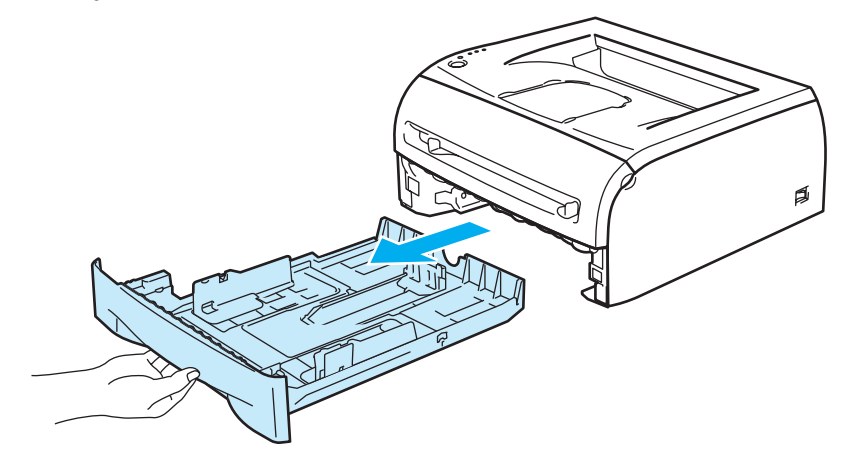

8 Wytrzyj zewnętrzną powierzchnię drukarki przy pomocy miękkiej ściereczki.

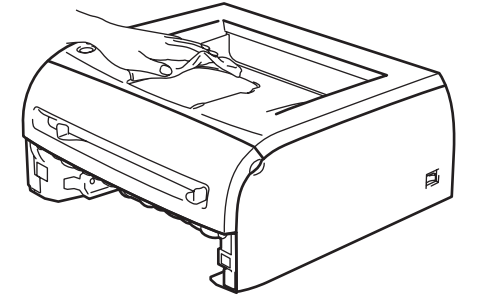

- 4 Usuń wszystkie pozostałości znajdujące się w podajniku papieru.
- **5** Wytrzyj wewnętrzną powierzchnię podajnika papieru przy pomocy miękkiej ściereczki.

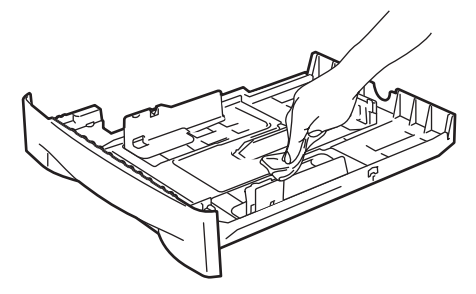

- 6 Włóż podajnik papieru do drukarki.
	- Podłącz z powrotem drukarkę do gniazdka i włącz zasilanie drukarki.

# **Czyszczenie wewnętrznej części drukarki <sup>5</sup>**

Wewnętrzną powierzchnię drukarki należy czyścić w następujący sposób:

**U** Wyłącz przełącznik zasilania i wyjmij wtyczkę drukarki z gniazdka zasilania.

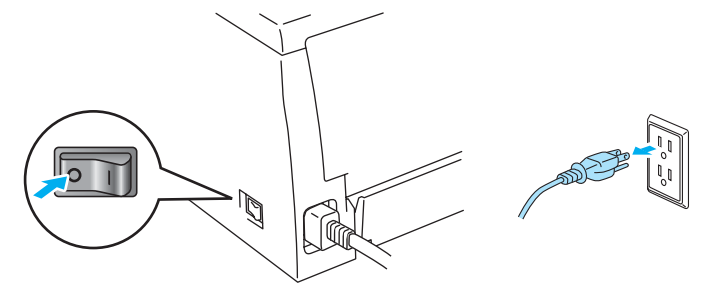

Konserwacja

2 Otwórz przednią pokrywę drukarki.

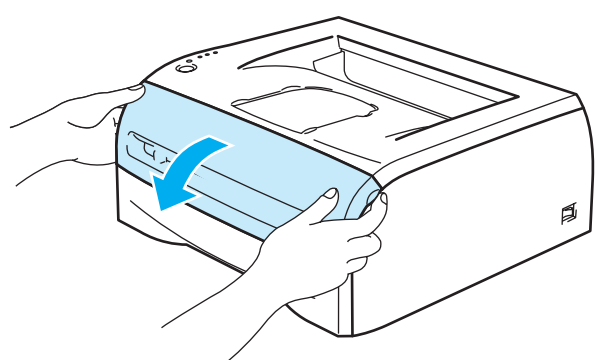

**3** Wyjmij zespół bębna i kasetę tonera.

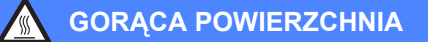

Bezpośrednio po użyciu drukarki niektóre jej elementy są bardzo gorące! Poczekaj aż drukarka ostygnie przed dotykaniem jej wewnętrznych części.

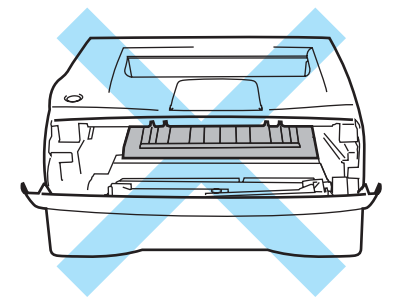

4 Wytrzyj szybę skanera suchą, nie zostawiającą kłaczków ściereczką.

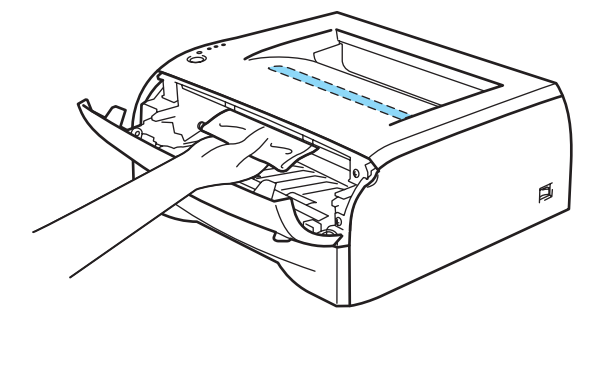

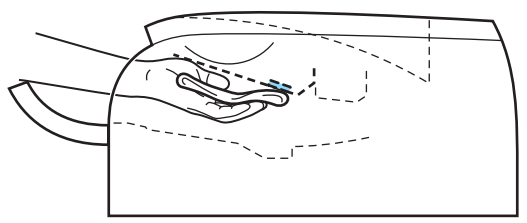

- 6 Włóż zespół bębna i kasetę tonera do drukarki.
- 6 Zamknij przednią pokrywę.
- g Podłącz z powrotem drukarkę do gniazdka i włącz zasilanie drukarki.

# <span id="page-63-0"></span>**Czyszczenie drutu ładującego <sup>5</sup>**

Jeżeli masz problemy z jakością wydruku, proszę wyczyścić drut ładujący w następujący sposób:

**b** Otwórz przednią pokrywę drukarki.

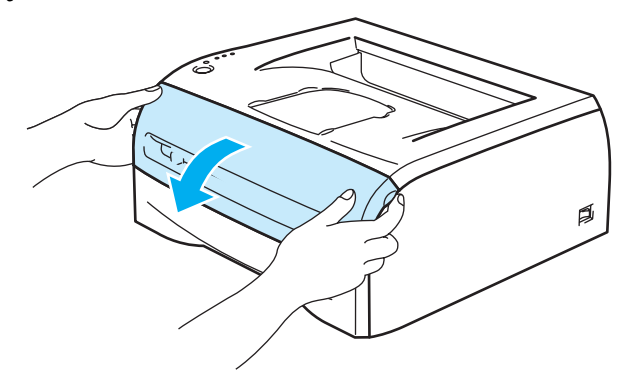

2 Wyjmij zespół bębna i kasetę tonera.

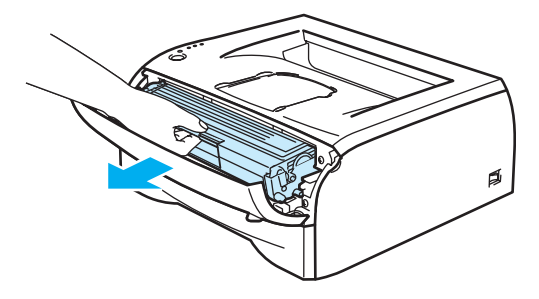

# **UWAGA**

Zaleca się umieszczenie zespołu bębna i kasety tonera na kawałku papieru lub tkaniny, aby zabezpieczyć się przed rozsypaniem tonera.

Aby zapobiec uszkodzeniu drukarki z powodu wyładowań elektrostatycznych, nie wolno dotykać elektrod przedstawionych na rysunku.

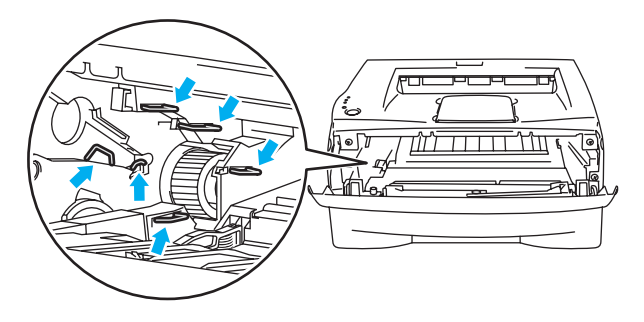

<sup>8</sup> Wyczyść drut ładujący wewnątrz zespołu bębna, delikatnie przesuwając kilkakrotnie niebieską płytkę od prawej do lewej strony i z powrotem. Przesuń płytkę do pozycji wyjściowej (4) (1) przed ponownym włożeniem zespołu bębna do drukarki. W przeciwnym wypadku na wydrukowanych stronach mogą powstawać pionowe paski.

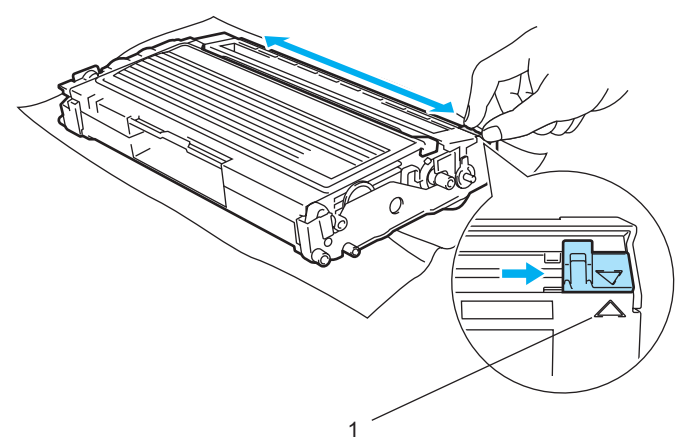

d <sup>W</sup>łóż zespół bębna i kasetę tonera do drukarki. Zamknij przednią pokrywę drukarki.

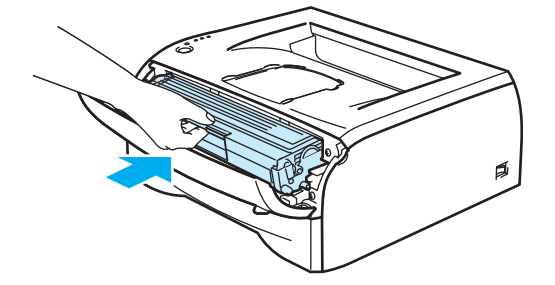

# **Rozwiązywanie problemów <sup>6</sup>**

Większość problemów można rozwiązać samemu. Jeśli potrzebna jest dodatkowa pomoc, Brother Solutions Center oferuje najnowszą wersję najczęściej zadawanych pytań (FAQ) i wskazówki dotyczące rozwiązywania problemów. Odwiedź nas na [http://solutions.brother.com.](http://solutions.brother.com)

# **Identyfikacja problemu <sup>6</sup>**

#### **Najpierw sprawdź, czy: <sup>6</sup>**

- Kabel zasilania jest podłączony właściwie i czy drukarka jest włączona.
- Wszystkie elementy ochronne zostały usunięte.
- Kaseta tonera i zespół bębna są prawidłowo zainstalowane.
- Przednia pokrywa jest dokładnie zamknięta.
- Papier jest właściwie umieszczony na podajniku.
- Kabel interfejsu jest bezpiecznie połączony do drukarki i komputera.
- Wybrano i zainstalowano prawidłowy sterownik drukarki.
- W komputerze skonfigurowano odpowiedni port drukarki.

#### **Drukarka nie drukuje: <sup>6</sup>**

Jeżeli nie udało się rozwiązać problemu stosując powyższe wskazówki, proszę zidentyfikować problem i przejść do wymienionego rozdziału.

#### **Dioda LED miga**

Zobacz *[Diody LED \(diody elektroluminescencyjne\)](#page-39-0)* na stronie 33.

#### **W oknie kontrolnym wyświetla się komunikat o błędzie**

Zobacz *Komunikaty błę[dów w oknie kontrolnym](#page-66-0)* na stronie 60.

#### **Drukarka wydrukowała komunikat o błędzie**

Zobacz *[Wydruk komunikatu o b](#page-67-0)łędzie* na stronie 61.

**Obsługa papieru**

Zobacz *Obsługa papieru* [na stronie 62](#page-68-0) i *Zacię[cie papieru oraz sposób jego usuni](#page-69-1)ęcia* na stronie 63.

■ Inne problemy

Zobacz *[Inne problemy](#page-75-1)* na stronie 69.

#### **Strony są drukowane, jednak występują następujące problemy: <sup>6</sup>**

**Jakość wydruku**

Zobacz *[Poprawa jako](#page-75-2)ści druku* na stronie 69.

**Wydruk jest niewłaściwy**

Zobacz *Rozwią[zywanie problemów dotycz](#page-80-1)ących wydruku* na stronie 74.

# <span id="page-66-0"></span>**Komunikaty błędów w Oknie kontrolnym <sup>6</sup>**

**Okno kontrolne** wyświetli raport problemów związanych z drukarką. Podejmij działania naprawcze wymienione w poniższej tabeli zgodnie z komunikatem błędu zgłaszanym w **Okno kontrolne**.

Domyślnym ustawieniem **Okno kontrolne** jest stan wyłączenia. Aby włączyć **Okno kontrolne**, można zmienić jego ustawienia w polu **Opcje urządzenia** w zakładce **Ustawienia Zaawansowane**. [Zobacz](#page-31-0) *Opcje urządzenia* [na stronie 25](#page-31-0).

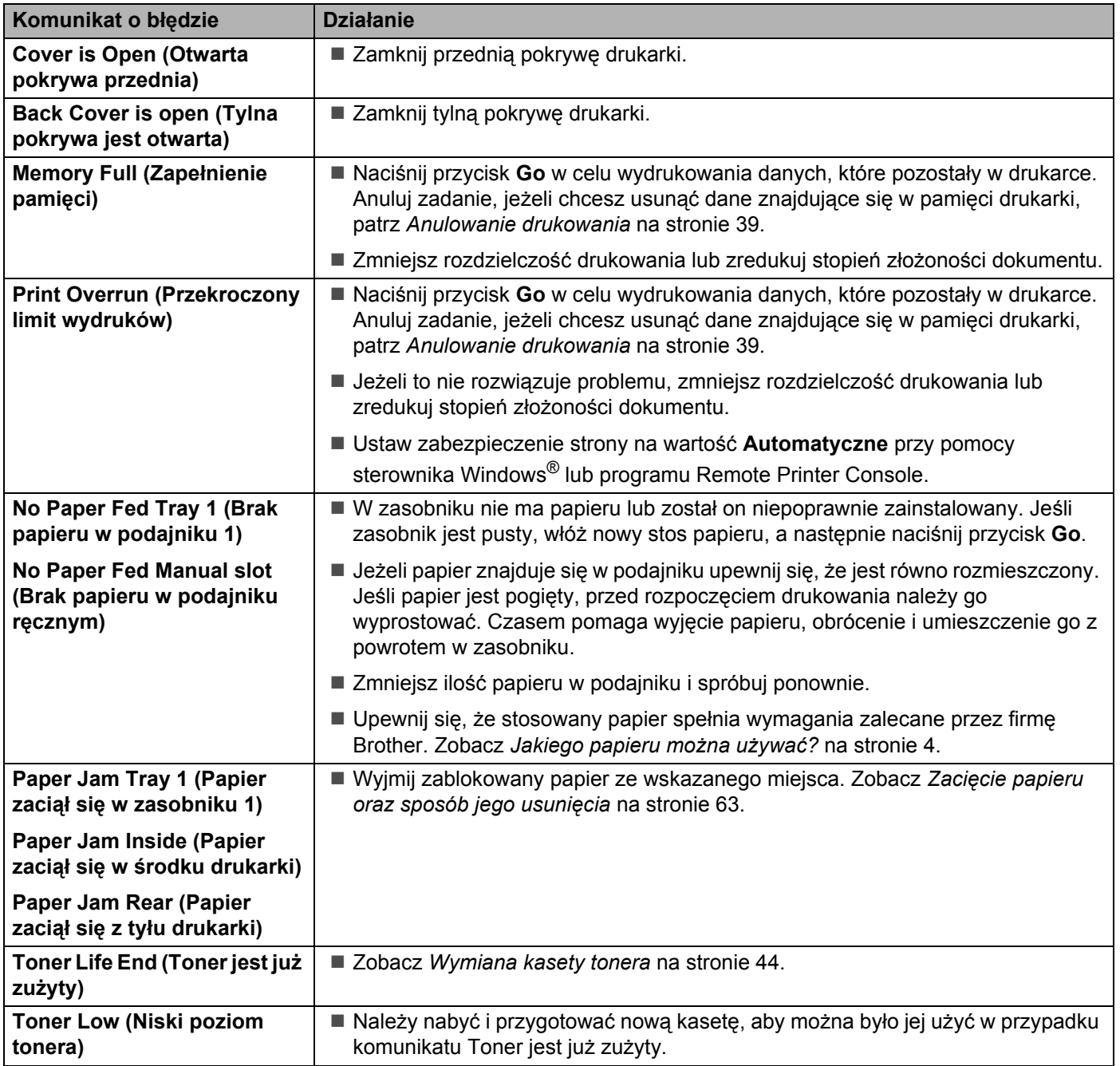

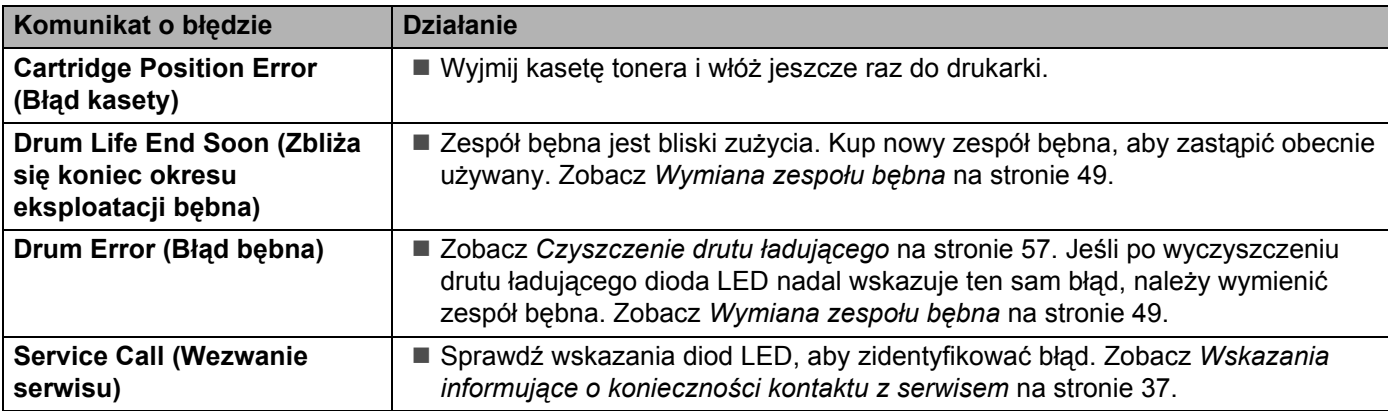

# <span id="page-67-0"></span>**<sup>6</sup> Wydruk komunikatu o błędzie <sup>6</sup>**

Drukarka zgłosi problem drukując komunikat błędu w sposób zdefiniowany w poniższej tabeli. Wykonaj działania naprawcze zgodzenie z komunikatem błędu.

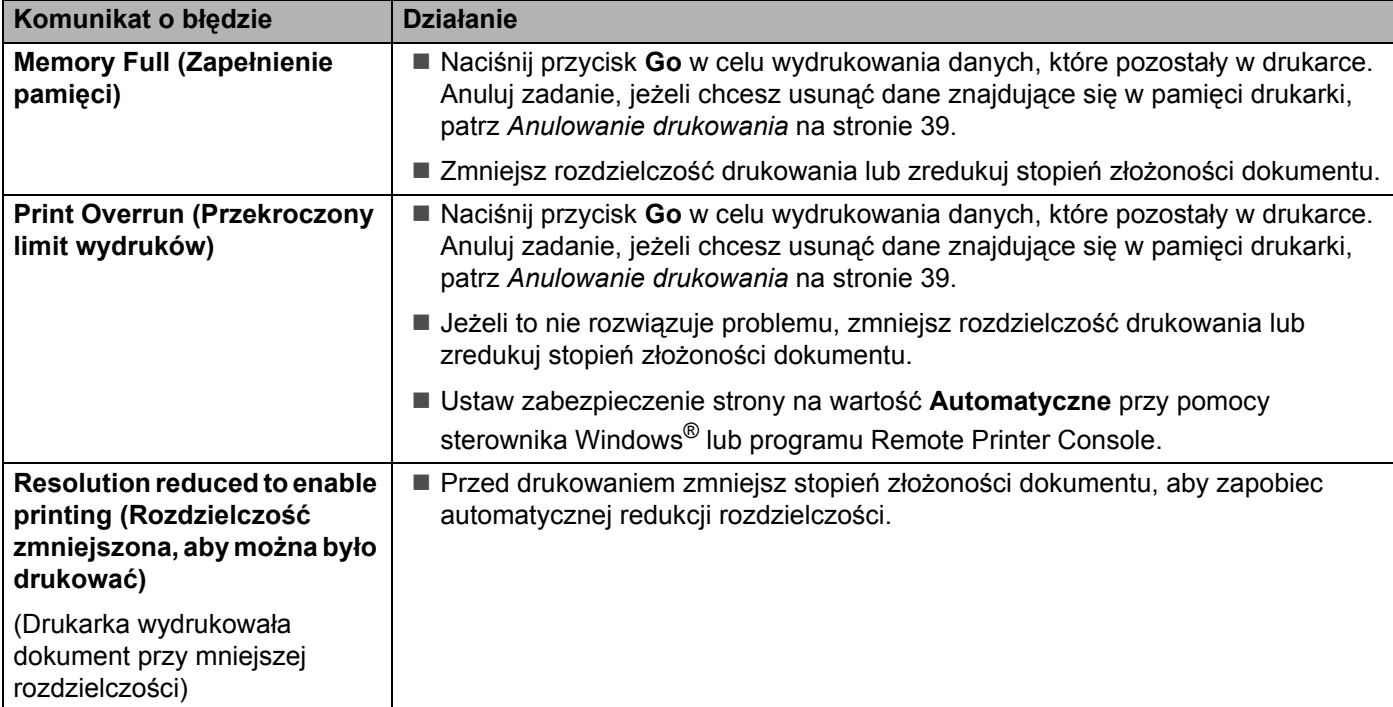

# <span id="page-68-0"></span>**Obsługa papieru <sup>6</sup>**

Należy najpierw upewnić się, czy używany papier spełnia zalecenia firmy Brother. Zobacz *[Jakiego papieru](#page-10-1)  można używać?* [na stronie 4](#page-10-1).

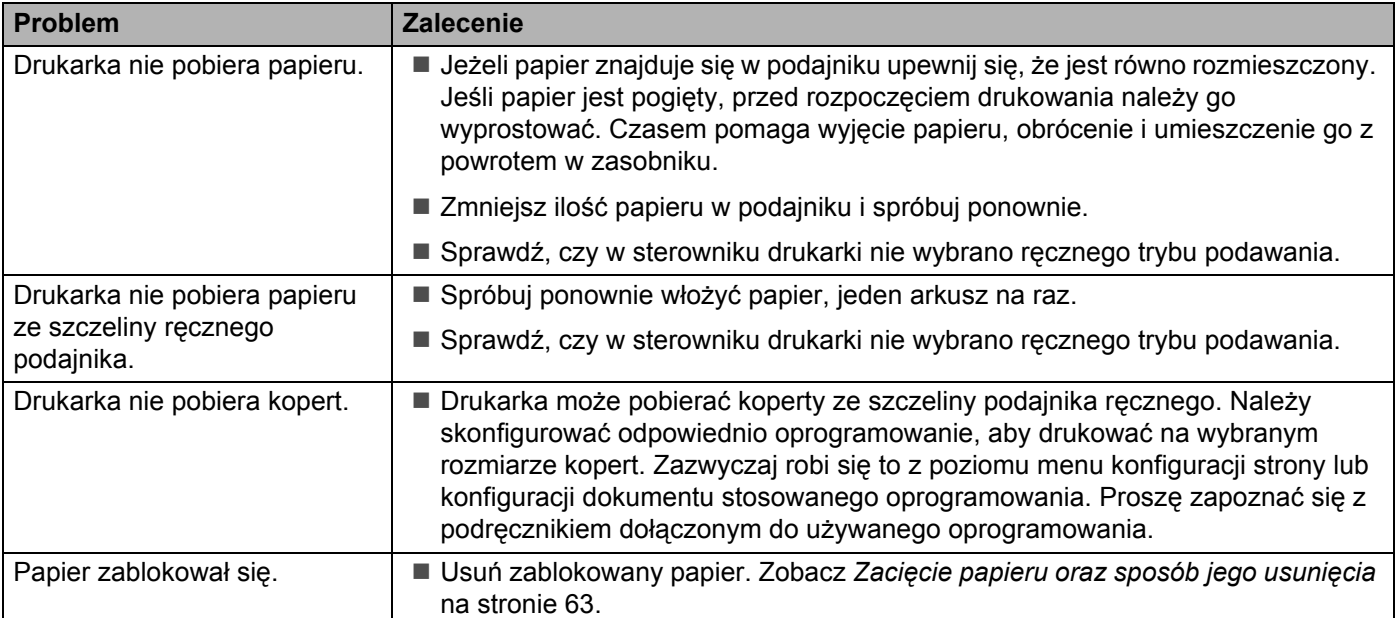

# <span id="page-69-2"></span><span id="page-69-1"></span><span id="page-69-0"></span>**Zacięcie papieru oraz sposób jego usunięcia <sup>6</sup>**

W przypadku zablokowania papieru, dioda LED Error zacznie migać w sposób pokazany ponizej.

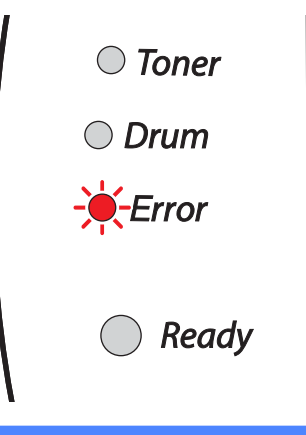

#### **GORĄCA POWIERZCHNIA**

Bezpośrednio po użyciu drukarki niektóre jej wewnętrzne elementy są bardzo gorące! Podczas otwierania tylnej lub przedniej pokrywy, nigdy nie wolno dotykać części przedstawionych na rysunku jako zacienione.

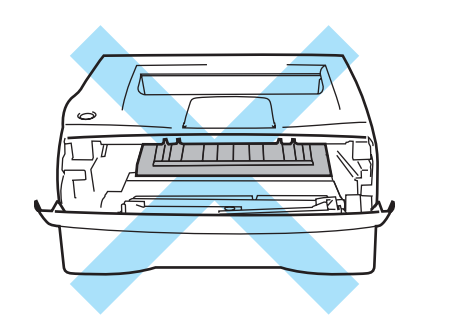

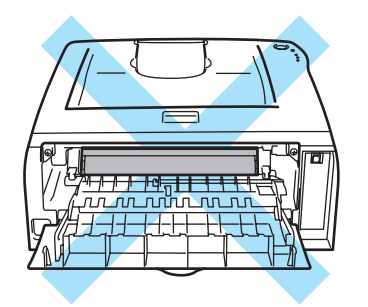

Usuń zablokowany papier w sposób pokazany poniżej.

Po całkowitym usunięciu zablokowanego papieru w sposób podany poniżej, najpierw zainstaluj zasobnik, a następnie zamknij przednią pokrywę. Drukarka wznowi automatycznie drukowanie.

Jeżeli drukarka nie podejmuje automatycznie drukowania, naciśnij przycisk **Go**. W przypadku, gdy drukarka nadal nie rozpoczyna drukowania, sprawdź czy wszystkie pozostałości zablokowanego papieru zostały usunięte. Następnie ponownie spróbuj drukować.

# **Informacja**

Dokładając nowy papier należy zawsze usuwać z podajnika cały papier i wyrównywać stos. W ten sposób można zapobiec pobieraniu kilku arkuszy jednocześnie i zmniejszyć prawdopodobieństwo zablokowania papieru.

a Wyjmij całkowicie podajnik papieru z drukarki.

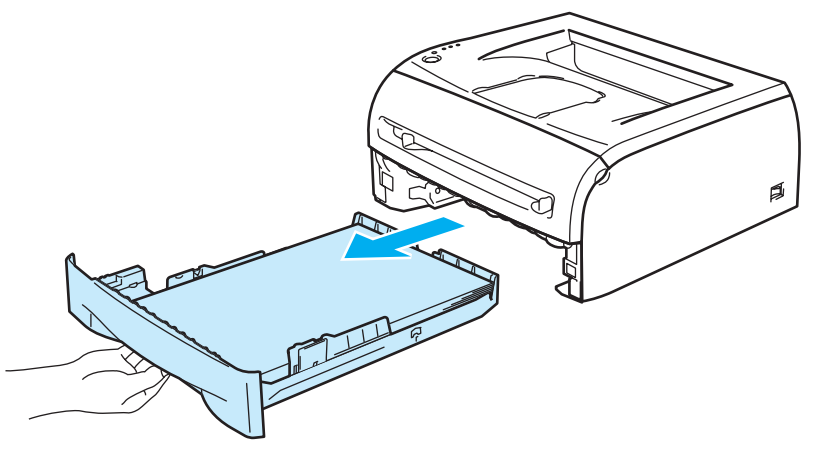

2 Podnieś zablokowany papier i wyjmij go z drukarki.

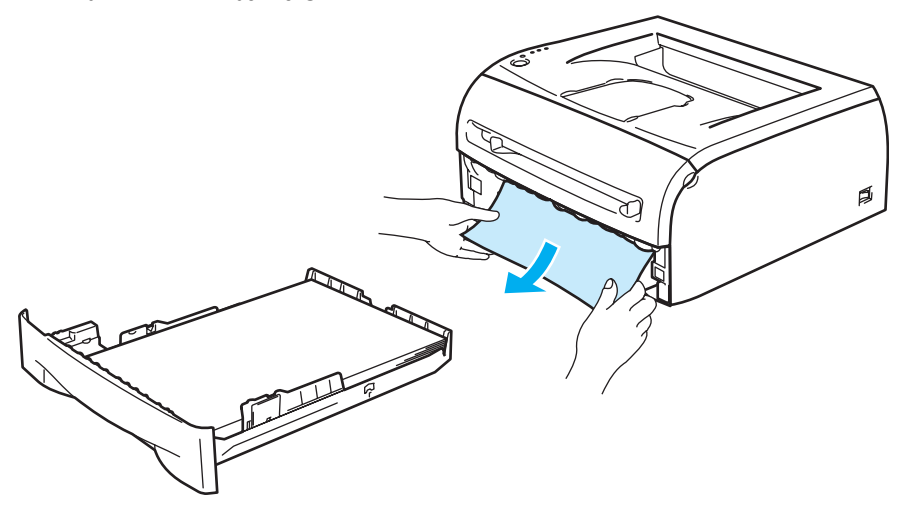

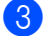

<sup>3</sup> Otwórz przednią pokrywę.

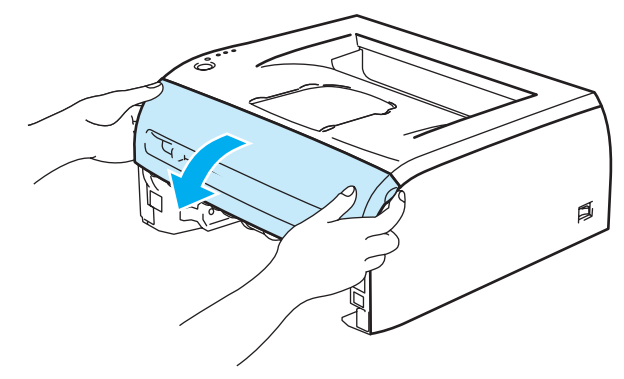

4 Powoli wyjmij zespół bębna i kasetę tonera. Zablokowany papier zostanie wyjęty z zespołu bębna i kasety tonera.

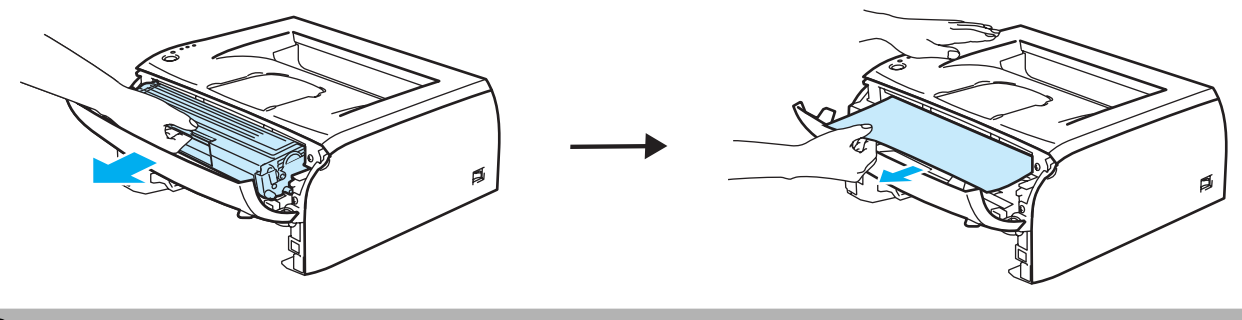

# **A** UWAGA

Aby zapobiec uszkodzeniu drukarki z powodu wyładowań elektrostatycznych, nie wolno dotykać elektrod przedstawionych na rysunkach.

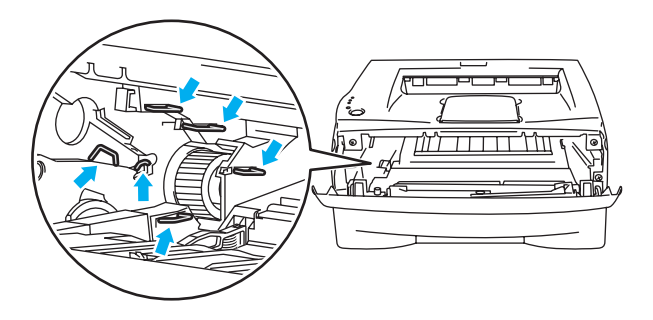

**b** Otwórz tylną pokrywę.

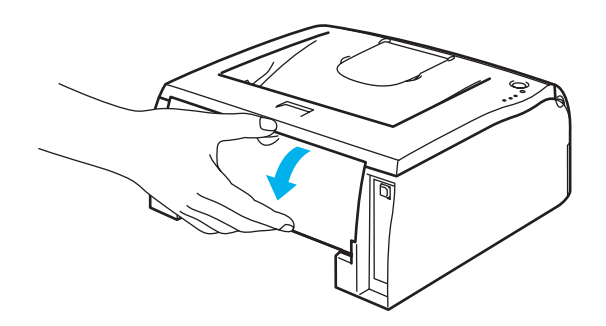
f Pociągnij płytkę do siebie, aby otworzyć tylną pokrywę nagrzewnicy (1).

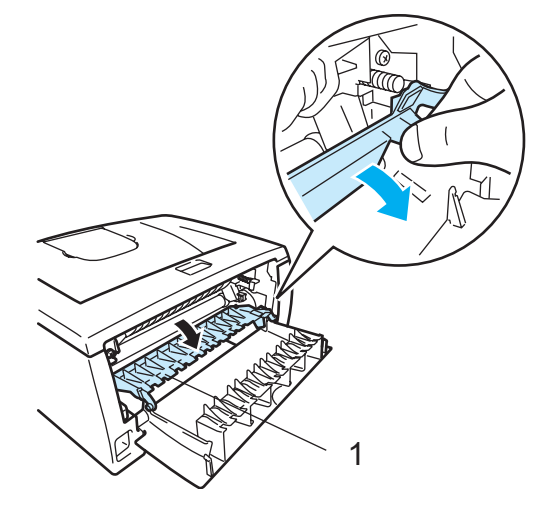

g Wyciągnij zablokowany papier z zespołu nagrzewnicy. Jeżeli nie da si<sup>ę</sup> <sup>ł</sup>atwo wyjąć papieru, wciśnij jedną ręką klapkę, wyjmując jednocześnie delikatnie drugą ręką papier.

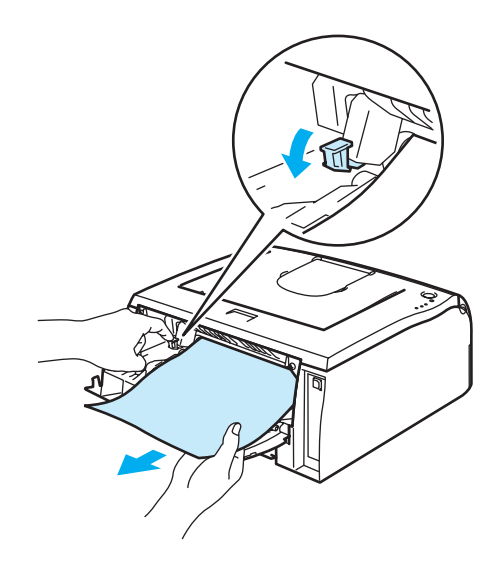

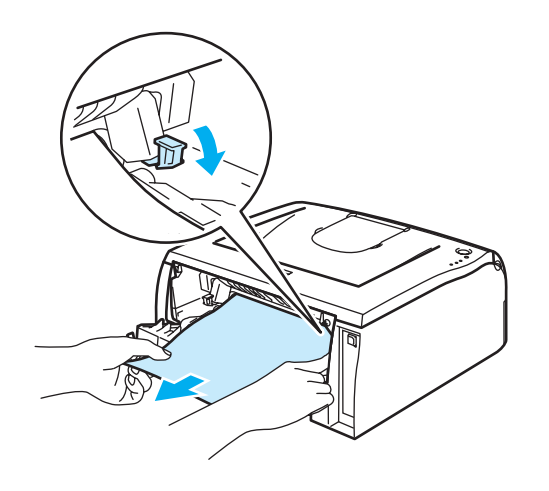

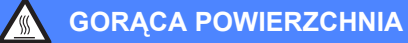

Bezpośrednio po użyciu drukarki niektóre jej elementy są bardzo gorące! Poczekaj aż drukarka ostygnie przed dotykaniem jej wewnętrznych części.

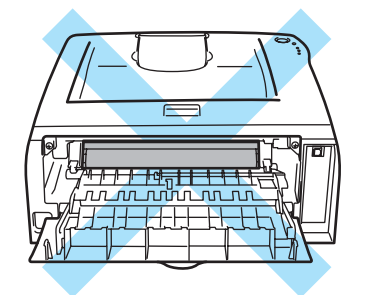

8 Zamknij tylną pokrywę.

<sup>9</sup> Wciśnij dźwignię blokady i wyjmij kasetę tonera z zespołu bębna. Wyjmij zablokowany papier z zespołu bębna.

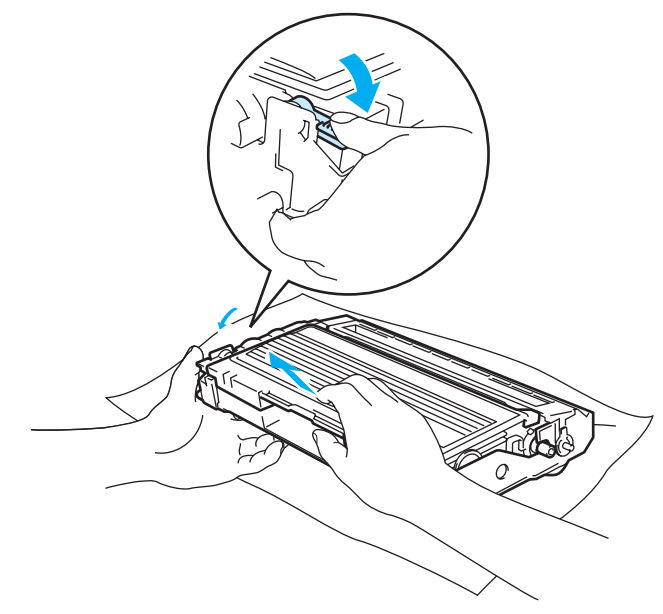

**6**

10 Umieść kasetę tonera w zespole bębna, aż zatrzaśnie się we właściwym położeniu. Jeżeli została włożona prawidłowo, dźwignia blokady automatycznie podniesie się do góry.

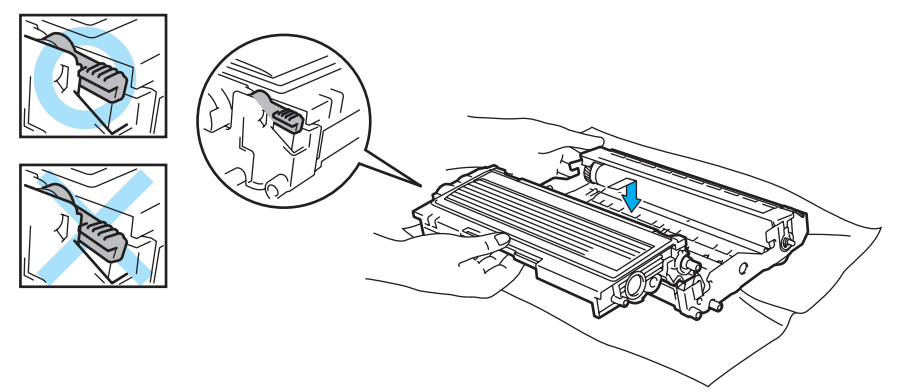

**k Włóż zespół bębna i kasetę tonera do drukarki.** 

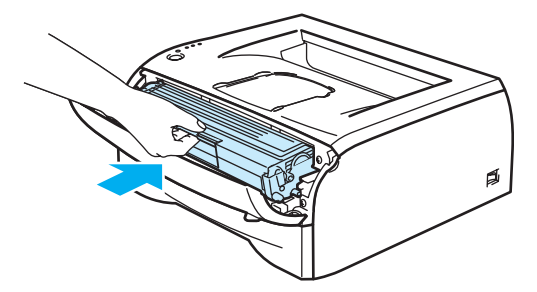

- 12 Włóż podajnik papieru do drukarki.
- 13 Zamknij przednią pokrywę.
- n Upewnij się, że dioda LED **Error** jest teraz wyłączona, a drukarka gotowa do pracy.

## **Inne problemy <sup>6</sup>**

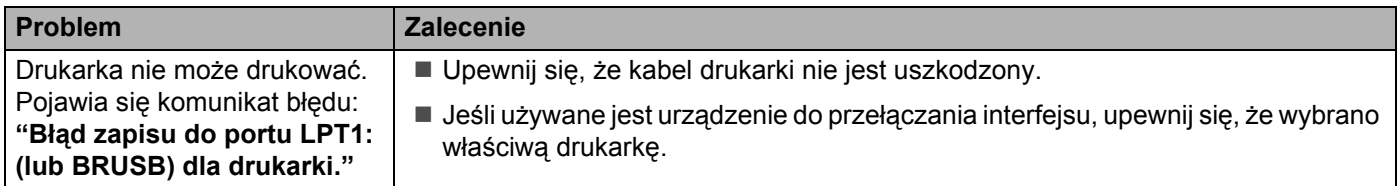

## **W systemie Macintosh® z portem USB <sup>6</sup>**

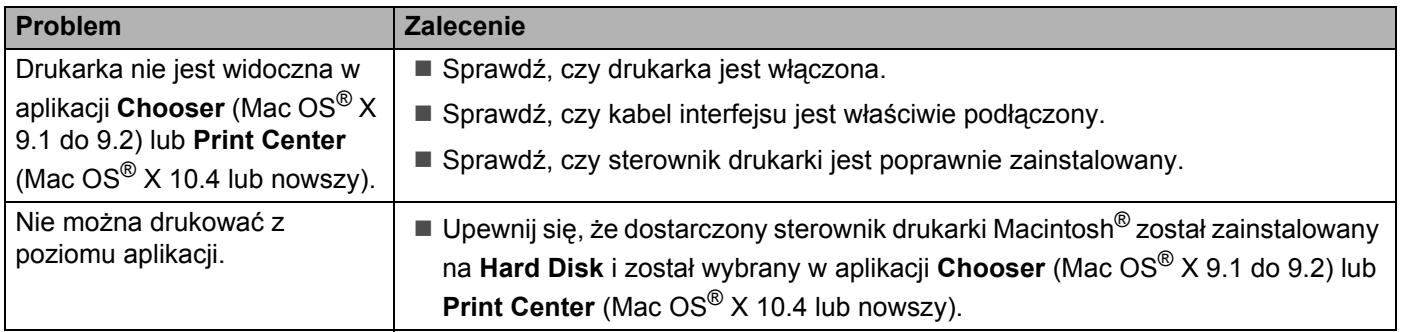

### <span id="page-75-0"></span>**Poprawa jakości druku <sup>6</sup>**

Jeżeli występuje problem z jakością druku, najpierw wydrukuj stronę testową (Zobacz [Strona 25\)](#page-31-0). W przypadku, gdy wydruk wygląda dobrze, prawdopodobnie problem nie dotyczy drukarki. Sprawdź kabel interfejsu lub spróbuj użyć drukarki z innym komputerem.

Sekcja ta zawiera informacje dotyczące następujących tematów:

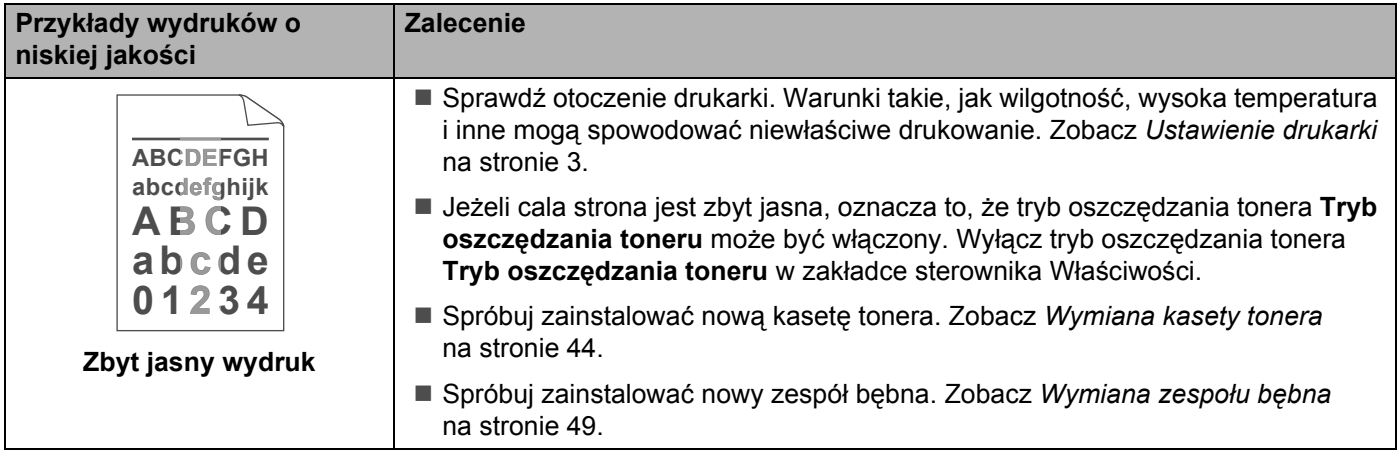

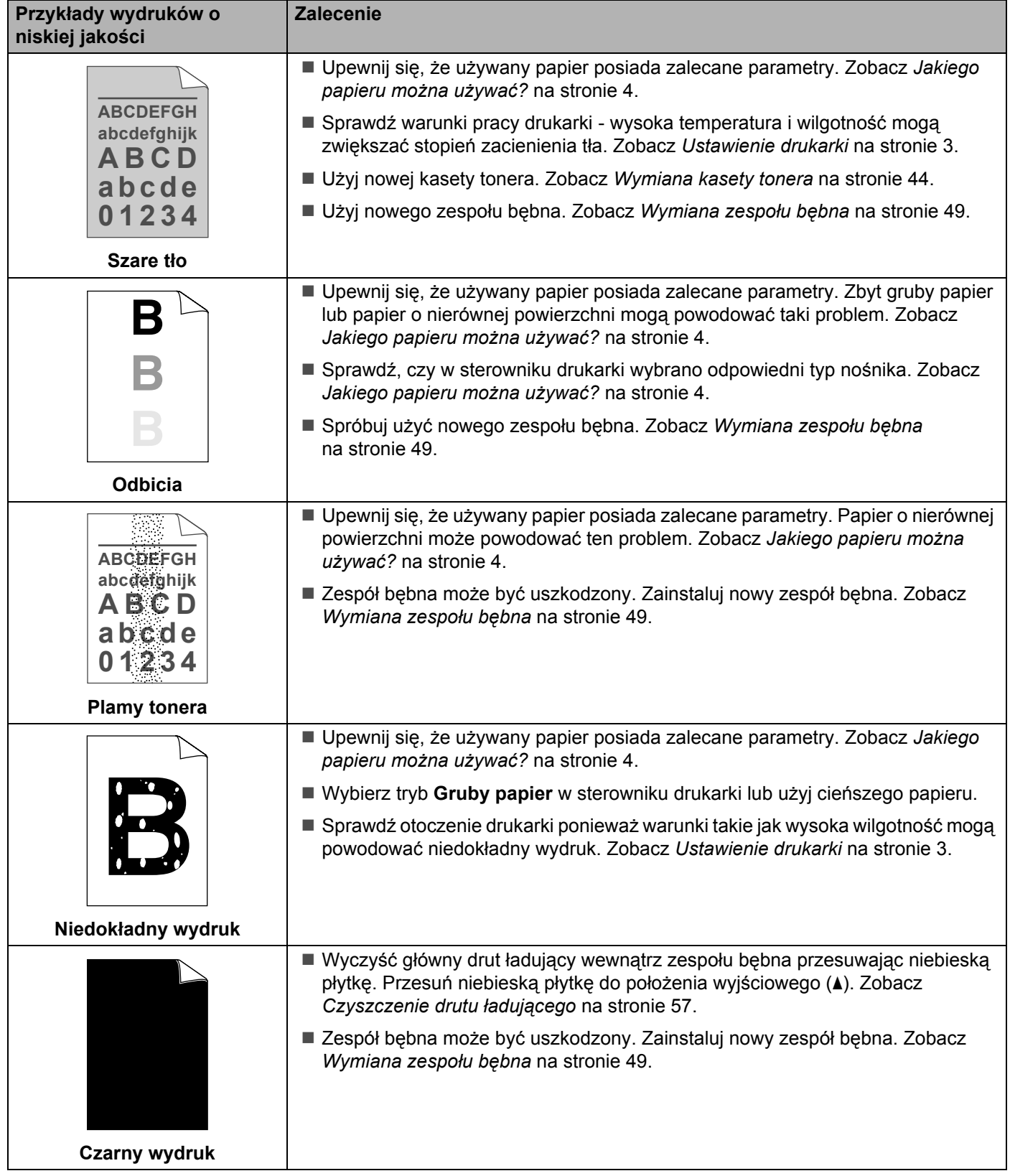

<span id="page-77-1"></span><span id="page-77-0"></span>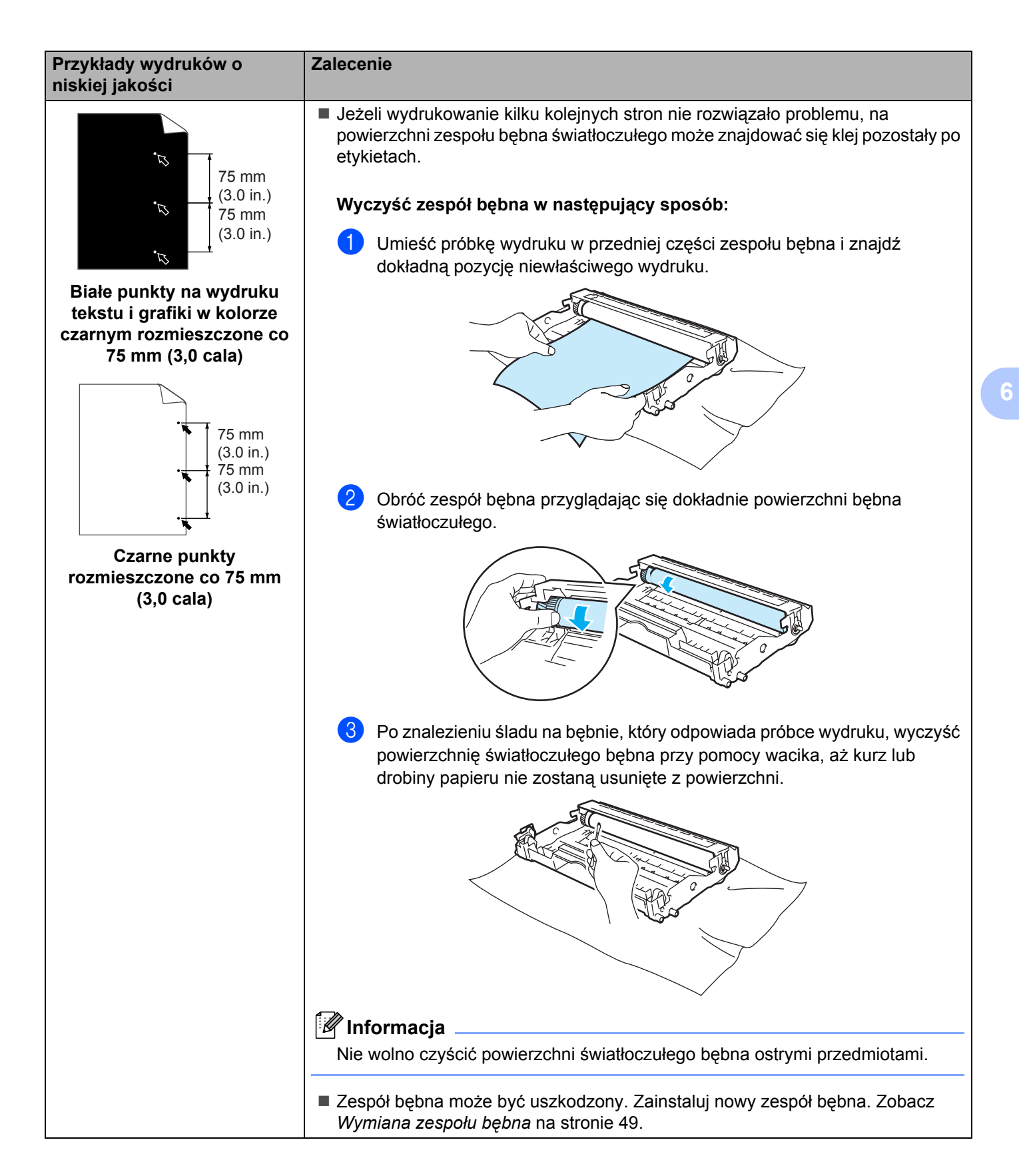

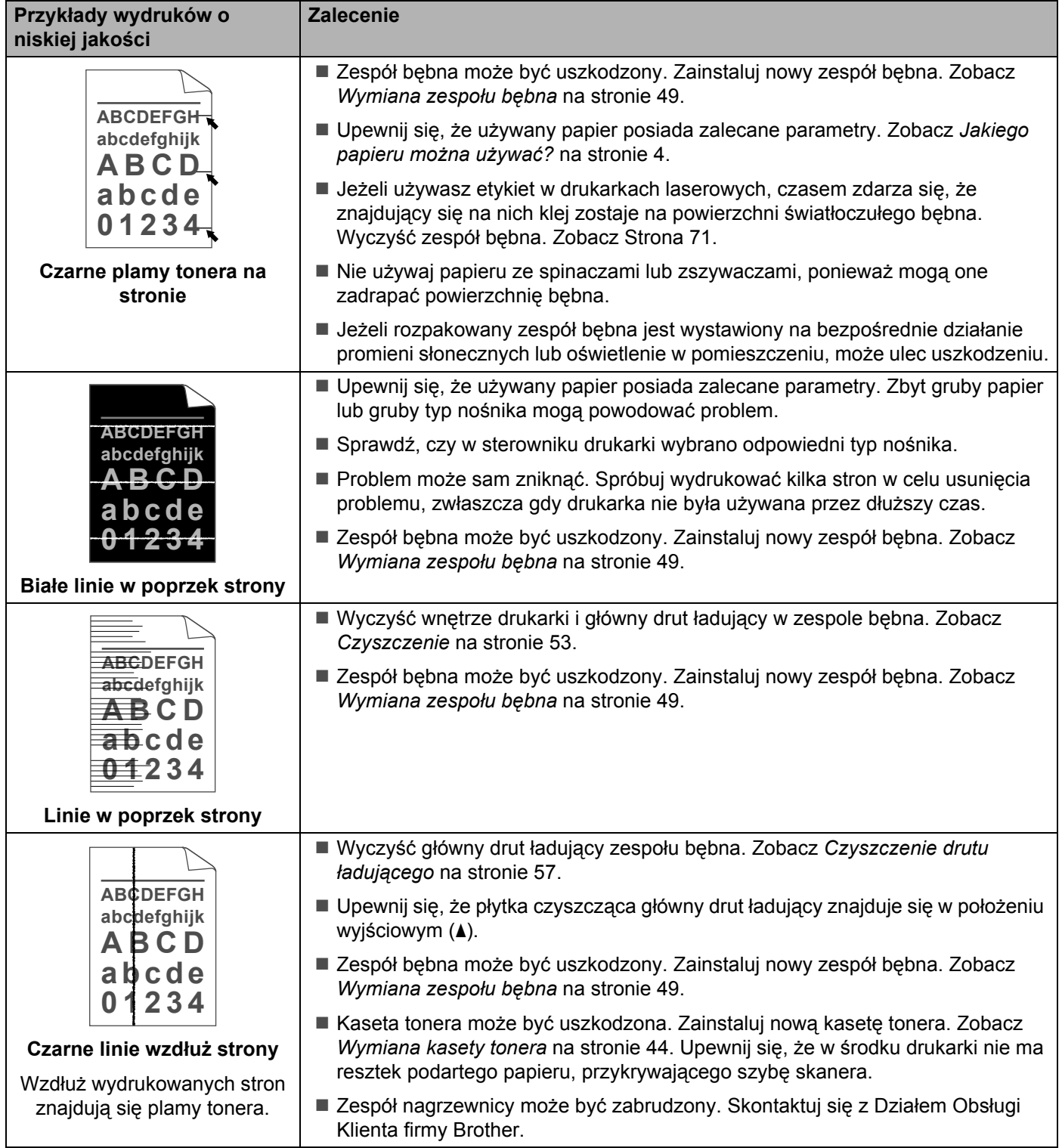

#### Rozwiązywanie problemów

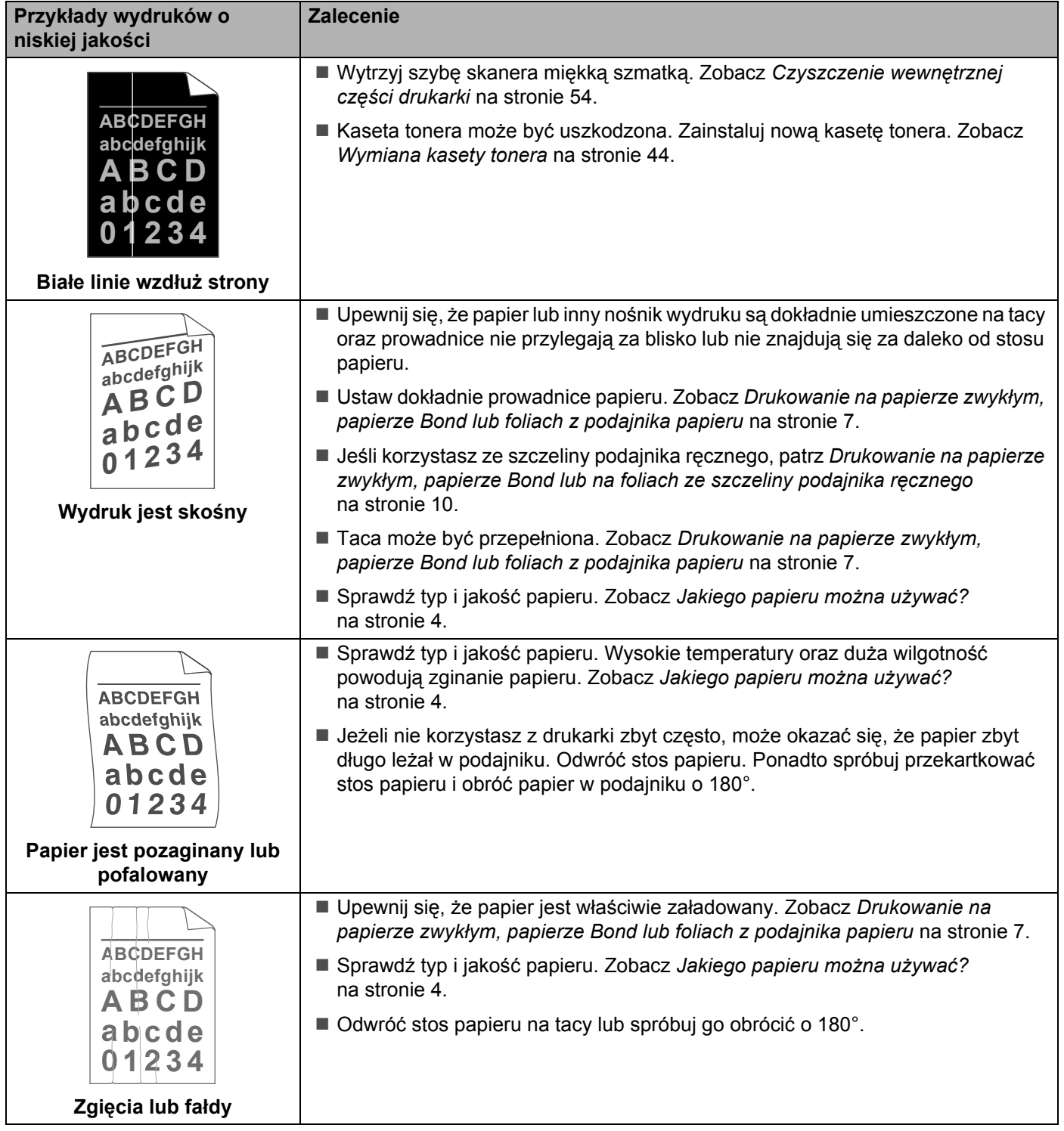

## **Rozwiązywanie problemów dotyczących wydruku <sup>6</sup>**

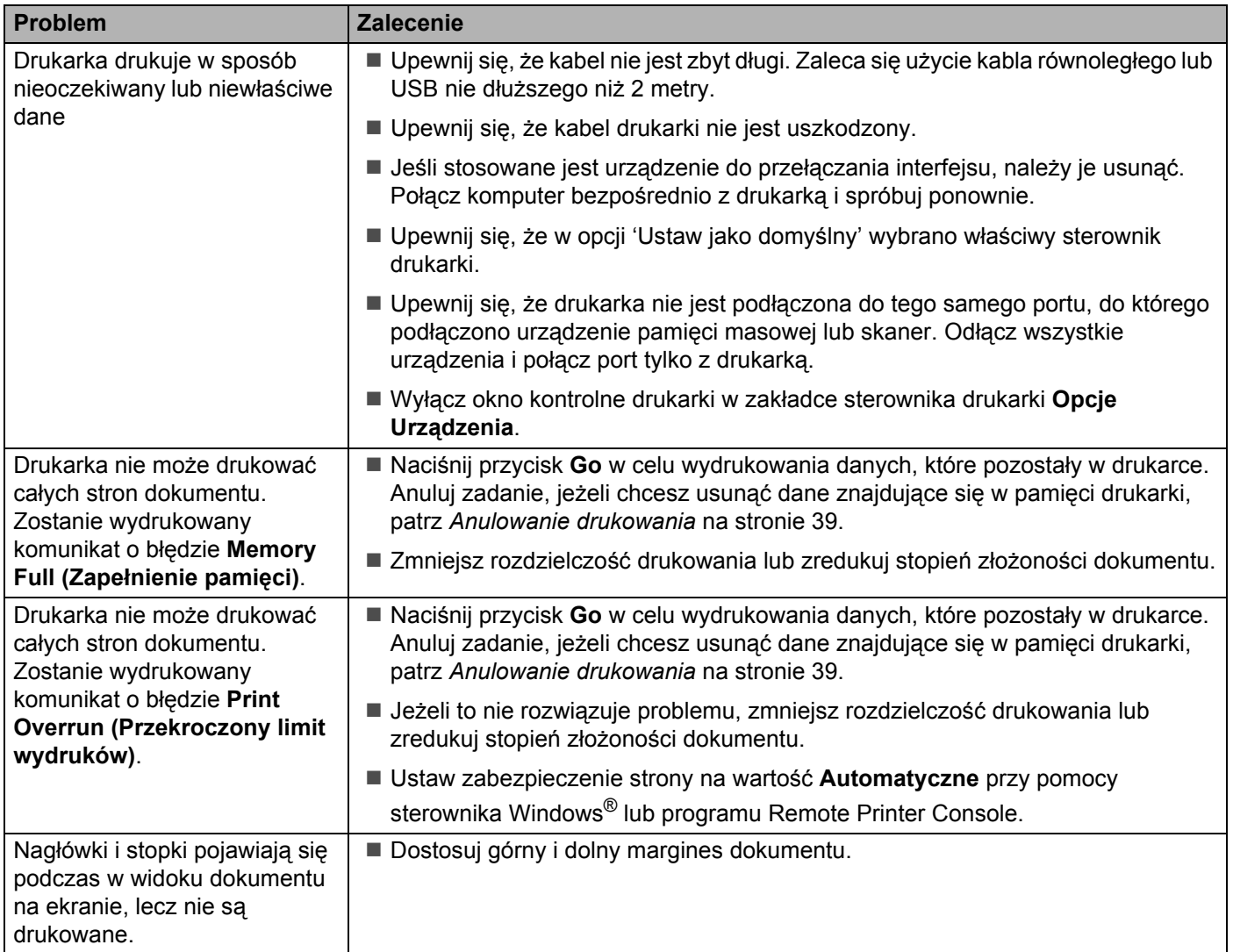

## <span id="page-81-5"></span>**Parametry drukarki**

#### **Mechanizm**

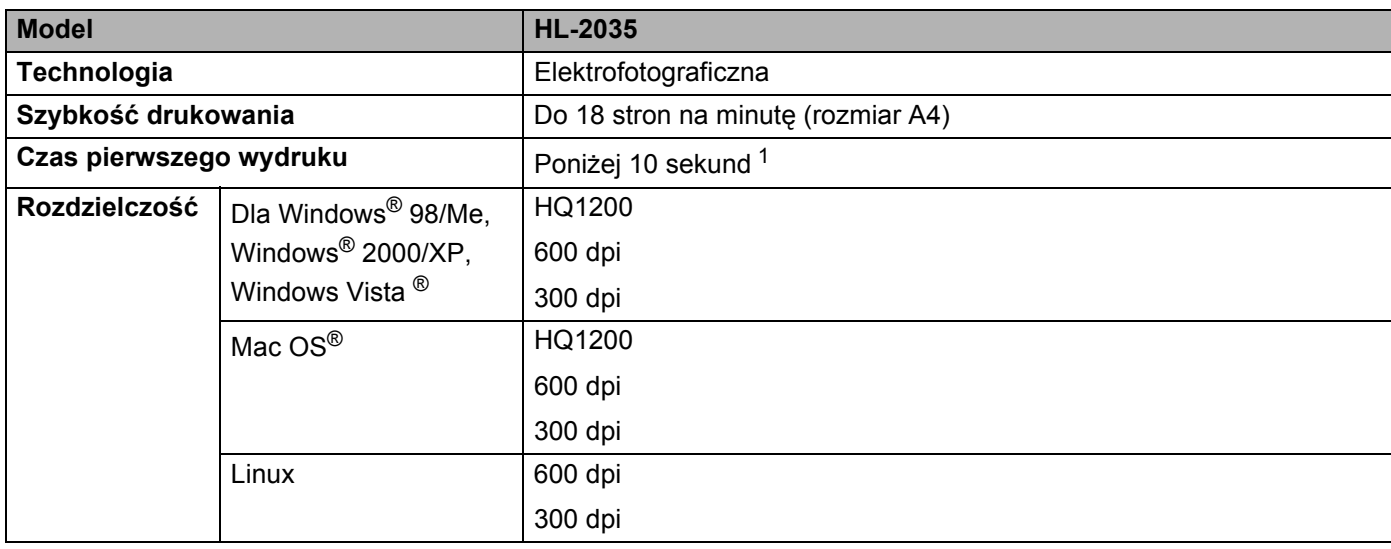

<span id="page-81-0"></span> $1$  Z podajnika

#### **Kontroler**

<span id="page-81-6"></span><span id="page-81-4"></span><span id="page-81-3"></span>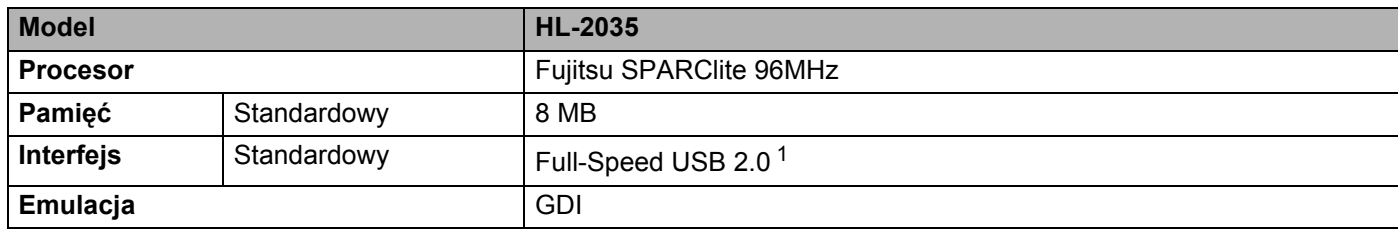

<span id="page-81-2"></span><span id="page-81-1"></span><sup>1</sup> Port USB nie jest obsługiwany w systemach Windows® 95 lub Windows NT®4.0.

**A**

## <span id="page-82-5"></span>**Oprogramowanie**

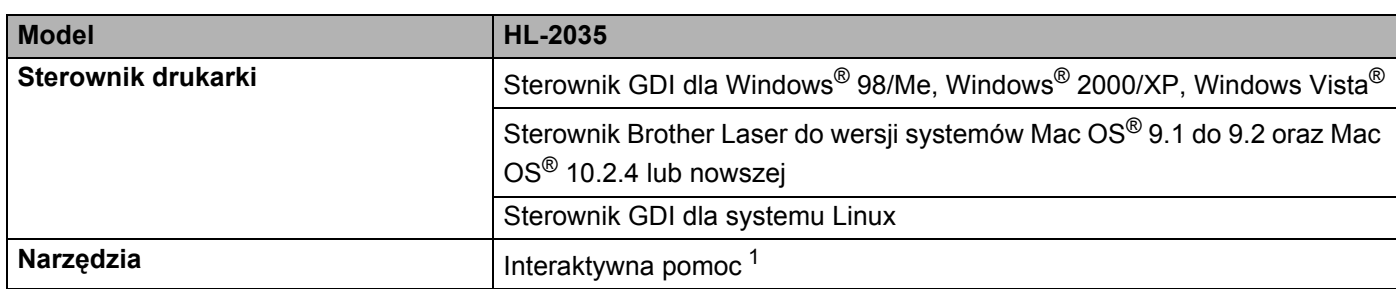

<span id="page-82-2"></span><span id="page-82-0"></span><sup>1</sup> Film instruktażowy do rozwiązywania problemów.

#### <span id="page-82-4"></span>**Panel sterowania**

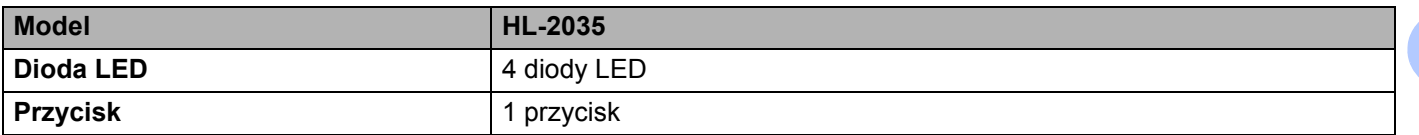

## <span id="page-82-3"></span>**Obsługa papieru <sup>A</sup>**

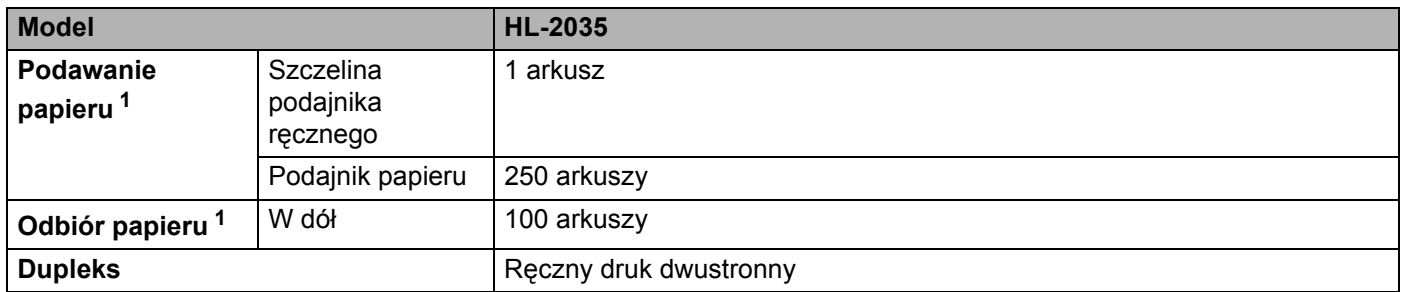

<span id="page-82-1"></span><sup>1</sup> Obliczenie dla gramatury papieru 80 g/m<sup>2</sup> (20/funtów).

## <span id="page-83-6"></span>**Parametry nośników <sup>A</sup>**

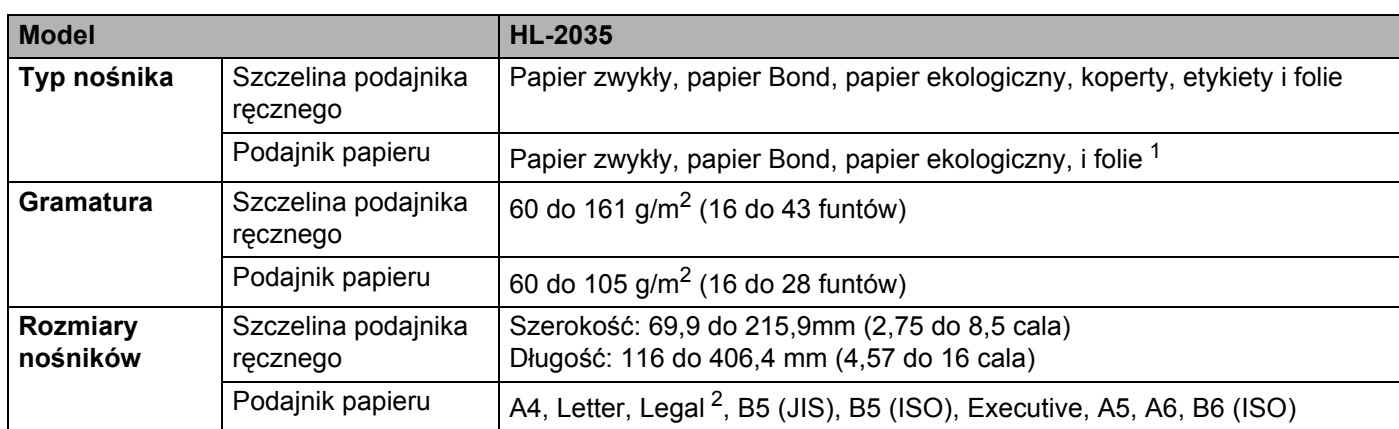

<span id="page-83-0"></span><sup>1</sup> Do 10 arkuszy

<span id="page-83-1"></span><sup>2</sup> Papier Legal jest niedostępny w niektórych regionach.

## **Materiały eksploatacyjne <sup>A</sup>**

<span id="page-83-5"></span>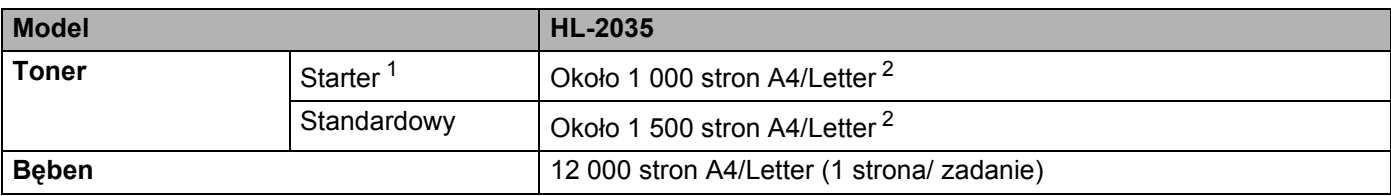

<span id="page-83-4"></span><span id="page-83-2"></span><sup>1</sup> Zależy od modelu i kraju, w którym zakupiono drukarkę.

<span id="page-83-3"></span><sup>2</sup> Przybliżona wydajność kasety obliczana jest zgodnie z normą ISO/IEC 19752.

## **Wymiary / waga**

<span id="page-83-8"></span><span id="page-83-7"></span>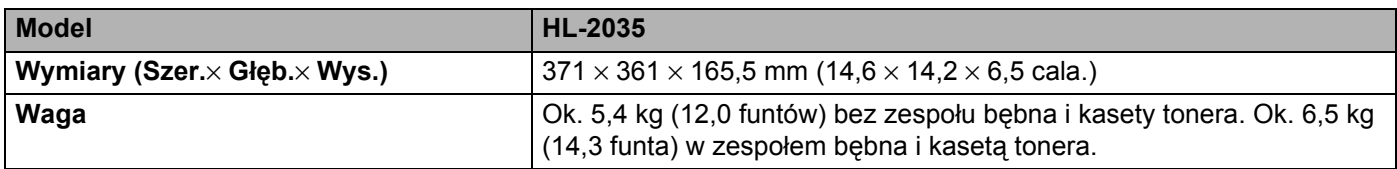

**77**

Załącznik

#### **Inne A**

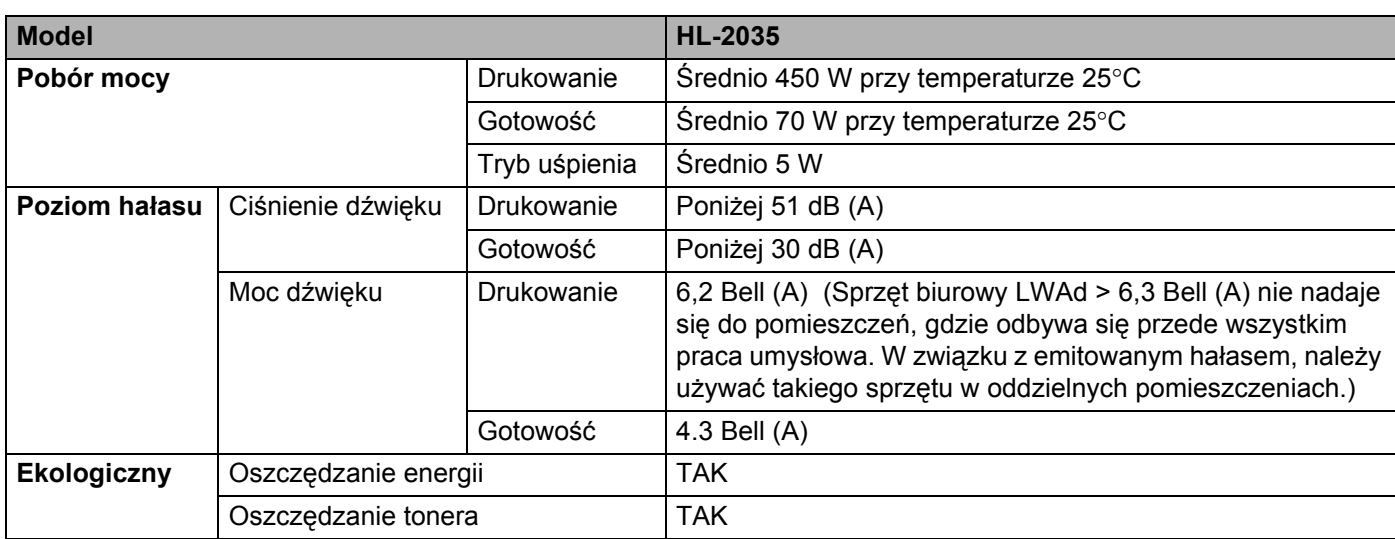

## <span id="page-84-1"></span>**Wymagania systemowe**

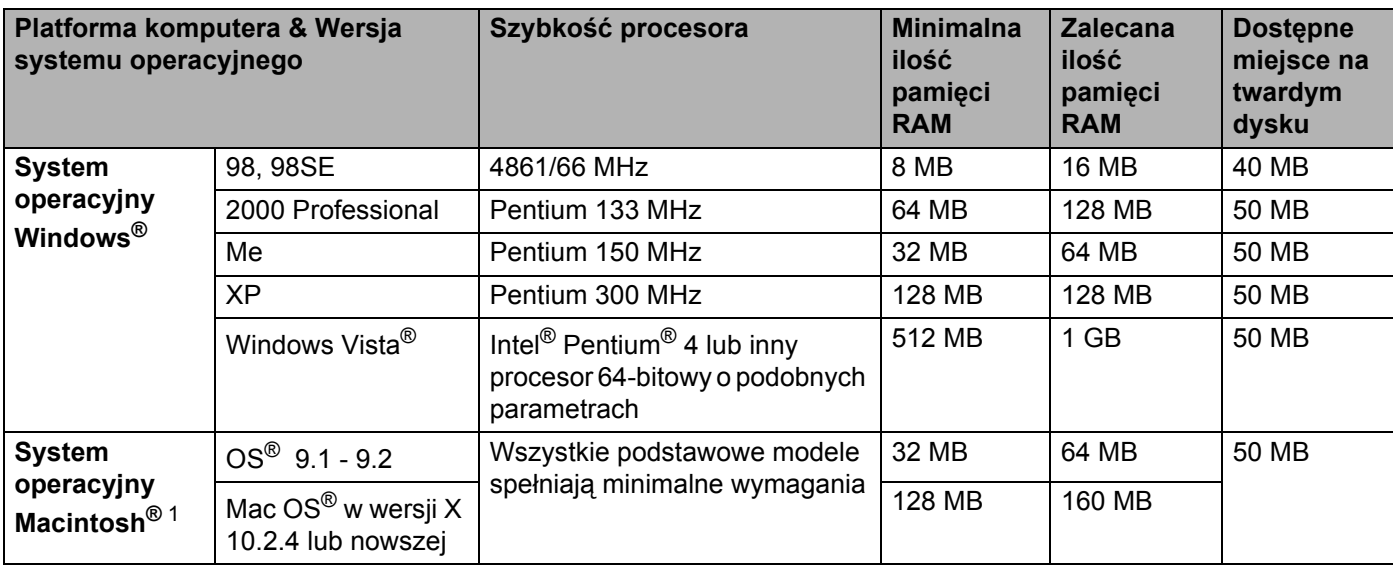

<span id="page-84-0"></span><sup>1</sup> Power Macintosh z zainstalowanym oryginalnym portem USB firmy Apple.

#### <span id="page-85-0"></span>**Ważne informacje dotyczące wyboru papieru <sup>A</sup>**

Ta sekcja zawiera informacje pomocne w wyborze papieru używanego w drukarce.

#### **Informacja**

Używanie innych papierów niż zalecane może prowadzić do zablokowania lub wadliwego podawania papieru. Zobacz *[Zalecany papier](#page-11-0)* na stronie 5.

#### **Przed zakupem większej ilości papieru <sup>A</sup>**

Upewnij się, że można go stosować w tej drukarce.

#### **Papier do zwykłych kopii**

Papier można podzielić wg zastosowania, np. papier do drukowania i papier do kopiowania. Sposób użycia papieru jest zazwyczaj opisany na opakowaniu. Sprawdź opakowanie, aby zobaczyć czy papier nadaje się do stosowania w drukarkach laserowych. Używaj papieru, który nadaje się do drukarek laserowych.

#### $Ciežar podstawowy$

Ciężar podstawowy papieru ogólnego zastosowania jest różny w różnych krajach. Zaleca się zastosowanie papieru, którego ciężar wynosi od 75 do 90 g/m<sup>2</sup> (20 do 24 funtów), mimo że w drukarce tej można używać cieńszego lub grubszego papieru.

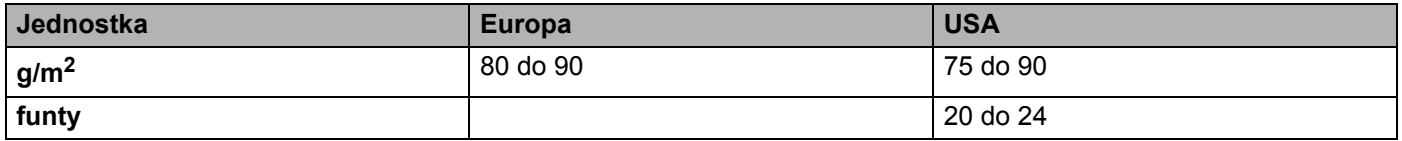

#### **Długie i krótkie włókno <sup>A</sup>**

Włókna papieru zawarte w masie włóknistej wyrównywane są podczas produkcji. Mówimy o papierze długim włóknie gdy włókno papieru jest równoległe do kierunku podawania papieru.

Można wyróżnić dwa rodzaje papieru - o długim i krótkim włóknie. Długie włókna papieru są ułożone równolegle do kierunku kasety w drukarce. Krótkie włókna papieru są położone prostopadle w stosunku do kasety w drukarce. Większość standardowych papierów do kopiowania ma długie włókna, choć bywają także papiery o krótkim włóknie. W tej drukarce zaleca się użycie papieru o długim włóknie. Papier o krótkim włóknie jest za słaby dla mechanizmu przesuwu papieru w tym modelu drukarki.

#### **Papier o odczynie kwaśnym i obojętnym <sup>A</sup>**

Papier można podzielić na papier o odczynie kwaśnym lub obojętnym.

Mimo, że współczesne metody produkcji papieru wywodzą się z produkcji papieru o odczynie kwaśnym, ostatnio pojawiła się także produkcja papieru o odczynie obojętnym, co jest spowodowane kwestią ochrony środowiska naturalnego.

Jednakże, wśród papierów ekologicznych można znaleźć wiele odmian papieru o odczynie kwaśnym. W tej drukarce zaleca się użycie papieru o odczynie obojętnym.

Papier o odczynie kwaśnym można odróżnić od papieru o odczynie obojętnym przy pomocy pióra testowego.

#### **Powierzchnia drukowania**

Przednia i tylna powierzchnia arkusza papieru mogą trochę się różnić.

Zazwyczaj stroną drukowania jest strona, od której otwiera się ryzę papieru. Postępuj zgodnie ze wskazaniami na ryzie papieru dotyczącymi strony drukowania. Zazwyczaj strona drukowania jest zaznaczona przy pomocy strzałki.

#### **Zawartość wilgoci <sup>A</sup>**

Zawartość wilgoci to ilość wody pozostała w papierze po procesie produkcji. Jest to jedna z ważniejszych cech papieru. Może ona znacznie zmieniać się w zależności od warunków przechowywania, mimo że zazwyczaj zawartość wody w papierze wynosi 5% ciężaru. Ponieważ papier często absorbuje wodę, jej ilość może czasami w warunkach wysokiej wilgotności osiągać wartość około 10%. Gdy ilość wody zwiększy się, cechy papieru znacznie się zmienią. Utrwalanie tonera może się pogorszyć. Do przechowywania papieru zaleca się utrzymywanie wilgotności środowiska w granicach od 50% do 60%.

#### **Przybliżony szacunek masy podstawowej <sup>A</sup>**

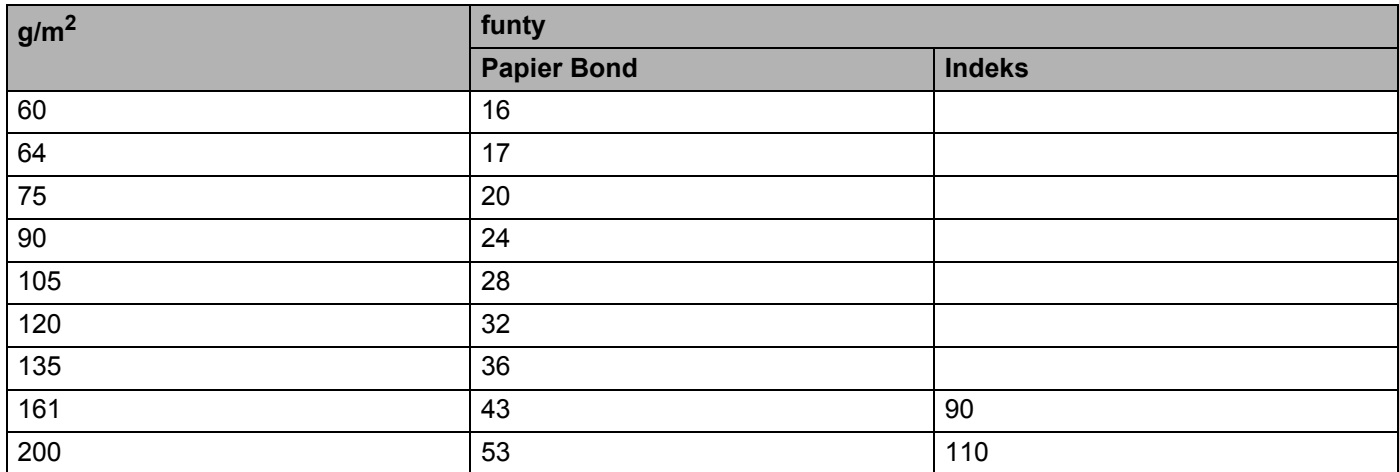

#### <span id="page-87-0"></span>**Rozmiar papieru**

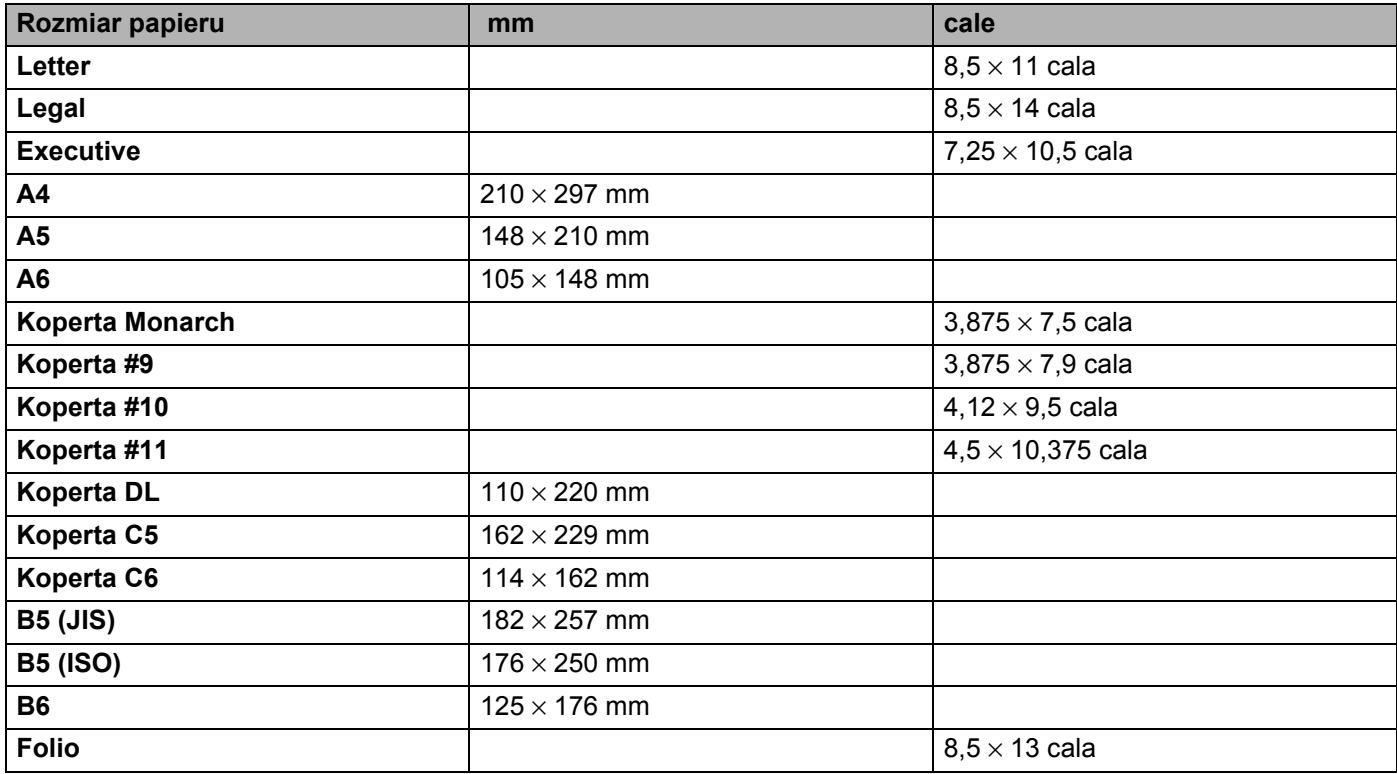

# **B**

## **Załącznik (dla krajów Europy i innych) <sup>B</sup>**

## **Numery firmy Brother**

<span id="page-88-1"></span>**WAŻNE: W celu uzyskania pomocy technicznej i pomocy dotyczącej działania, należy skontaktować się z przedstawicielem handlowym w kraju, w którym zakupiono drukarkę. Telefony muszą być wykonywane z tego kraju. <sup>B</sup>**

#### **Rejestracja zakupionego produktu**

Po zarejestrowaniu produktu firmy Brother, twoje dane zostaną zapisane jako dane właściciela oryginalnego produktu.

Rejestracja w firmie Brother:

- może służyć jako potwierdzenie daty zakupu w sytuacji utraty dowodu zakupu,
- może pomóc w przypadku uzyskania odszkodowania, gdy doszło do utraty produktu objętego ubezpieczeniem, oraz
- umożliwi firmie Brother informowanie o ulepszeniach produktu i o specjalnych ofertach.

Proszę wypełnić formularz rejestracyjny firmy Brother. Inną, wygodną i skuteczną metodą jest rejestracja nowego produktu przez Internet pod adresem

**<http://www.brother.com/registration/>**

#### **Najczęściej zadawane pytania (FAQ) <sup>B</sup>**

Centrum rozwiązywania problemów firmy Brother jest miejscem, które realizuje wszystkie potrzeby dotyczące obsługi drukarki. Można pobrać najnowsze sterowniki, oprogramowanie i narzędzia programowe, przeczytać dział FAQ i zapoznać się z pomocnymi wskazówkami w celu jak najlepszego wykorzystania nabytego produktu firmy Brother.

#### **[http://solutions.brother.com](http://solutions.brother.com/)**

Tutaj możesz sprawdzić aktualizacje sterowników firmy Brother.

#### **Obsługa klienta <sup>B</sup>**

Proszę odwiedzić stronę [http://www.brother.com,](http://www.brother.com) aby otrzymać informacje kontaktowe o lokalnym biurze firmy Brother.

#### <span id="page-88-0"></span>**Lokalizacja ośrodków serwisowych <sup>B</sup>**

Aby otrzymać adresy ośrodków serwisowych w Europie, proszę skontaktować się z lokalnym biurem firmy Brother. Adresy i telefony kontaktowe biur w Europie można znaleźć pod adresem<http://www.brother.com> i wybrać swój kraj.

#### **Adresy internetowe**

Globalny serwis internetowy Brother:<http://www.brother.com>

Najczęściej zadawane pytania (FAQ), obsługa produktu i pomoc techniczna oraz aktualizacje sterowników i narzędzi programowych: <http://solutions.brother.com>

## **Ważne informacje: Przepisy <sup>B</sup>**

### **Zakłócenia radiowe (tylko dla modeli zasilanych napięciem od 220 do 240 V) <sup>B</sup>**

Ta drukarka jest zgodna z normą EN55022 (CISPR, publikacja 22)/Klasa B.

#### **Specyfikacja IEC 60825-1 (tylko modele zasilane napięciem od 220 do 240 V) <sup>B</sup>**

Drukarka ta jest laserowym produktem należącym do Klasy 1, zgodnie ze specyfikacjami IEC 60825-1. Poniższą etykietę dołącza się w krajach, w których jest to wymagane.

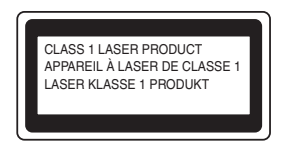

Drukarka posiada laserową diodę Klasy 3B, która generuje niewidoczne promieniowanie laserowe w module skanera. Pod żadnym pozorem nie wolno otwierać modułu skanera.

## **Uwaga <sup>B</sup>**

Stosowanie układów sterowania i regulacji lub przeprowadzanie procedur innych niż opisywane w Podręczniku użytkownika może spowodować niebezpieczną emisję promieniowania.

#### **Dla Finlandii i Szwecji <sup>B</sup>**

LUOKAN 1 LASERLAITE KLASS 1 LASER APPARAT

## **Varoitus! <sup>B</sup>**

Laitteen käyttäminen muulla kuin tässä käyttöohjeessa mainitulla tavalla saattaa altistaa käyttäjän turvallisuusluokan 1 ylittävälle näkymättömälle lasersäteilylle.

## **Varning <sup>B</sup>**

Om apparaten används på annat sätt än i denna Bruksanvisning specificerats, kan användaren utsättas för osynlig laserstrålning, som överskrider gränsen för laserklass 1.

#### **Wewnętrzne promieniowanie laserowe**

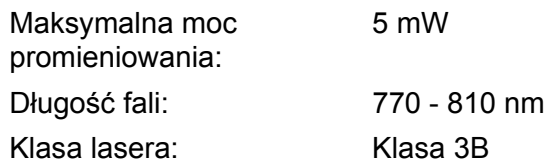

#### **Dyrektywa UE 2002/96/EC i EN50419 <sup>B</sup>**

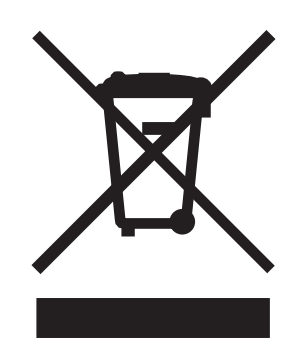

#### **(tylko kraje Unii Europejskiej)**

Ten sprzęt jest oznaczony powyższym symbolem recyklingu. Oznacza to, że po zakończeniu cyklu życia produktu należy się go pozbyć oddzielnie, odnosząc do odpowiedniego punktu składowania, a nie wyrzucać wraz z innymi domowymi, nie posortowanymi odpadami. Skorzysta na tym środowisko i my wszyscy. (tylko kraje Unii Europejskiej)

## **WAŻNE - Informacje dotyczące bezpieczeństwa <sup>B</sup>**

Aby zapewnić bezpieczne działanie drukarki należy podłączyć trójstykową wtyczkę do prawidłowo uziemionego standardowego gniazdka zasilania z bolcem.

Przedłużacze używane z tym urządzeniem muszą być trójstykowe i prawidłowo połączone dla zapewnienia właściwego uziemienia. Nieprawidłowo połączony przedłużacz może spowodować obrażenia ciała i uszkodzenie urządzenia.

Poprawne funkcjonowanie urządzenia nie oznacza, że jest ono uziemione i że instalacja jest całkowicie bezpieczna. Jeśli skuteczność uziemienia budzi jakiekolwiek wątpliwości, dla własnego bezpieczeństwa należy skontaktować się z wykwalifikowanym elektrykiem.

#### **Odłączanie urządzenia <sup>B</sup>**

Drukarka musi być ustawiona w pobliżu łatwo dostępnego gniazdka elektrycznego. W razie niebezpieczeństwa należy wyciągnąć kabel zasilający z gniazdka, aby całkowicie odciąć dopływ prądu.

#### **System zasilania IT (tylko dla Norwegii) <sup>B</sup>**

Ten produkt jest zaprojektowany do wykorzystanie w systemach zasilania IT z napięciem międzyfazowym 230V.

#### **Informacja na temat instalacji elektrycznej (tylko dla Zjednoczonego Królestwa) <sup>B</sup>**

#### **Ważne <sup>B</sup>**

Jeżeli musisz wymienić bezpiecznik wtyczki, użyj bezpiecznika zatwierdzonego przez ASTA dla BS1362 z takimi samymi wartościami znamionowymi jak oryginalny bezpiecznik.

Zawsze wymieniaj osłonę bezpiecznika. Nigdy nie używaj wtyczek, które nie mają osłony.

#### **Ostrzeżenie - Drukarka musi być uziemiona. <sup>B</sup>**

Kolory kabli w przewodach sieciowych mają następujące oznaczenia:

- **Zielony i żółty: Uziemienie**
- **Niebieski: Masa**
- **Brązowy: Napięcie**

W razie wątpliwości skontaktuj się z wykwalifikowanym elektrykiem.

#### **Deklaracja zgodności z dyrektywami WE B**

## brother

#### **EC Declaration of Conformity**

Manufacturer Brother Industries Ltd. 15-1, Naeshiro-cho, Mizuho-ku, Nagoya 467-8561 Japan

Plant Brother Technology (ShenZhen) Ltd., NO6 Gold Garden Ind. Nanling Buji, Longgang, Shenzhen, China

Herewith declare that:

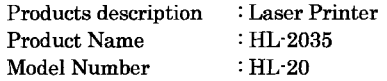

are in conformity with provisions of the Directives applied : Low Voltage Directive 2006/95/EC and the Electromagnetic Compatibility Directive 2004/108/EC.

Harmonized standards applied :

Safety EN60950-1:2001  ${\rm EMC}$ EN55022: 1998 +A1: 2000 +A2: 2003 Class B EN55024: 1998 +A1: 2001 +A2: 2003 EN61000-3-2: 2006 EN61000-3-3: 1995 +A1: 2001 +A2:2005

Year in which CE marking was first affixed : 2008

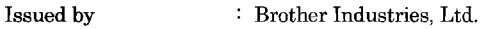

Date

Place

: Nagoya, Japan

 $: 6th$  February, 2008

Signature

Junji Shiota General Manager Quality Management Dept. Printing & Solutions Company

#### **Deklaracja zgodności z dyrektywami WE**

Producent Brother Industries Ltd., 15-1, Naeshiro-cho, Mizuho-ku, Nagoya 467-8561, Japonia

Zakład

Brother Technology (Shenzhen) Ltd., NO6 Gold Garden Ind. Nanling Buji, Longgang, Shenzhen, Chiny

Niniejszym potwierdza się, że:

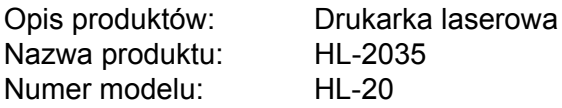

są zgodne z postanowieniami następujących Dyrektyw: Dyrektywa dot. niskiego napięcia

2006Dyrektywy dot. niskiego napięcia /95/EEC oraz dyrektywy dot. zgodności elektromagnetycznej 2004/108/EC.

Zastosowane zharmonizowane standardy:

Bezpieczeństwo Bezpieczeństwo EN60950-1:2001 EMC EN55022: 1998 +A1: 2000 +A2: 2003 Klasa B EN55024: 1998 +A1: 2001 +A2: 2003 EN61000-3-2: 2006 EN61000-3-3: 1995 +A1: 2001 +A2: 2005

Rok, w którym przyznano certyfikat CE: 2008

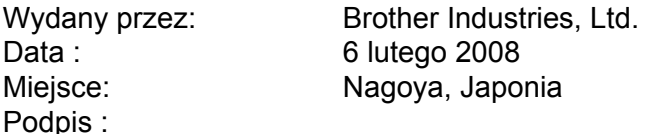

Junji Shiota Dyrektor generalny Dział zarządzania jakością Printing & Solutions Company

## C Indeks

#### $\overline{\mathsf{A}}$

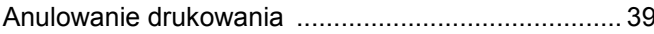

#### $\overline{\mathbf{B}}$

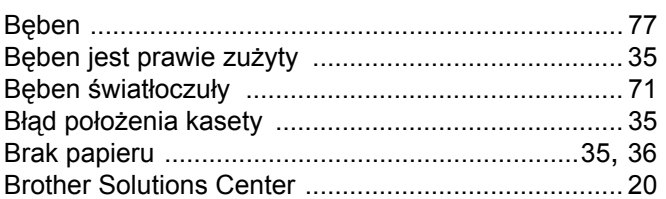

#### $\mathbf C$

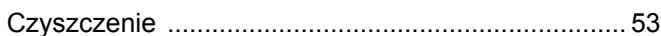

#### D

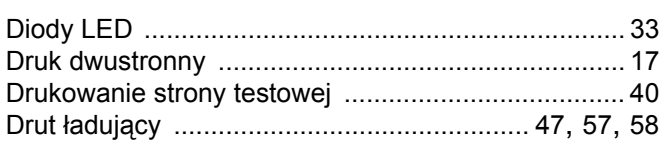

#### Е

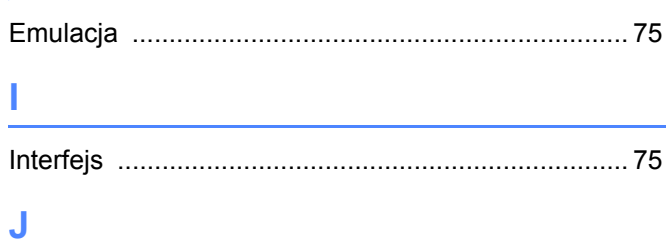

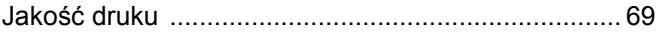

#### K

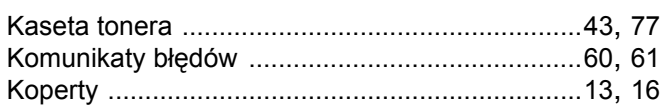

#### L

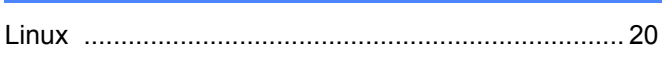

#### M

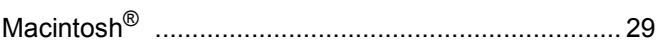

#### $\mathsf{N}$

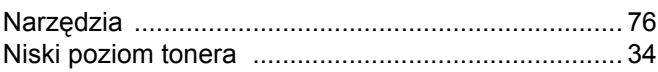

#### $\overline{O}$

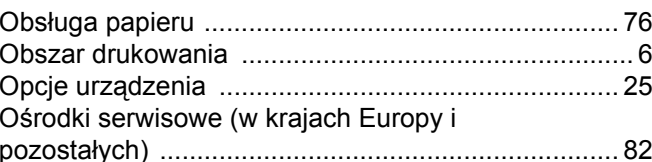

#### P

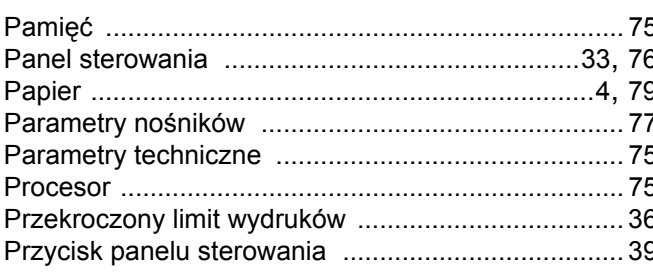

#### R.

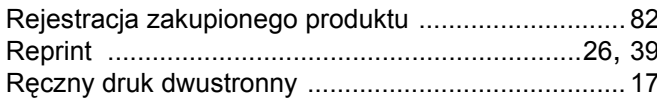

#### S

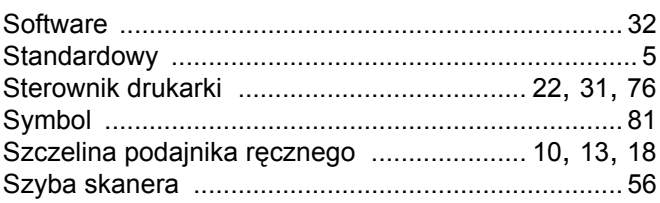

#### T

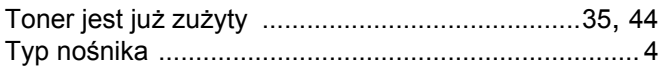

#### U

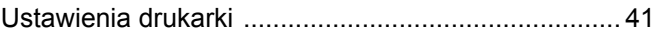

## W

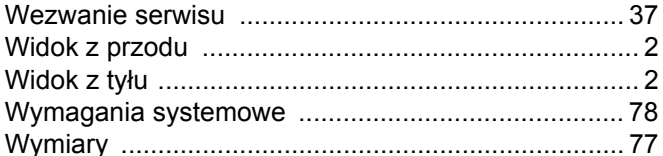

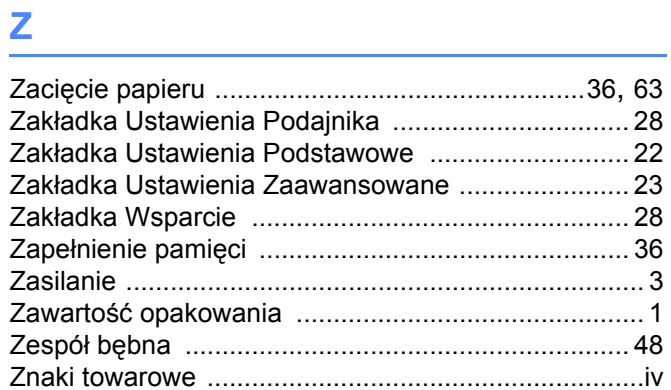